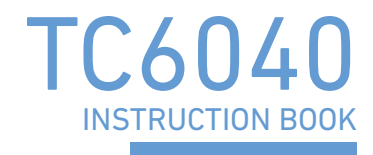

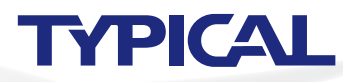

# **SAFETY INSTRUCTIONS**

#### [1] Safety indications and their meanings

This instruction manual and the indications and symbols that are used on the machine itself are provided in order to ensure safe operation of this machine and to prevent accidents and injury to yourself or other people.

The meanings of these indications and symbols are given below.

#### **Indications**

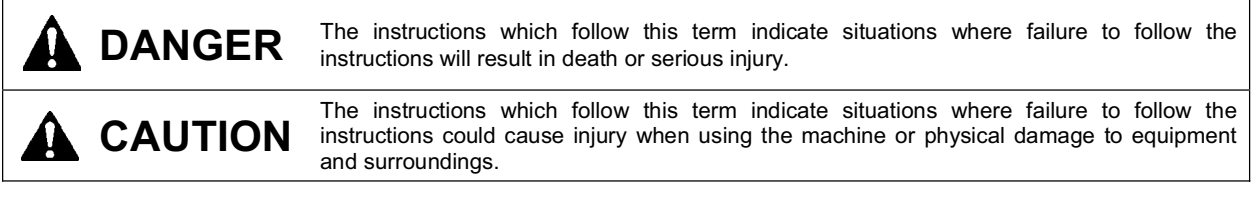

#### **Symbols**

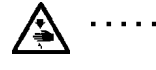

This symbol ( $\triangle$ ) indicates something that you should be careful of. The picture inside the triangle indicates the nature of the caution that must be taken. (For example, the symbol at left means "beware of injury".)

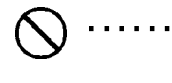

This symbol  $($   $\bigcirc$  ) indicates something that you must not do.

This symbol  $(\bullet)$  indicates something that you  $\underline{\text{must}}$  do. The picture inside the circle indicates the nature of the thing that must be done.  $\cdots$ (For example, the symbol at left means "you must make the ground connection".)

#### [2] Notes on safety

# **DANGER**

Wait at least 5 minutes after turning off the power switch and disconnecting the power cord from the wall outlet Wait at least 5 minutes after turning on the power switch and discomboung are persent can result in severe iniurv.

#### $\mathbf A$  CAUTION **Environmental requirements** Use the sewing machine in an area which is free from The ambient temperature should be within the range of 5°C to 35°C during use. sources of strong electrical noise such as electrical line noise or static electric noise. Temperatures which are lower or higher than this Sources of strong electrical noise may cause may cause problems with correct operation. problems with correct operation. The relative humidity should be within the range of Any fluctuations in the power supply voltage should 45% to 85% during use, and no dew formation should be within  $\pm 10\%$  of the rated voltage for the machine. occur in any devices. Voltage fluctuations which are greater than this may Excessively dry or humid environments and dew cause problems with correct operation. formation may cause problems with correct operation. The power supply capacity should be greater than the In the event of an electrical storm, turn off the power requirements for the sewing machine's power and disconnect the power cord from the wall outlet. consumption. Lightning may cause problems with correct operation. Insufficient power supply capacity may cause problems with correct operation. The pneumatic delivery capability should be greater than the requirements for the sewing machine's total air consumption. Insufficient pneumatic delivery capability may cause problems with correct operation. **Installation** Machine installation should only be carried out by a All cords should be secured at least 25 mm away from any moving parts. Furthermore, do not qualified technician. excessively bend the cords or secure them too firmly Contact your Brother dealer or a qualified electrician with staples, otherwise there is the danger that fire or for any electrical work that may need to be done. electric shocks could occur. The sewing machine weighs approximately 160 kg. Install the safety covers to the machine head and Use equipment such as a crane or hoist when motor. installing the machine head and adjusting the height of the table. If using a work table which has casters, the casters If you try to lift the machine head yourself, it may should be secured in such a way so that they cannot cause injuries such as back injury. move. Do not connect the power cord until installation is Use a table with a height of 84 cm or less. If the table complete. If the foot switch is depressed by mistake. is too high, the machine head may become the sewing machine might start operating and injury unbalanced and fall down, and serious injury or could result. damage to the sewing machine may result. Hold the machine head with both hands when tilting it Be sure to wear protective goggles and gloves when back or returning it to its original position. handling the lubricating oil and grease, so that they In addition, do not subject the machine head to extra do not get into your eyes or onto your skin. If the oil and grease get into your eyes or onto your skin, force while it is tilted back. If this is not observed, the machine head may become unbalanced and fall inflammation can result. down, and serious injury or damage to the sewing Furthermore, do not drink or eat the lubricating oil or grease. They may cause diarrhea or vomiting. machine may result. Keep the oil out of the reach of children. Be sure to connect the ground. If the ground connection is not secure, you run a high risk of receiving a serious electric shock, and problems with correct operation may also occur.

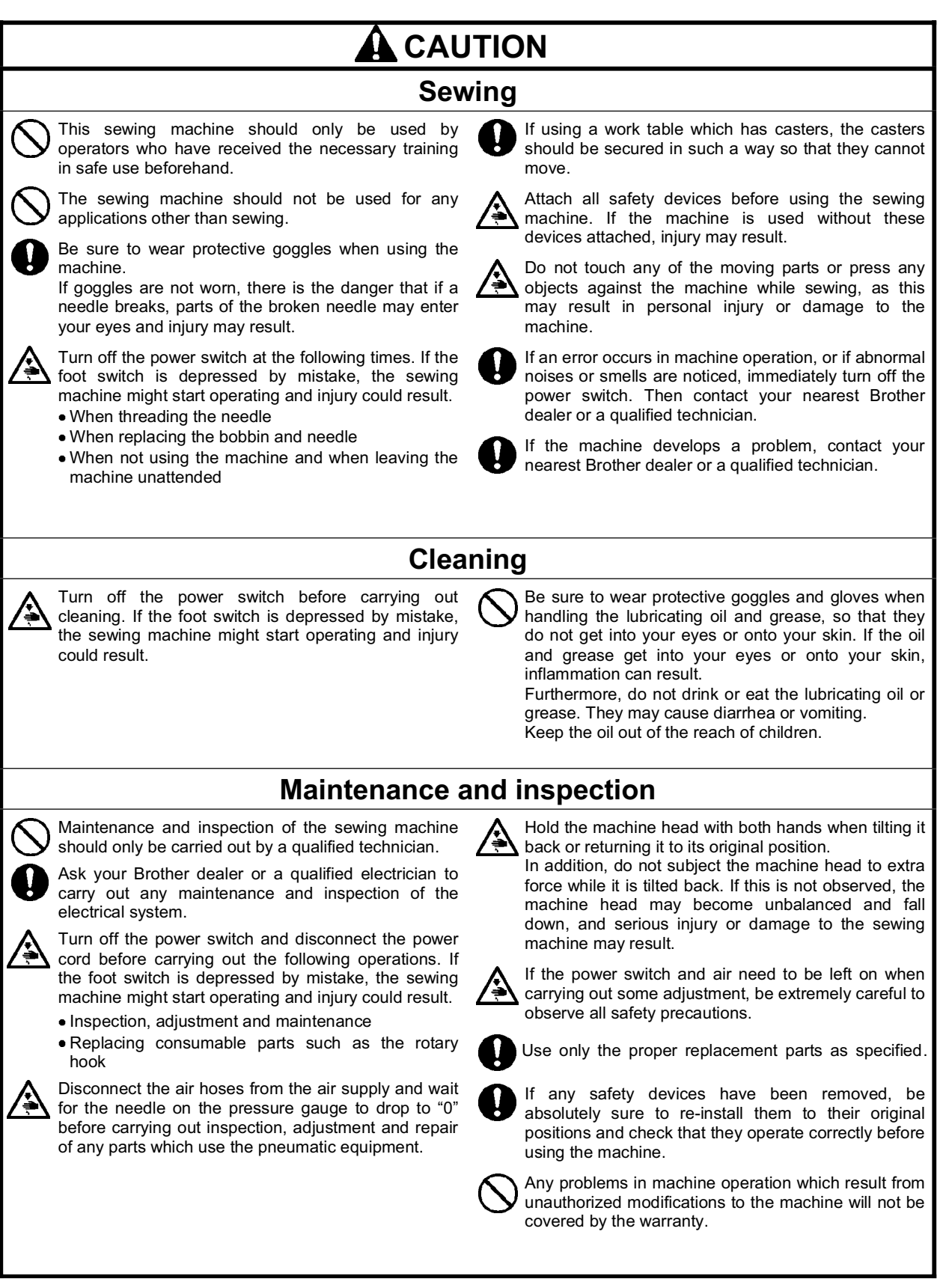

#### [3] Warning labels

The following warning labels appear on the sewing machine.<br>Please follow the instructions on the labels at all times when using the machine. If the labels have been removed or are difficult to read, please contact your nearest dealer.

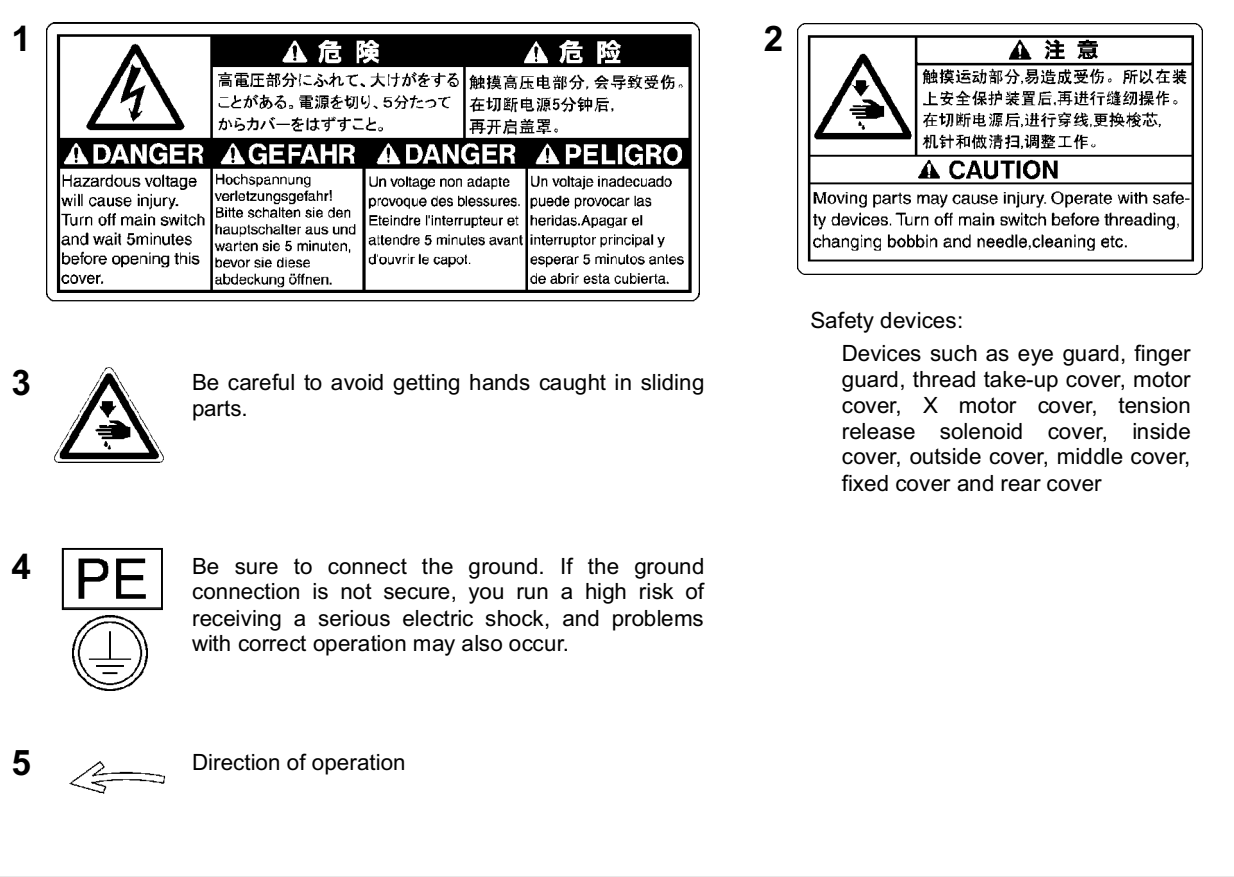

# CONTENTS

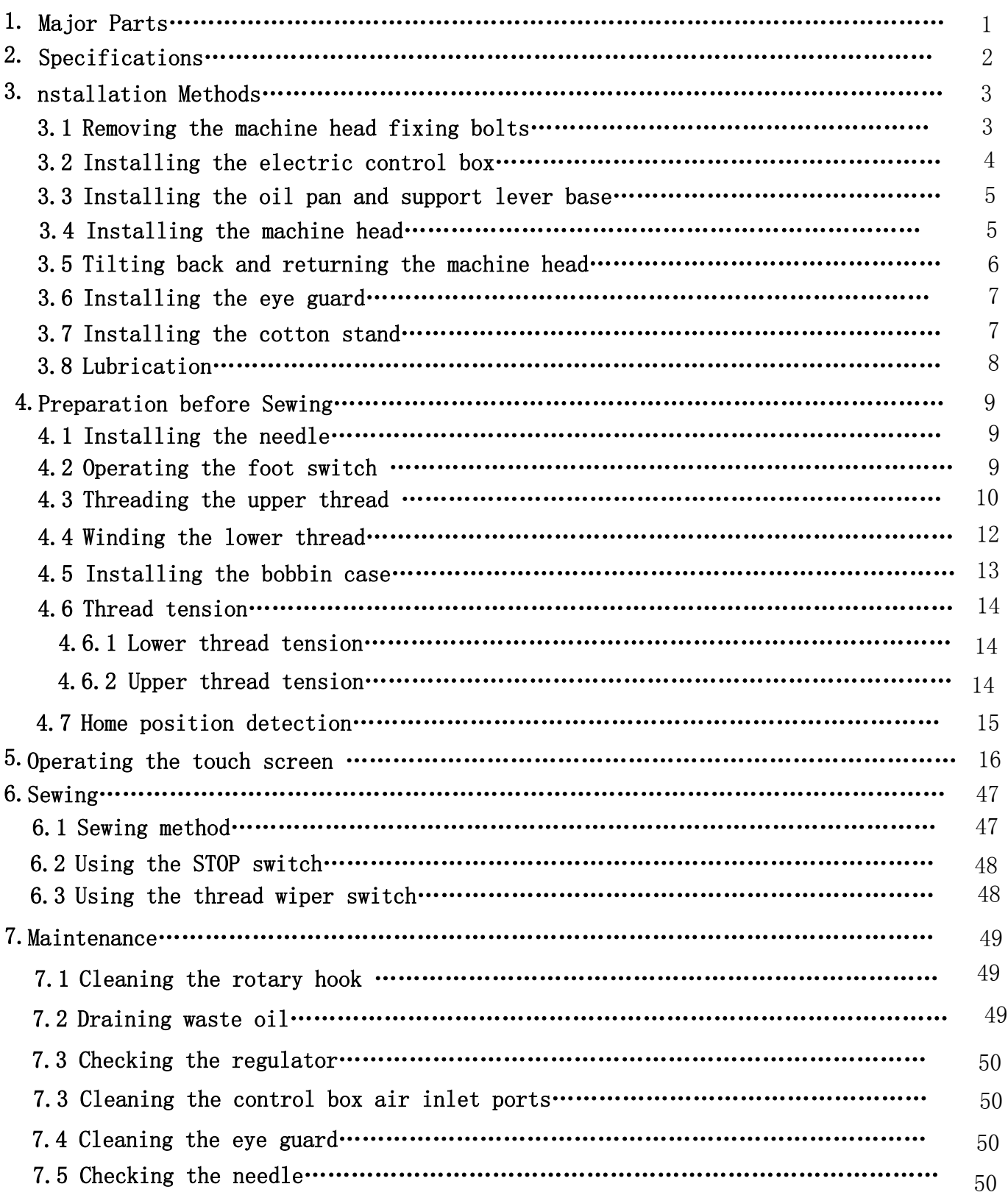

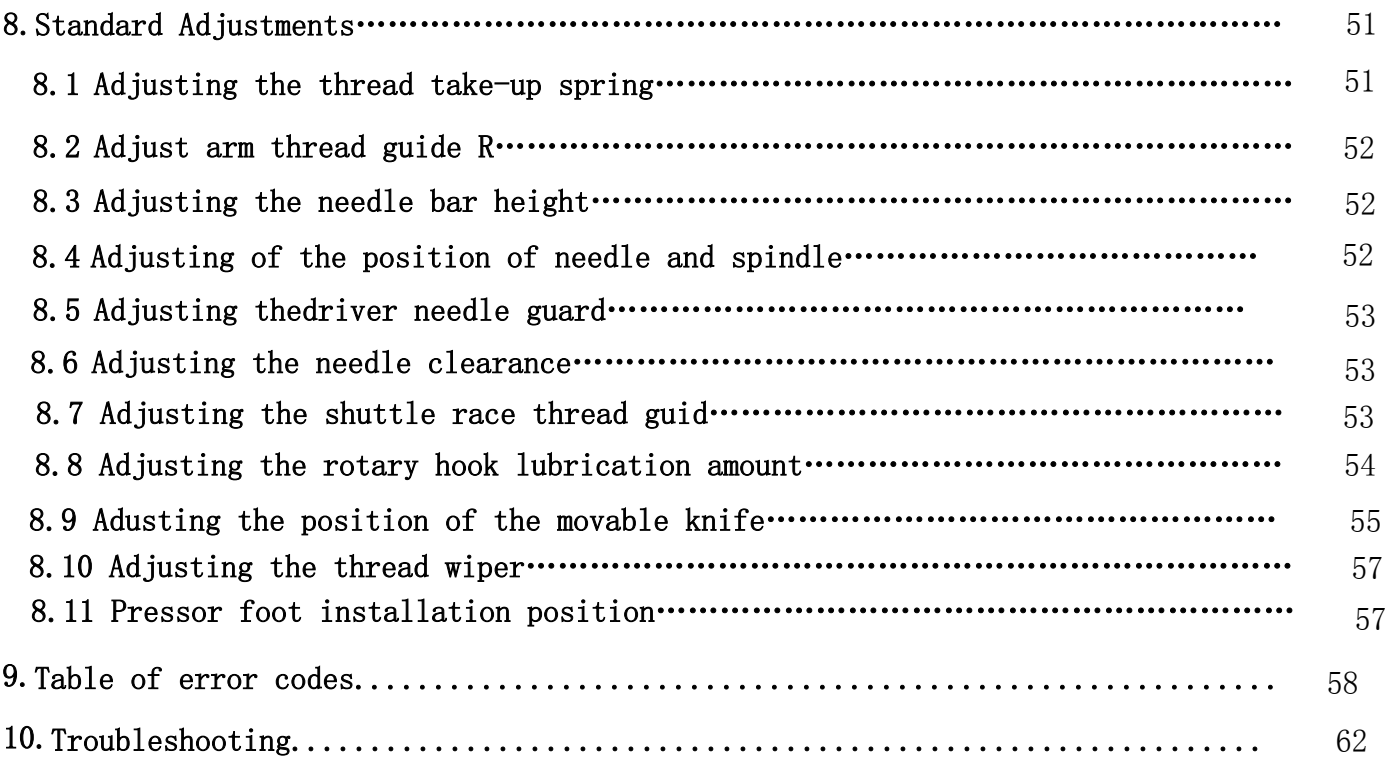

# 1.Major Parts

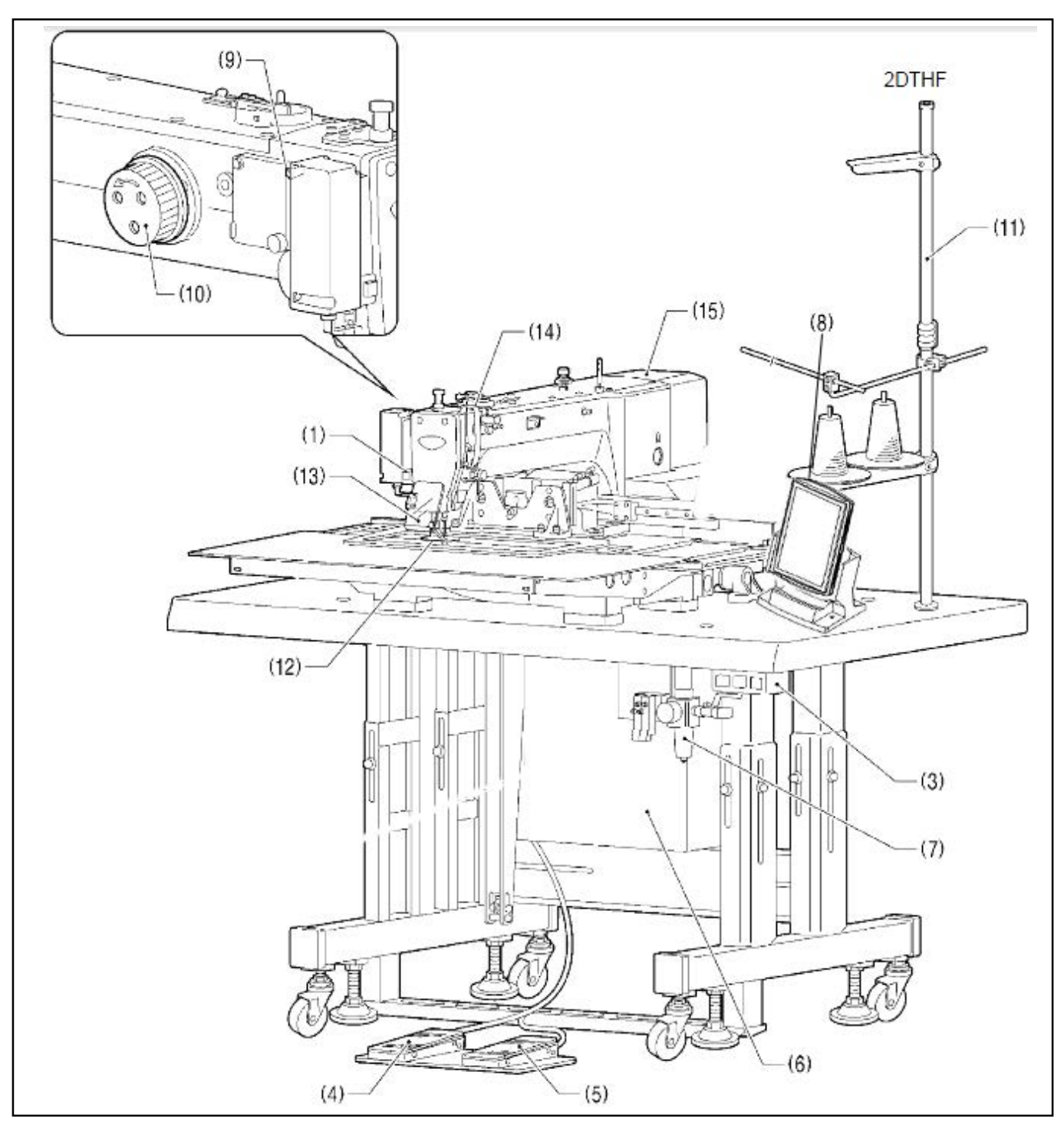

- (1) STOP switch
- (3) Power switch
- (4) Work clamp switch
- (5) Start switch
- (6) Controi box
- (7) solenold valve
- (8) Touch screen
- (9) Thread wiper switch
- (10) Pulley
- (11) Cotton stand

#### Safety devices:

- (12) Finger gaard
- (13) Eye guard
- (14) Thread take-ap cover
- (15) Motor cover

# **2. Model**

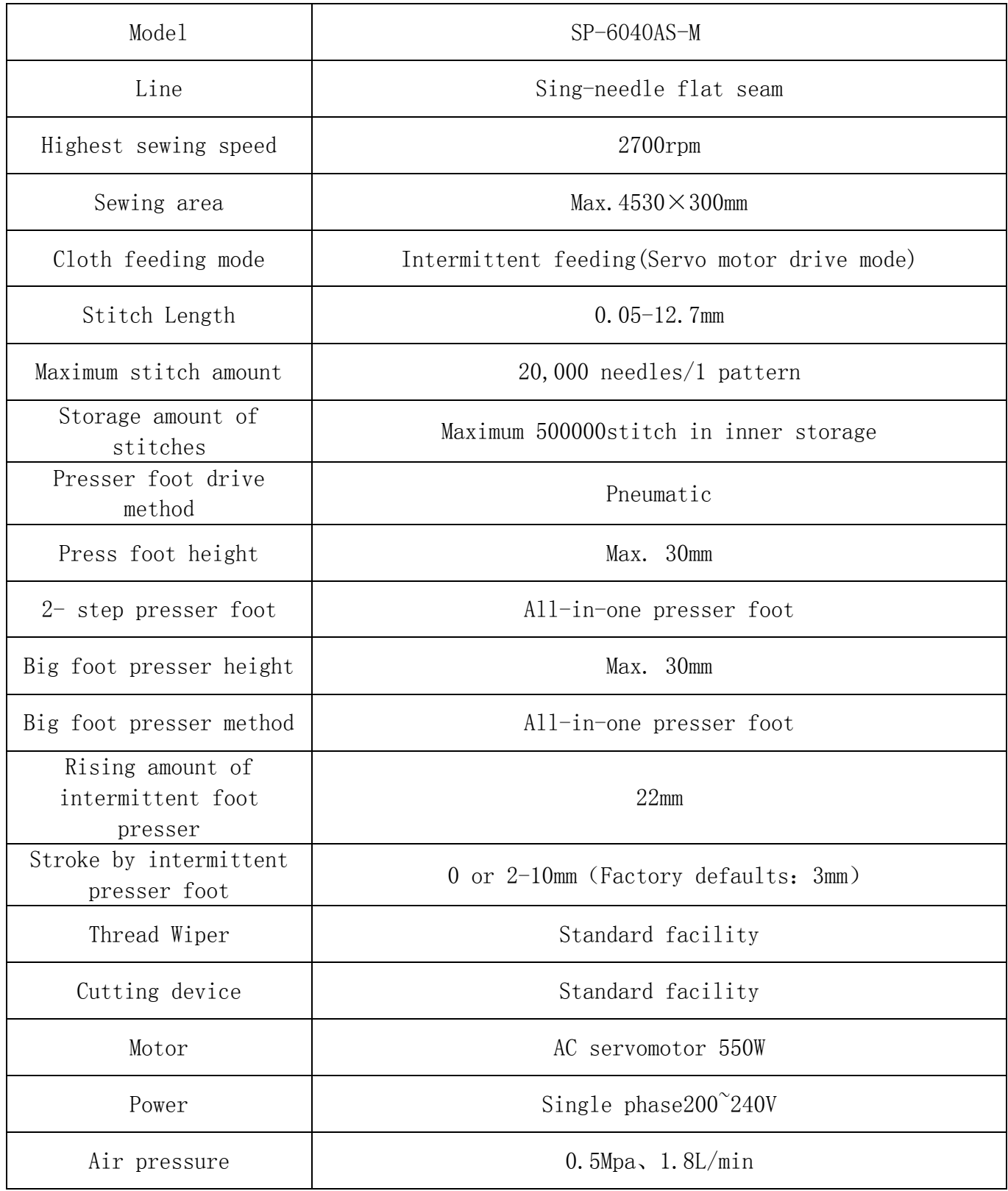

# 3. Installation Methods

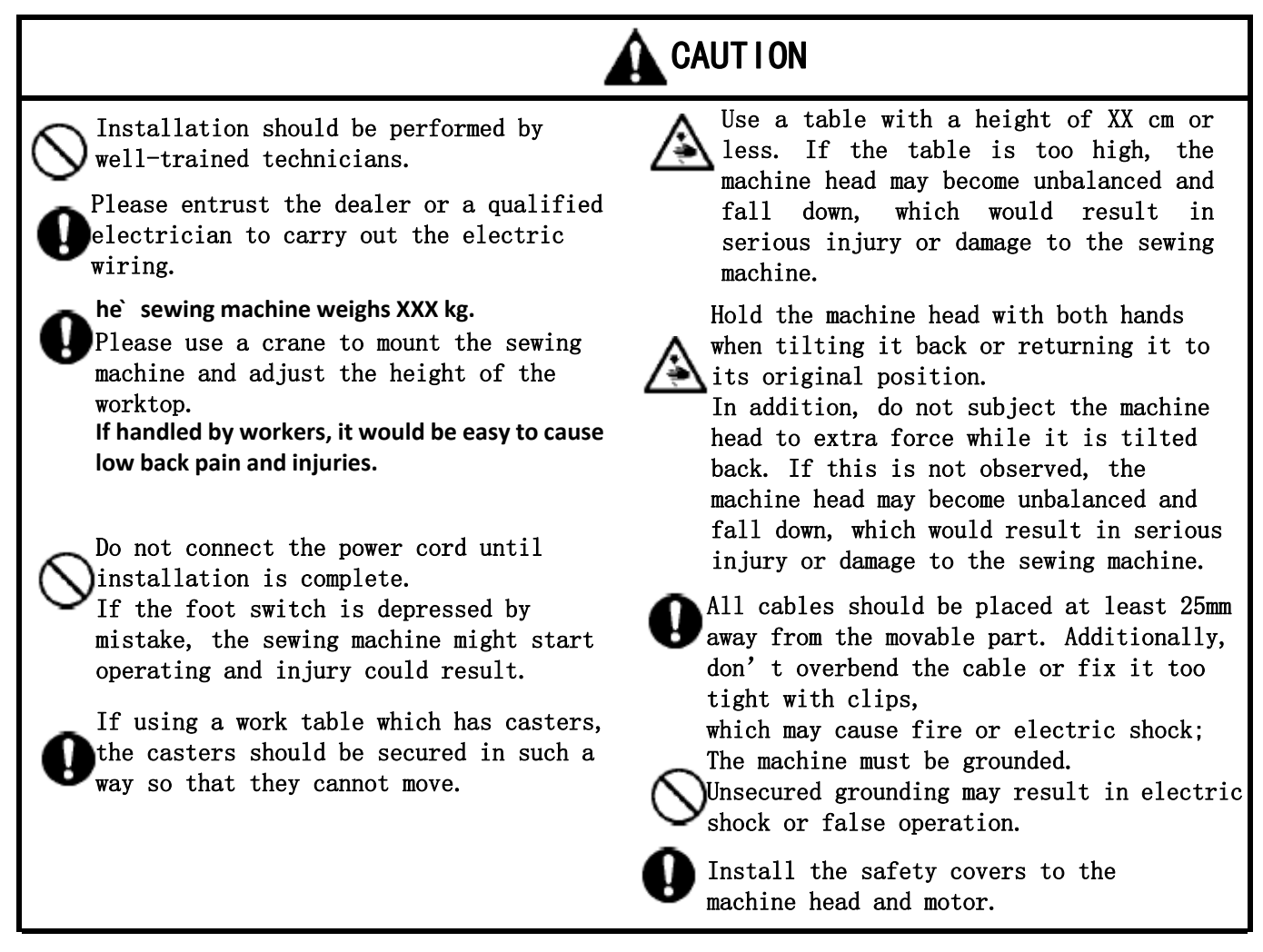

# 3.1 Removing the machine head fixing bolts

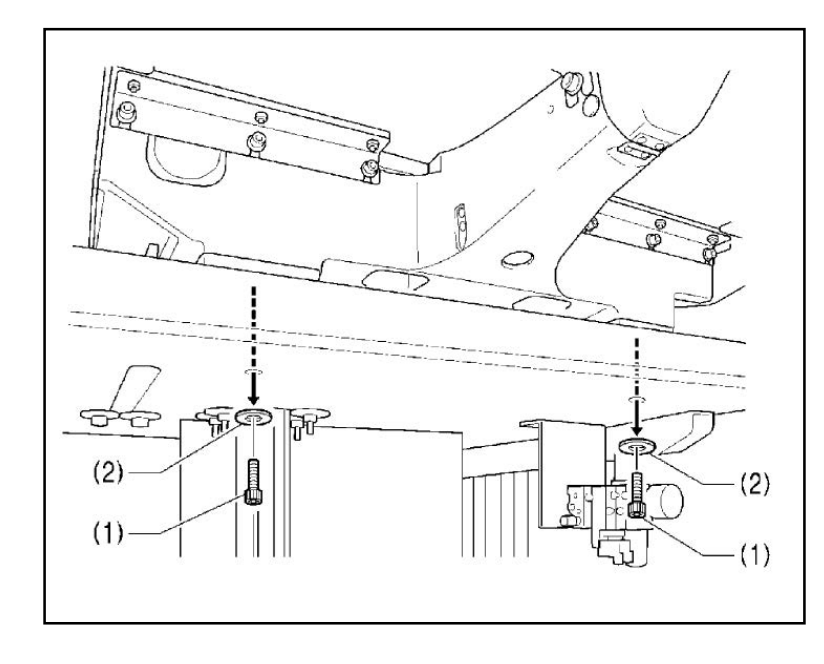

If the sewing machine was already installed to the table when it was delivered, remove the two machine head fixing bolts (1) [2 pcs] and the two plain washers (2) [2 pcs].

# 3.2 Installing the electric control box

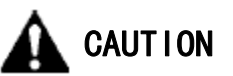

Installation should be performed by two people or more since the control box is heavy. Also, please don't let the control box slip down. It may hurt your feet and cause the control box to malfunction.

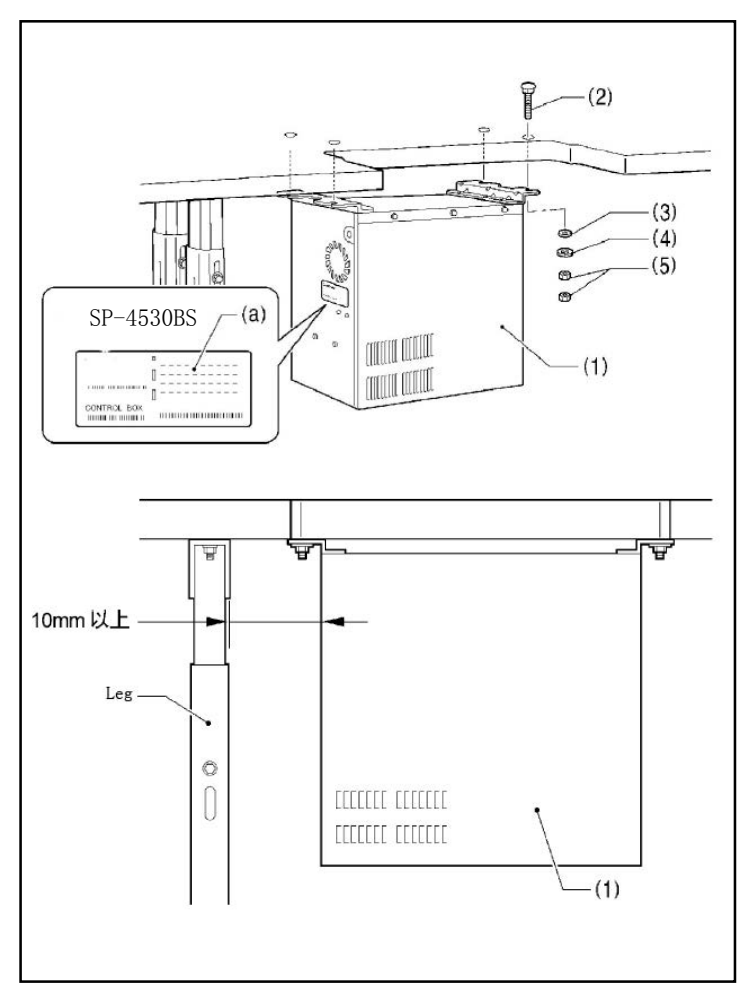

Before installation, please confirm the model name on the nameplate (a) of the control box (1) and the electric control box used by the sewing machine SP-4530BS.

Tilt the machine head if the sewing machine

\* has already been installed to the table.

- (1) Control box
- (2) Bolts [4 pcs.]
- (3) Plain washers [4 pcs.]
- (4) Spring washers [4 pcs.]
- (5) Nuts [8 pcs.]

#### **[Note]**

Check that the control box (1) is at least 10mm away from the leg of the table. If the control box (1) is too close to the leg, it may cause the sewing machine to malfunction.

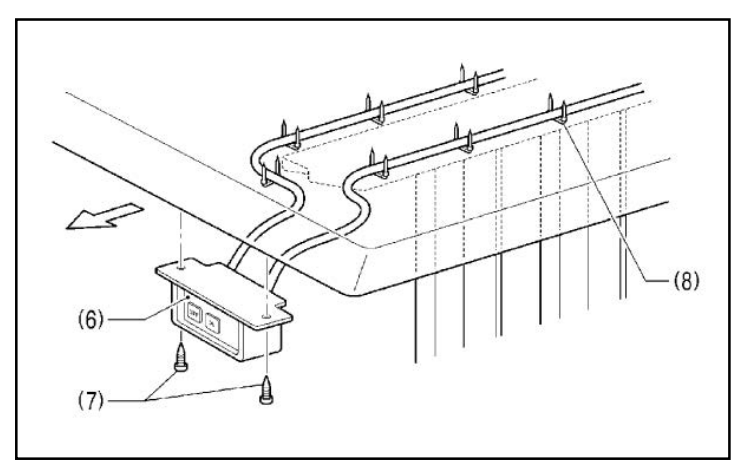

- (6) Power switch
- (7) Wood screws [2 pcs.]

#### 3.3. Installing the oil pan and support lever base

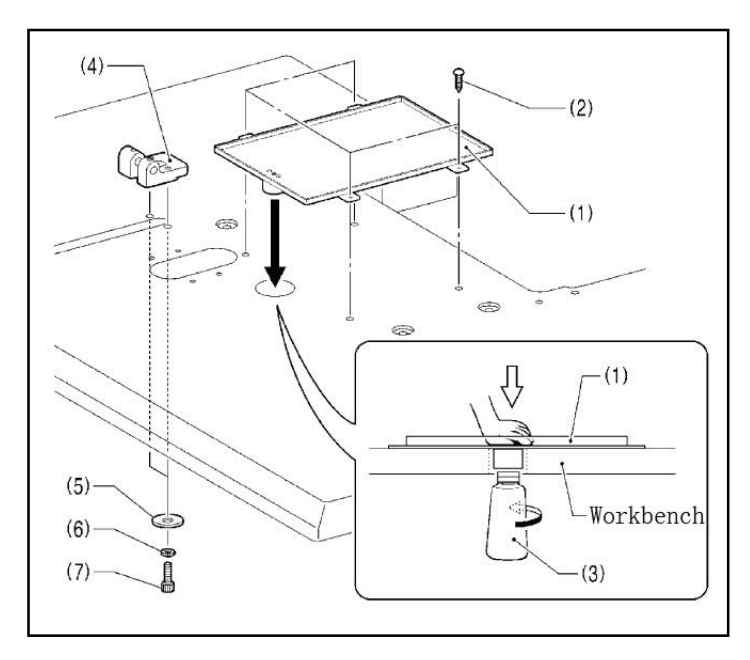

- $(1)$   $0i1$  pan
- $(2)$  Wood screws [4 pcs.]
- $(3)$   $0$ iler
- $(4)$  Support lever base
- $(5)$  Plain washers  $[2 \text{ pcs.}]$
- $(6)$  Spring washers  $[2 \text{ pcs.}]$
- $(7)$  Bolts  $[2 \text{ pcs.}]$

#### 3.4. Installing the machine head

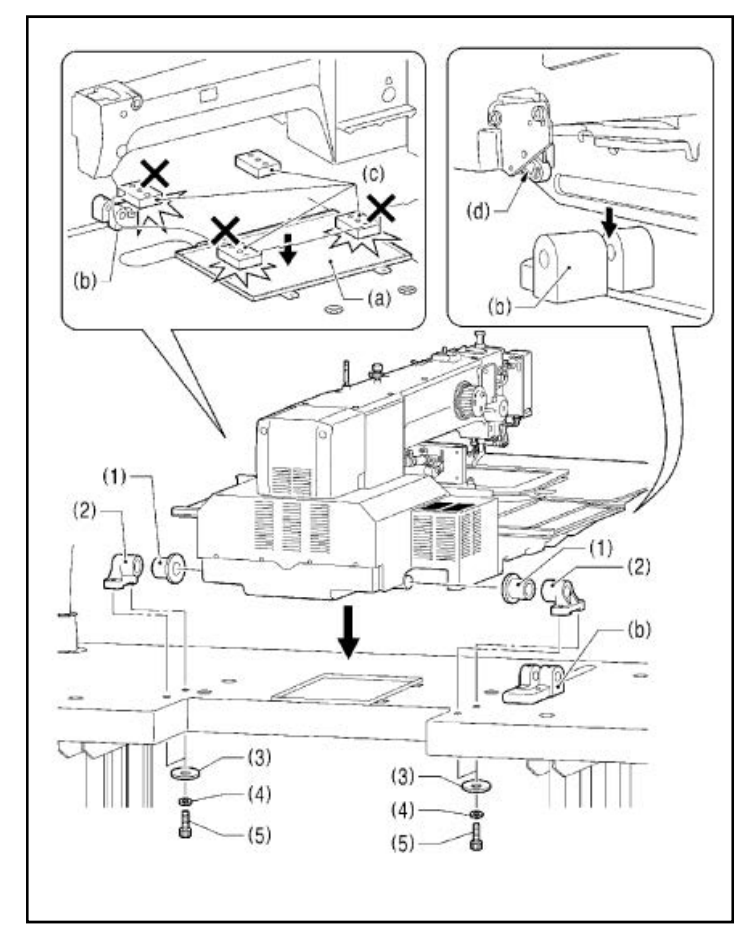

1. Place the machine head onto the table.

#### $[Note]$

- Use a crane or hoist to install the sewing machine.
- Be careful of the following when lowering the machine head onto the table.
- ! Do not let any cords get clamped between the machine head and the table.
- ! Do not place the machine head cushion  $(c)$ on top of the oil pan  $(a)$  or the support lever base (b).
- ! Do not let the side (d) of the safety switch lever touch the support lever base  $(b)$ .
- $(1)$  Rubber bushes  $[2 \text{ ncs.}]$
- $(2)$  Hinge holders  $[2 \text{ pcs.}]$
- $(3)$  Plain washers [4 pcs.]
- $(4)$  Spring washers  $[4 \text{ ncs.}]$
- $(5)$  Bolts  $[4 \text{ pcs.}]$

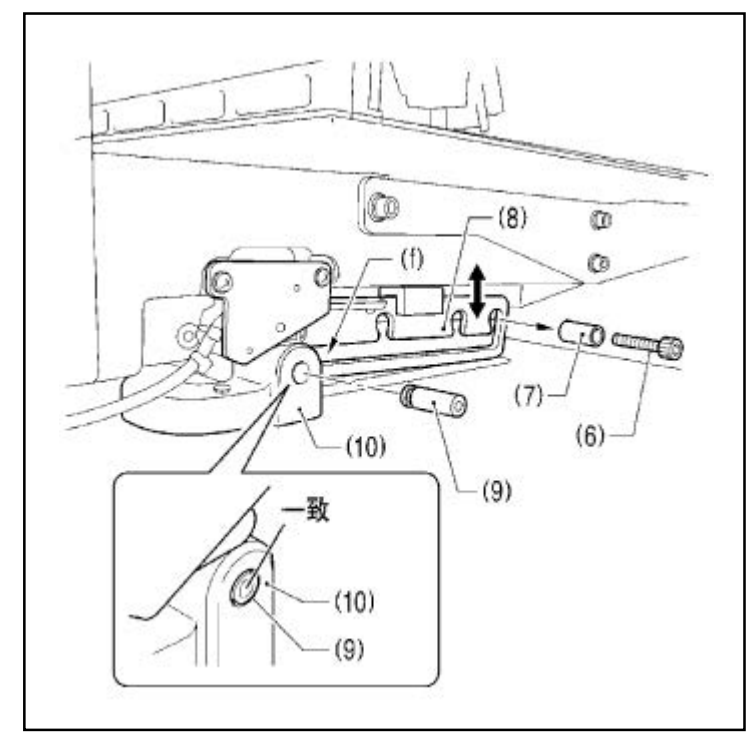

- 2.After placing the machine head onto the table, remove the bolt (6) and the spacer (7).
- \* The bolt (6) and the spacer (7) are necessary for securing the support lever (8) when the machine head is removed from the table, so keep them in a safe place.
- 3.Pass the support lever shaft (9) through the hole in the support lever base (10) and through the groove (f) in the support lever (8), and push it in until it is flush with the surface of the support lever base (10).
- \* If it is difficult to pass the support lever shaft (9) through the groove (f) in the support lever (8), move the end of the support lever (8) up and down while passing the support lever shaft  $(9)$  through.

### 3.5 Tilting back and returning the machine head

CAUTION

Hold the machine head with both hands when tilting it back or returning it to its original position.In addition, do not subject the machine head to extra force while it is tilted back. If this is not observed, the machine head may become unbalanced and fall down, which would result in serious injury or damage to the sewing machine.

Always be sure to engage the stopper of the support lever (1) when tilting back the machine head.

If the stopper is not engaged, the machine head may return to its original position and your hands may get caught and injury may result.

When disengaging the stopper, hold it by the knob (a).If you hold at the place indicated by (b), your hand will get caught between the support lever (1) and the table when the machine head is returned to its original position and injury will result.

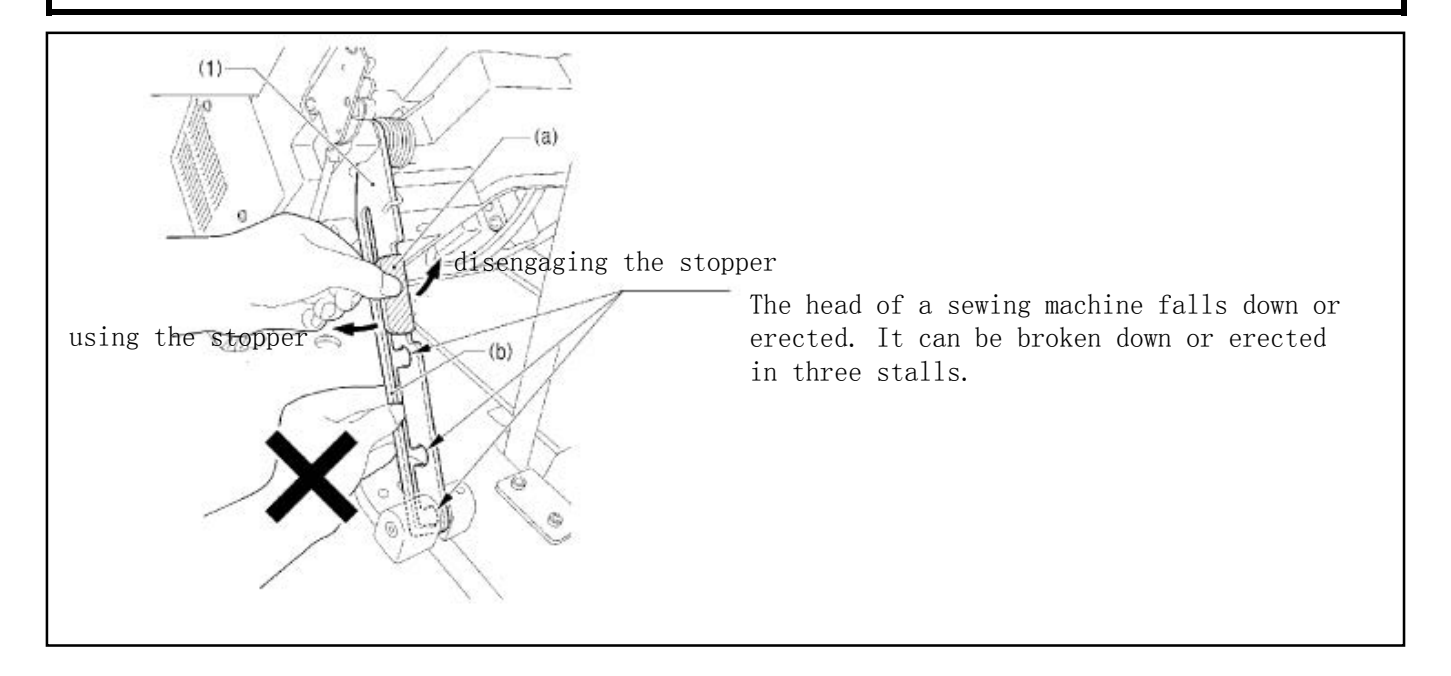

# 3.6.Installing the eye guard

′≨′

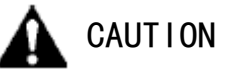

Attach all safety devices before using the sewing machine. If the machine is used without these devices attached, injury may result.

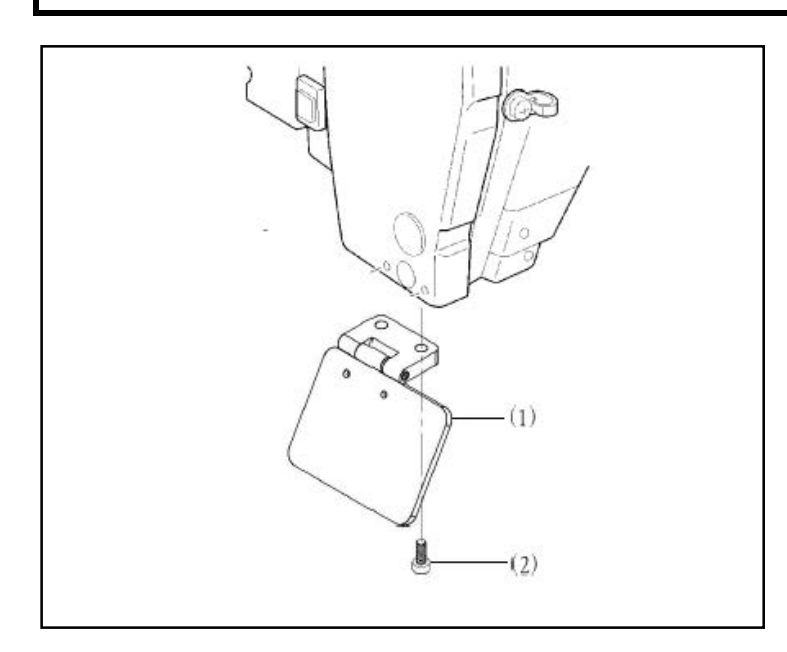

- (1) Eye guard assembly
- (2) Screws [2 pcs.]

# 3.7 Installing the cotton stand

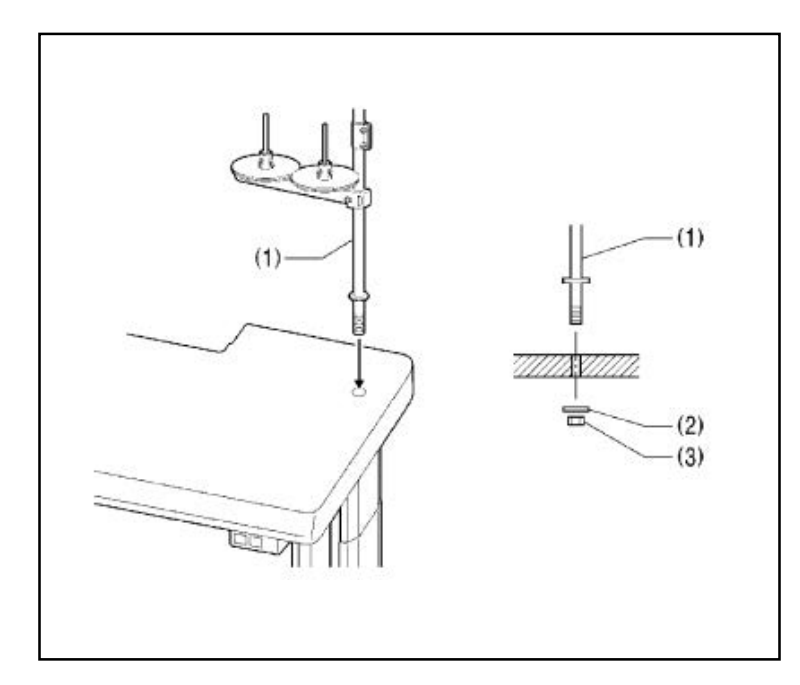

# (1) Thread stand **[**NOTE**]**

Fit the washer (2), and then securely tighten the nut (3) so that the cotton stand does not move.

# 3.8 Lubrication

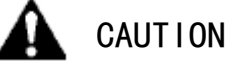

Do not connect the power cord until lubrication is complete. If the foot switch is depressed by mistake, the sewing machine might start operating

and injury could result. Be sure to wear protective goggles and gloves when handling the lubricating oil and grease, so that they do not get into your eyes or onto your skin. Otherwise, inflammation can result.

Furthermore, do not drink or eat the lubricating oil or grease, which may cause diarrhea or vomiting.

Keep the oil out of the reach of children.

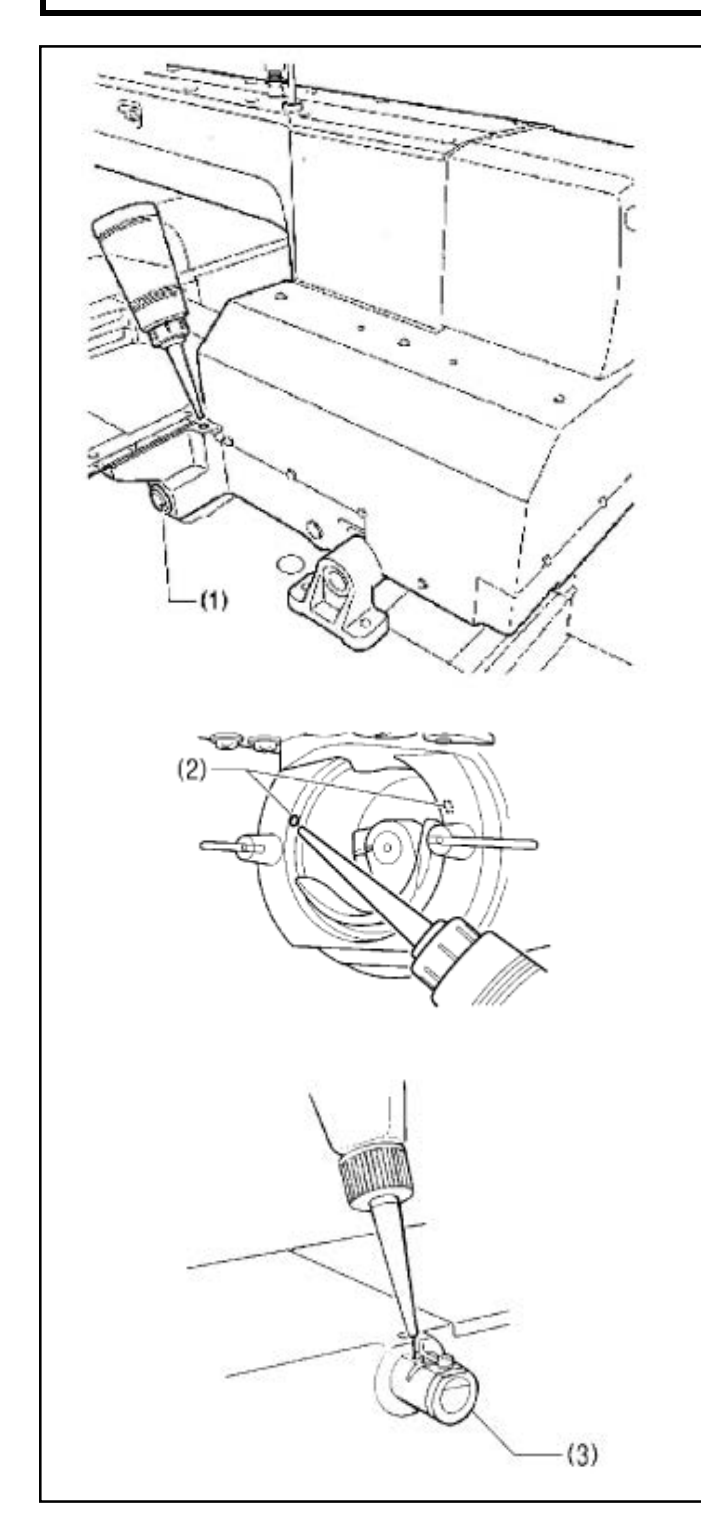

- ·The sewing machine should always be lubricated and the oil supply replenished before it is used for the first time, and also after long periods of non-use.
	- · Use only the lubricating oil specified by the Company.
- 1.Fill the arm oil tank and the bed oil tank with oil.

#### **[**NOTE**]**

Be sure to fill the machine with oil when the oil level is down to about one-third full in the oil sight glass (1). If the oil drops below the one-third level of the oil sight glass (1), there is the danger of malfunction due to the burn of machine.

2.Pour oil in through the two holes (2) of the shuttle race base assembly so that the felt is lightly moistened.

### **[**NOTE**]**

If there is no more oil on the felt of the shuttle race base assembly, problems with sewing may result.

3.If using the needle cooler (3), fill it with silicon oil (100mm2/s).

# 4.Preparation before Sewing

## 4.1.Installing the needle

CAUTION

Turn off the power switch before installing the needle. If the foot switch is depressed by mistake, the sewing machine might start operating and injury could result.

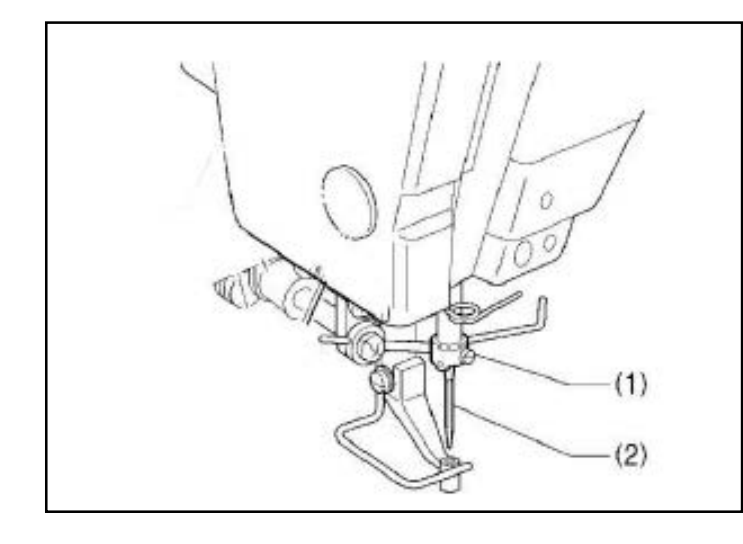

- 1.Loosen the screw (1).
- 2.Insert the needle (2) in a straight line as far as it will go, making sure that the long groove on the needle is at the front, and then securely tighten the set screw (1).

#### 4.2.Operating the pedal foot switch

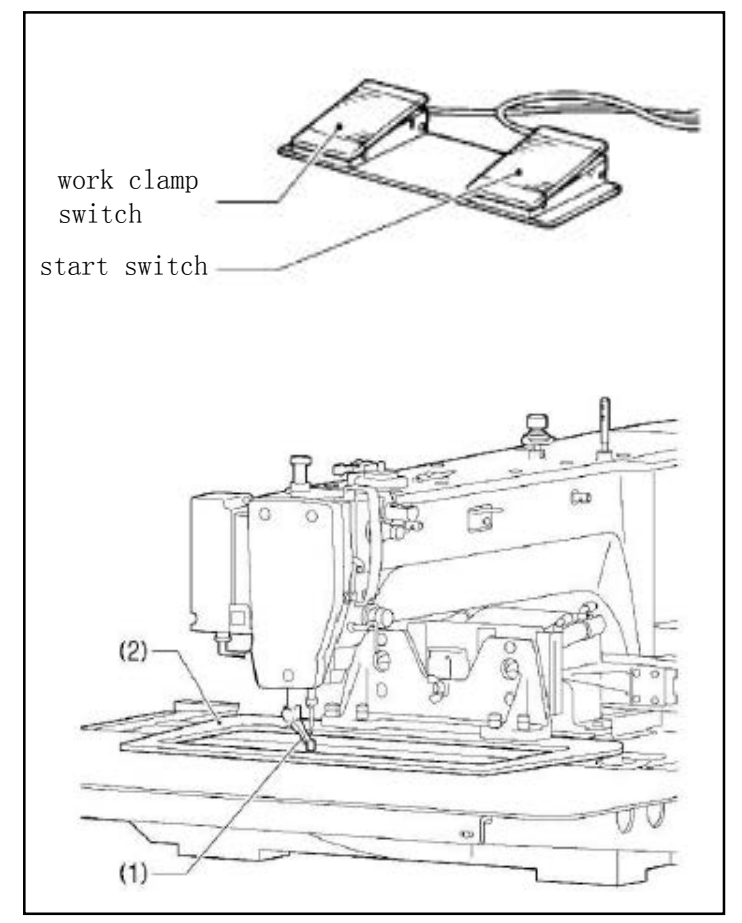

When the work clamp switch (left side) is depressed, the intermittent presser foot (1) and the work clamp (2) are lowered, and when the start switch (right side) is then depressed, the sewing machine starts operating.

\* The work clamp (2) lowering method can be changed using memory switch No. 002.

# 4.3.Threading the upper thread

Thread the upper thread correctly as shown in the illustration below. \*When using threading mode for threading, the tension discs (1) will open so that the thread can be threaded more easily.

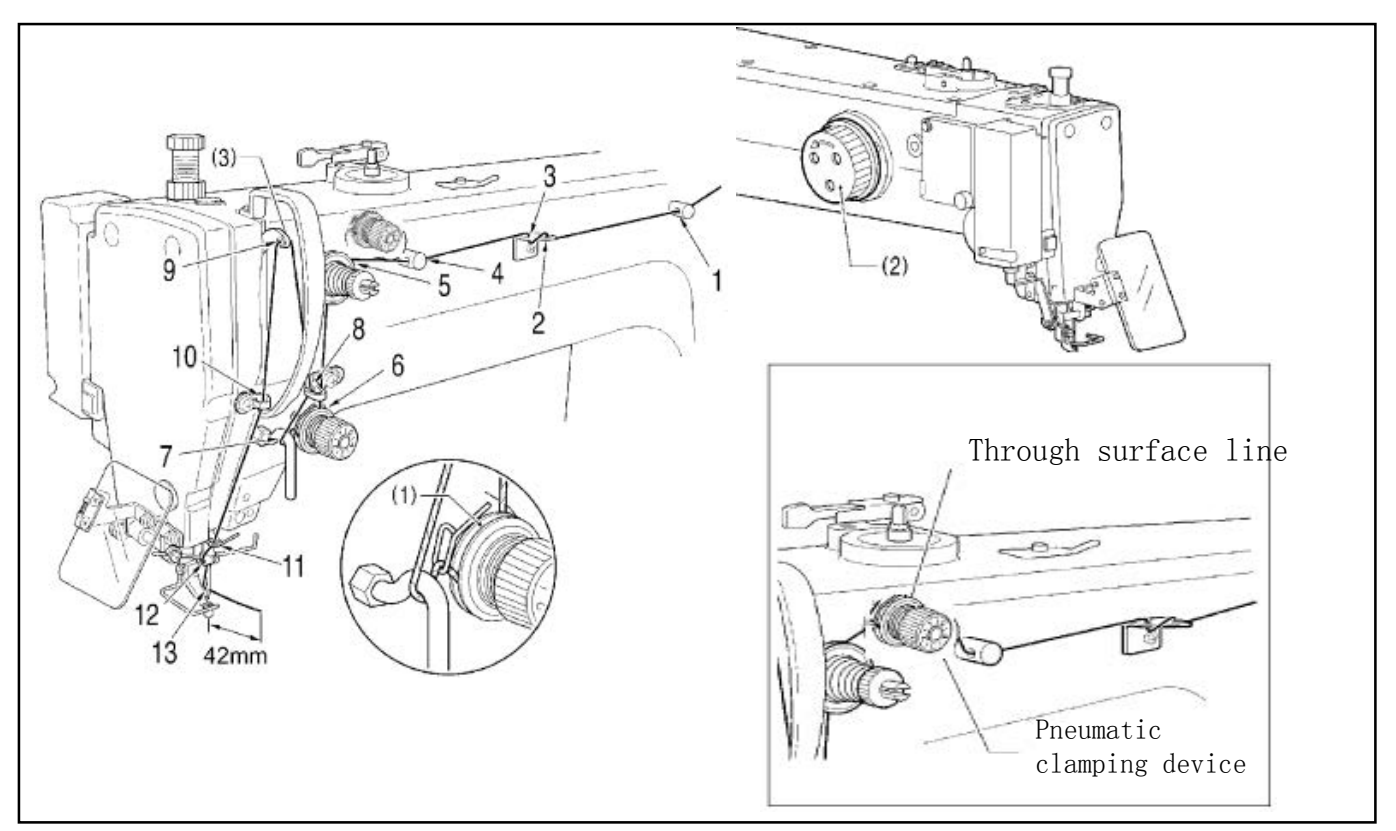

- ·Turn the machine pulley (2) and raise the thread take-up (3) to its highest position before threading the upper thread.(This will make threading easier and it will prevent the thread from coming out at the sewing start.)
- ·When threading the thread through the needle, allow a distance of approximately 42mm between the needle hole and the end of the thread. If the trailing length of the thread is too long, it may cause the thread to become tangled.

# $\langle$ Threading mode $\rangle$

Threading mode is safe because the sewing machine will not start even when the foot switch is depressed.

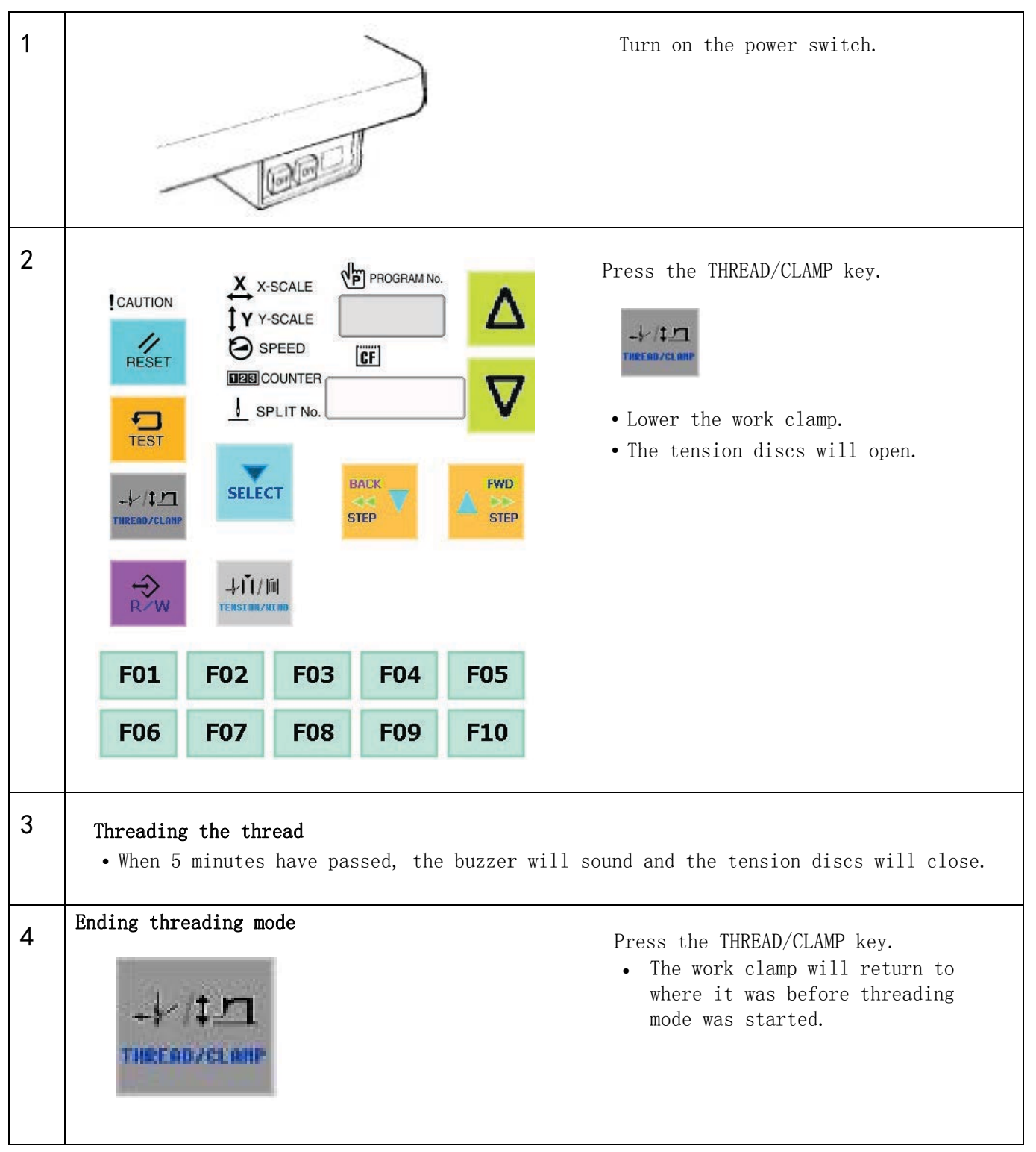

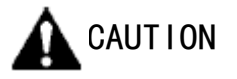

Do not touch any of the moving parts or press any objects against the machine while winding the lower thread. Injury or damage to the sewing machine may result.

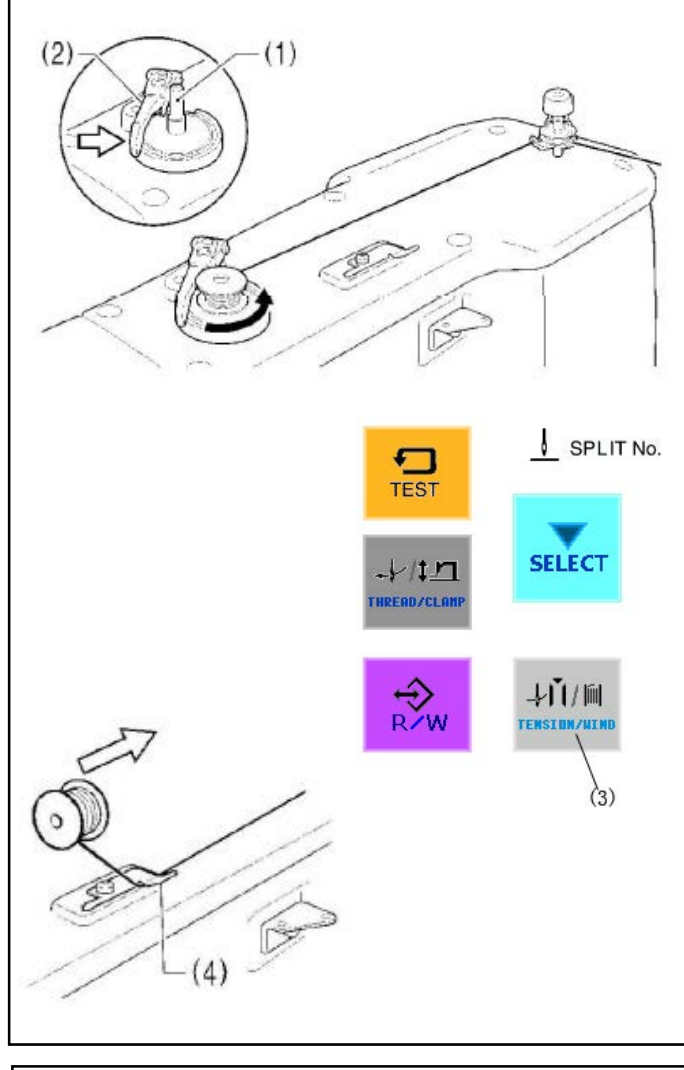

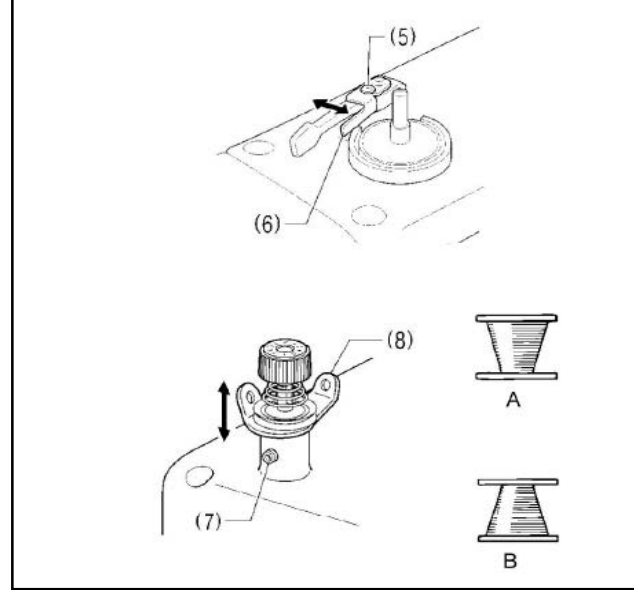

- 1.Place the bobbin onto the bobbin winder shaft (1).
- 2.Thread the thread as shown in the illustration, wind the thread around the bobbin several times, and then press the bobbin presser arm (2).
- 3.Turn on the power switch.
- 4.Depress the foot switch to the 2nd step. (If using a two-pedal foot switch, lower the work clamp before depressing the start switch.) Check the home position.
- 5. Check that the needle does not touch the work clamp, and then while pressing the TENSION/WIND key (3), depress the foot switch to the 2nd step.

(If using a two-pedal foot switch, lower the work clamp before depressing the start switch.)

- 6. Release the TENSION/WIND key (3) after the machine starts operating, and keep depressing the foot switch until the lower thread stops being wound onto the bobbin. (If you release the foot switch before winding is complete, and then depress it again while pressing the TENSION/WIND key (3), winding will start again.)
- 7. Once winding of the set amount of lower thread (80-90% of the bobbin capacity) is completed, the bobbin presser arm (2) will return automatically.
- 8.Remove the bobbin, hook the thread onto the knife (4), and then pull the bobbin in the direction of the arrow to cut the thread.

### Adjusting the bobbin winding amount

Loosen the screw (5) and move the bobbin presser (6) to adjust.

#### If the thread winds onto the bobbin unevenly

Loosen the set screw (7) and move the bobbin winder tension assembly (8) up and down to adjust.

※ For case A, move the bobbin winder tension assembly (8) down, and for case B, move it upward.

# 4.5 Installing the bobbin case

CAUTION

Turn off the power switch before installing the bobbin case. If the foot switch is depressed by mistake, the sewing machine might start operating and injury could result.

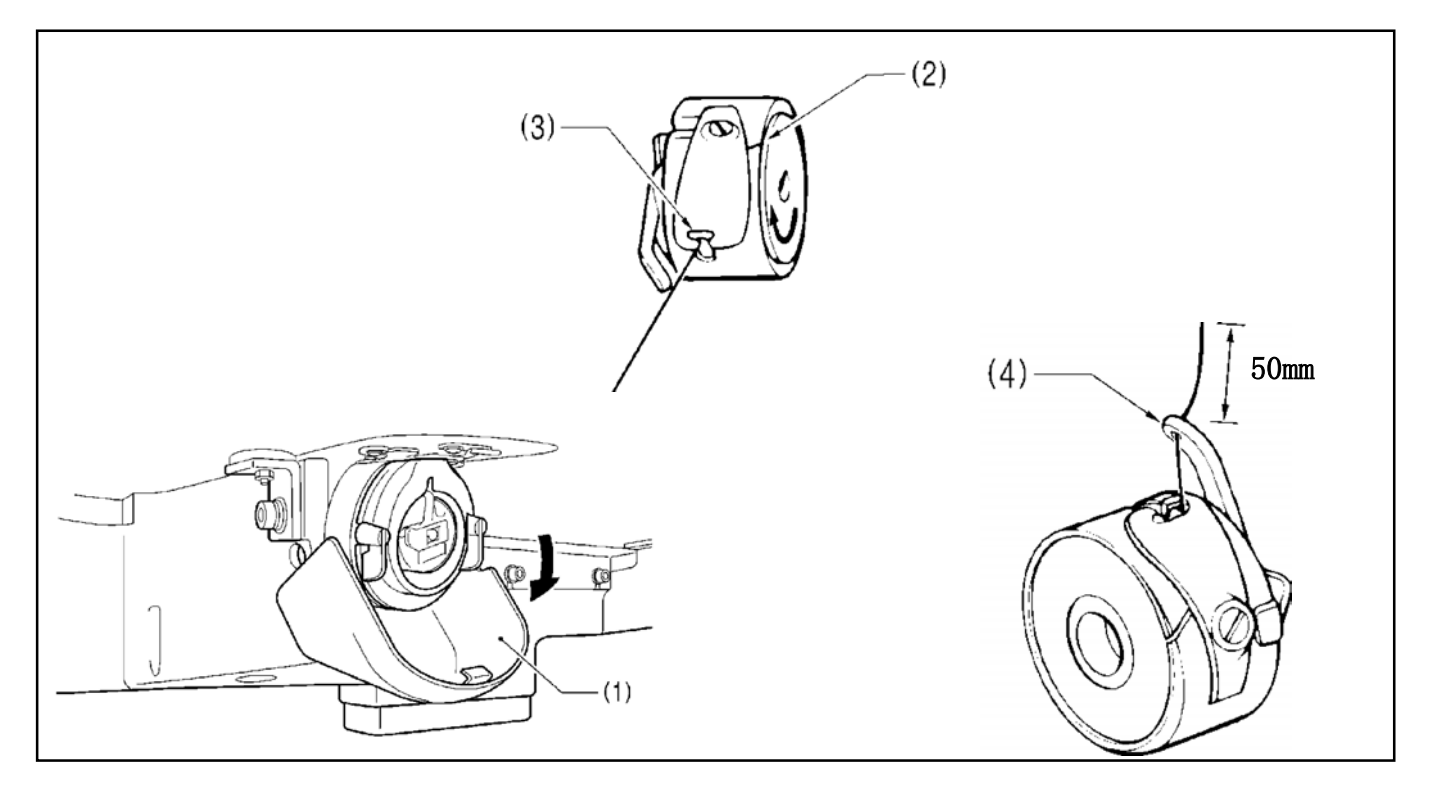

- 1. Pull the shuttle race cover (1) downward to open it.
- 2. While holding the bobbin so that the thread winds to the right, insert the bobbin into the bobbin case.
- 3. Pass the thread through the slot (2) and pull it out from the thread hole (3).
- 4. Check that the bobbin turns in the direction of the arrow when the thread is pulled.
- 5. Pass the thread through the lever thread hole (4), and then pull out approximately 30mm of thread.
- 6. Hold the latch on the bobbin case and insert the bobbin case into the rotary hook.

# 4.6 Thread tension

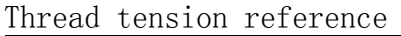

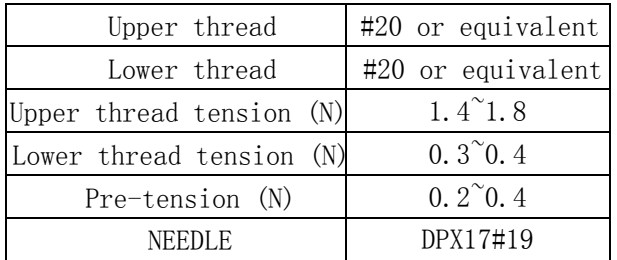

#### 4.6.1 Lower thread tension

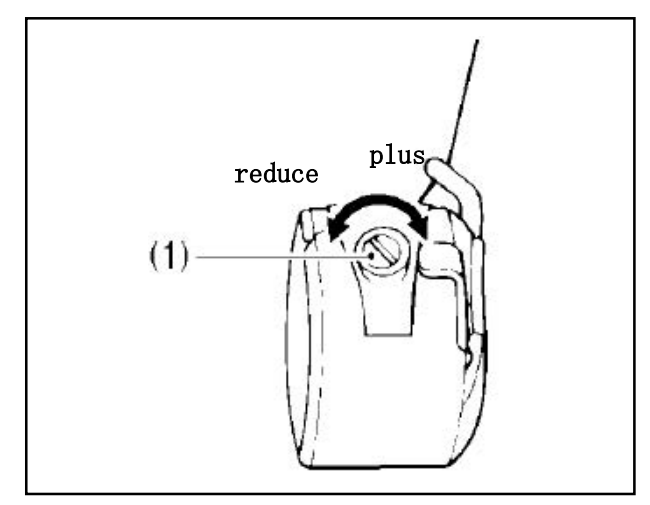

Adjust the thread tension to the weakest possible tension by turning the thread tension nut (1) until the bobbin case will not drop by its own weight while the thread end coming out of the bobbin case is held.

#### 4.6.2 Upper thread tension

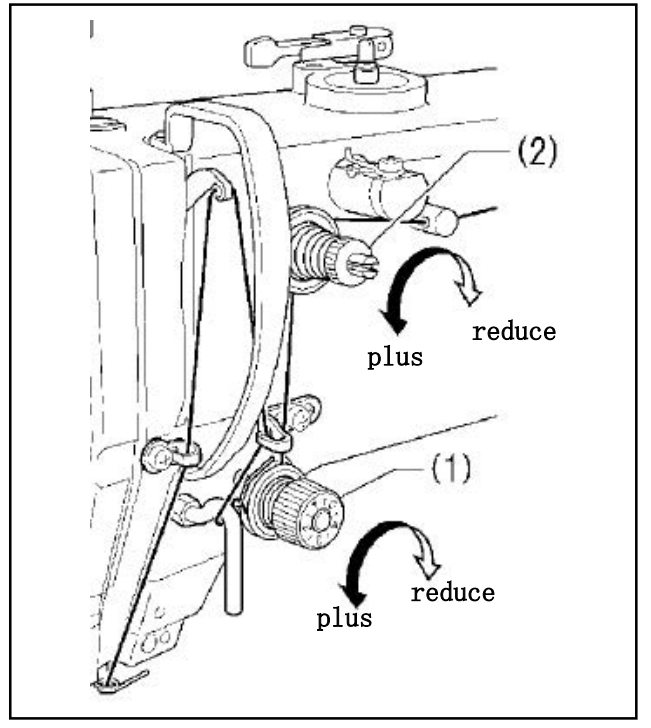

- 1. Turn the tension nut (1) (main tension) to adjust the tension as appropriate for the material being sewn.
- 2. Use the tension nut (2) (sub tension) to adjust the upper thread trailing length to about 42mm.

#### 4.7 Home position detection

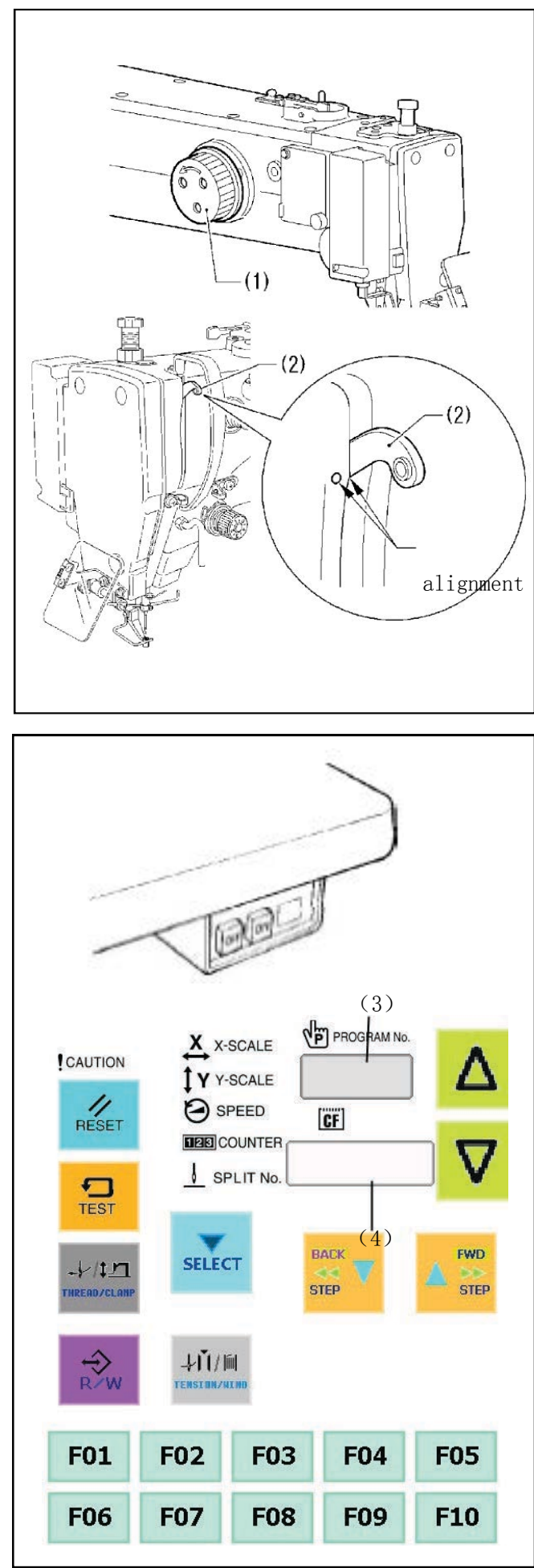

Before starting home position detection, check that the needle bar is at the needle up stop position.

Turn the pulley (1) until the ridge at the bottom of the thread take-up  $(2)$  is aligned with the mark  $(0)$  on the arm.

1. Turn on the power switch.

The POWER indicator (3) will illuminate, and the model name [] will appear in the PROGRAM No. display (4) and [Air] will appear in the menu display  $(5)$ .

ſļ After this, the program number will flash in the PROGRAM No. display (4).

- 2. Depress the work clamp switch (6) to lower the work clamp, and then depress the start switch (7). (After home position detection is carried out, the work clamp will move to the sewing start position and then it will rise.)
- \*For programs with a large number of stitches, the buzzer will sound after the home position is detected, and then the work clamp will move to the sewing start position.

|Note|

If error [E110] is displayed when the start switch  $(7)$  is depressed, turn the pulley  $(1)$  in the direction of operation to clear the error display.

# 5. Use of touch screen

# 5.1 Setting program

# 5.1.1 Features

1) Stitch length

Can be set in the range  $0.3$  to  $12.7$  mm

### 2) Stitch count

The maximum stitch count per data is 20,000. (The sewing machine can hold 512 patterns and the CF card can hold 900 patterns. The holdable number of patterns created using a large number of stitches per data may be less.)

# 5.1.2 Making initial settings

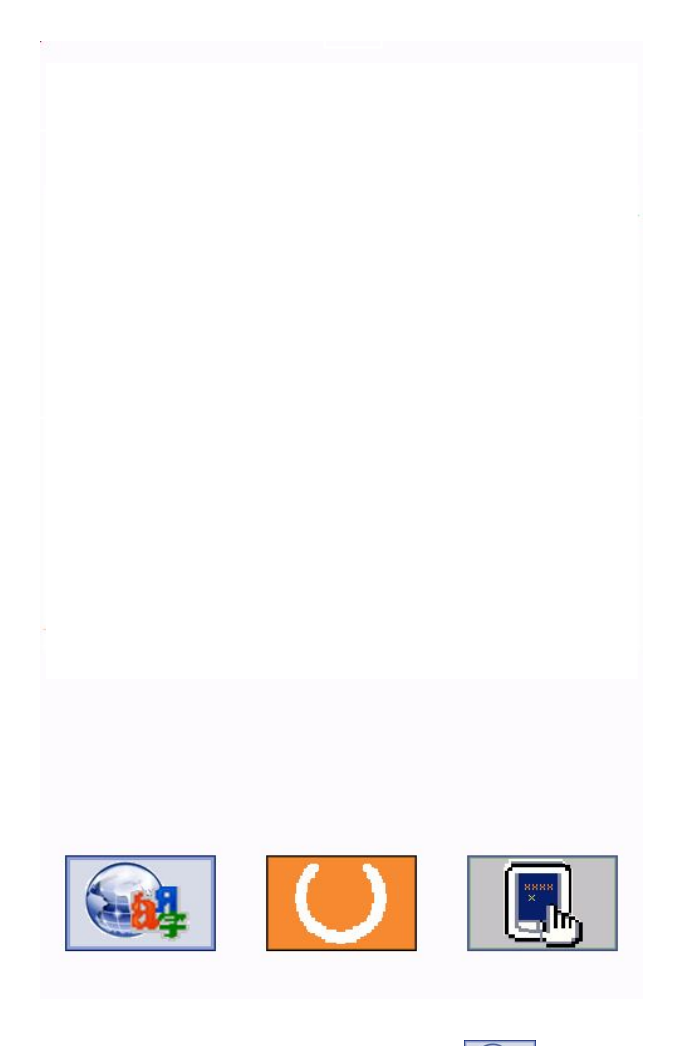

The following menu is displayed at power-up. press the to set up language.

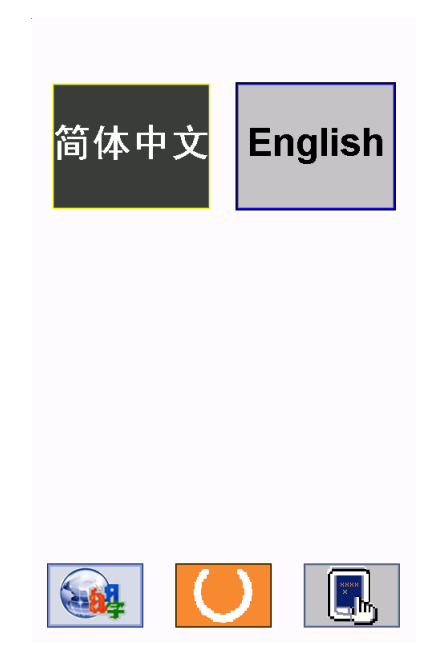

此处可选择语言。

# 5.1.3 Functional overview

Press  $\overline{O}$  to enter program menu after power-up.

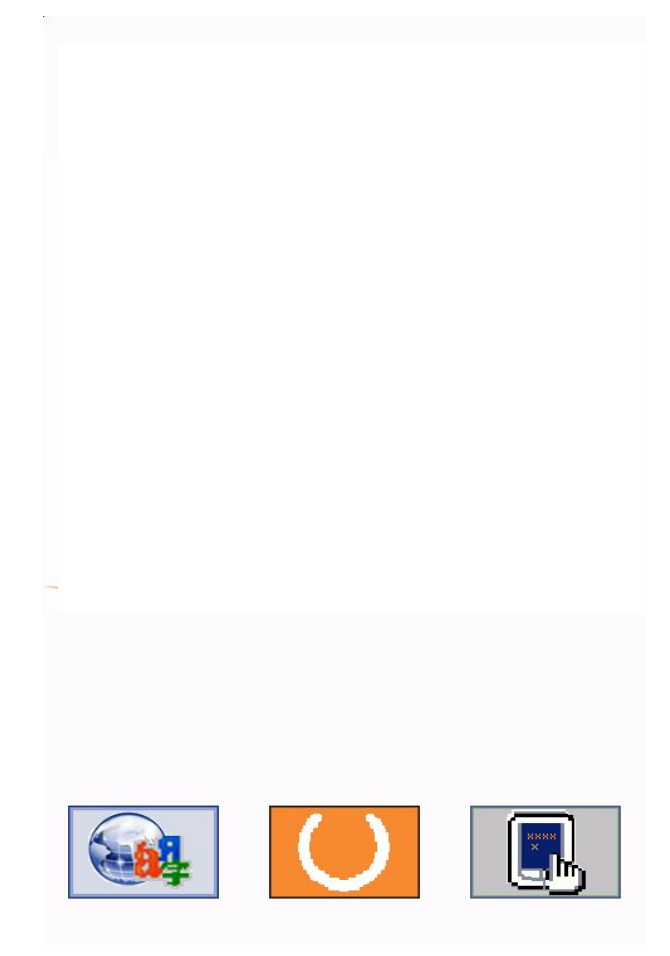

The following icons will be displayed on the program menu.

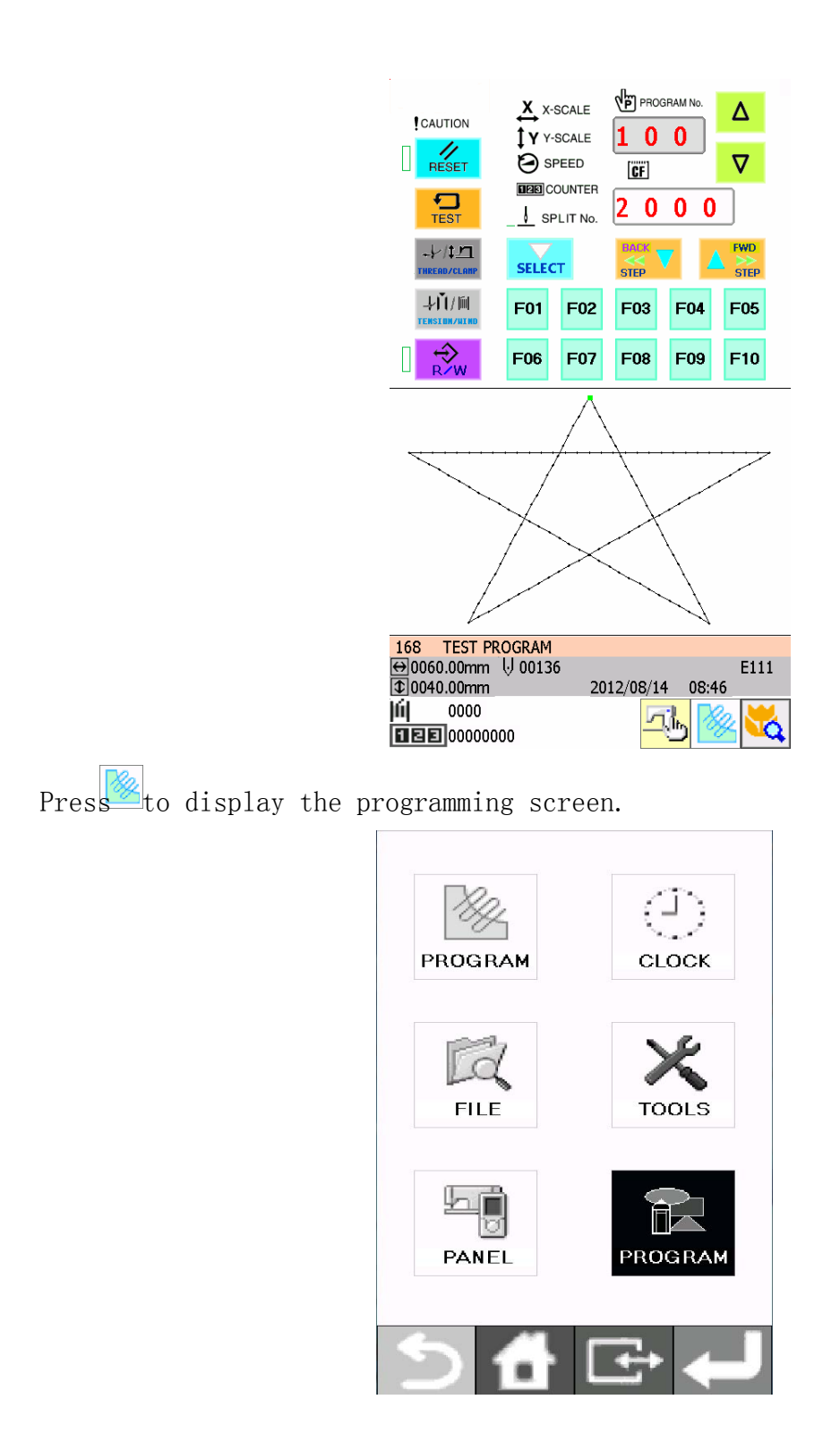

While being operated by the programmer, a number of icons are displayed on the screen which illustrate its operations and functions.

Please refer to the "5. Panel operation (basic operation), 6. Panel operation (advanced) and 7. Usage of CF card " on "instruction menu of CSM pattern sewing machine".

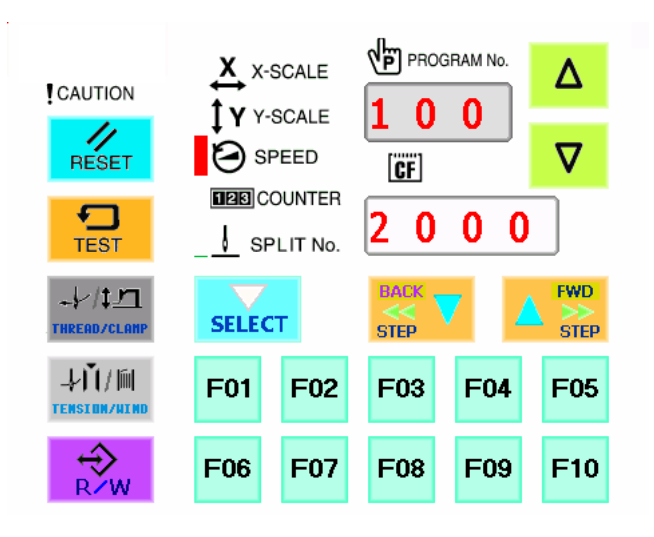

# 5.1.4 Making environment settings

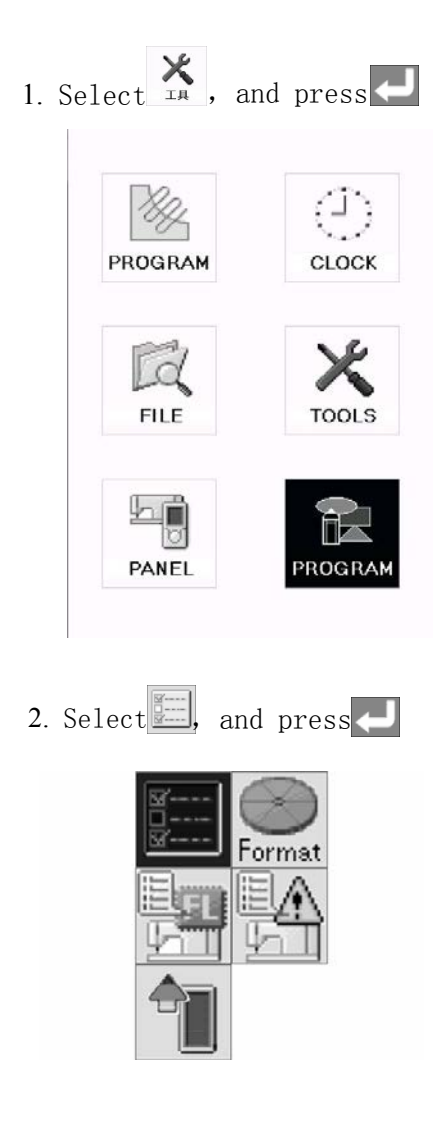

3. Following setting up will be displayed.

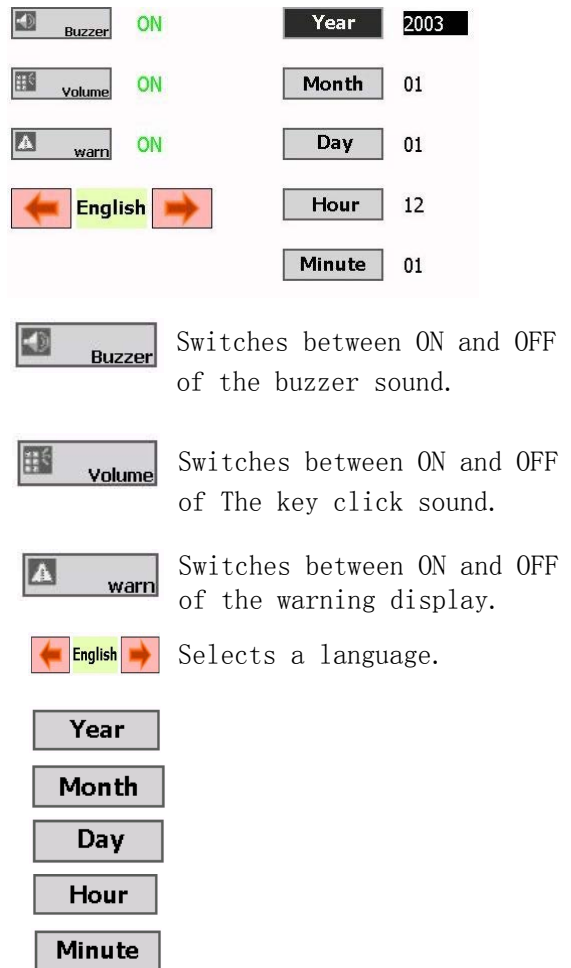

#### 5.1.5 Notes on pattern sheet

About pattern sheet

- · Write a pattern on thin plotting paper or use copies of pattern sheet.
- · Design pattern sheet in full scale. Adjust the size to magnification (2, 5, or 10) when using the magnified input.

#### 5.2 Programming with icons

While being operated by the programmer, a number of icons are displayed on the screen which illustrate its operations and functions.

This chapter describes the procedure for programming with icons.

- l Other than programming with the icons, programming with commands is also possible. Holding down  $\Box$  allows the user to switch between the mode for programming with icons and themode for programming with commands.
- ⇒ Refer to Chapter 4 "Programming with Commands"
- 5.2.1 Programming with icons
- 1) Keys to be used

This section describes keys to be used for programming with icons.

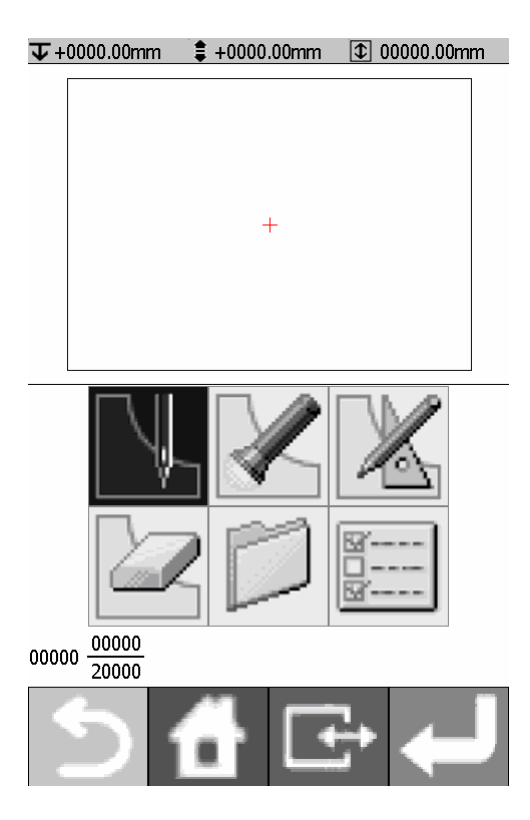

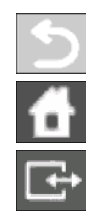

Press this key to return to the previous step or to cancel a setting

The screen returns to the launcher screen.

Switches the display size of an image.Hold this key down to switch to the command mode.

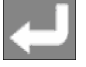

Press this key to confirm settings

2)Make environment settings

Make environment settings of the programmer

The following items can be set: Smoothing pitch range when the smoothing function is used. equal pitch Creates data so that the pitch becomes equal within the specified

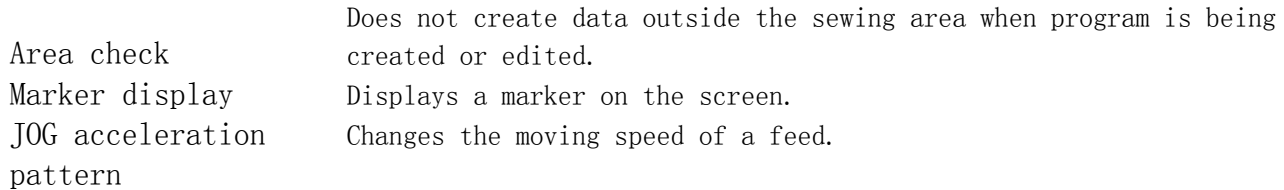

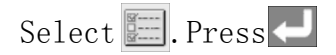

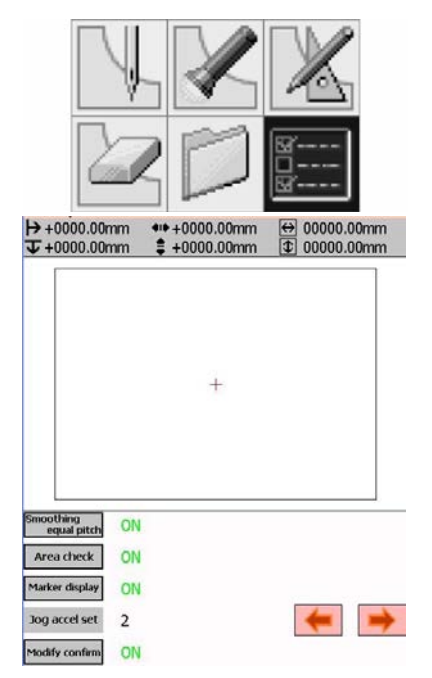

- a、Select the Icons to set up the functions.
- b. Change the JOG acceleration pattern value by using  $\leftarrow \rightarrow$
- c、After setting is complete, press

## 3)Programming screen

On the launcher screen, select and press to display the programming screen. If the screen is not displayed, hold down  $\mathbb{F}$ 

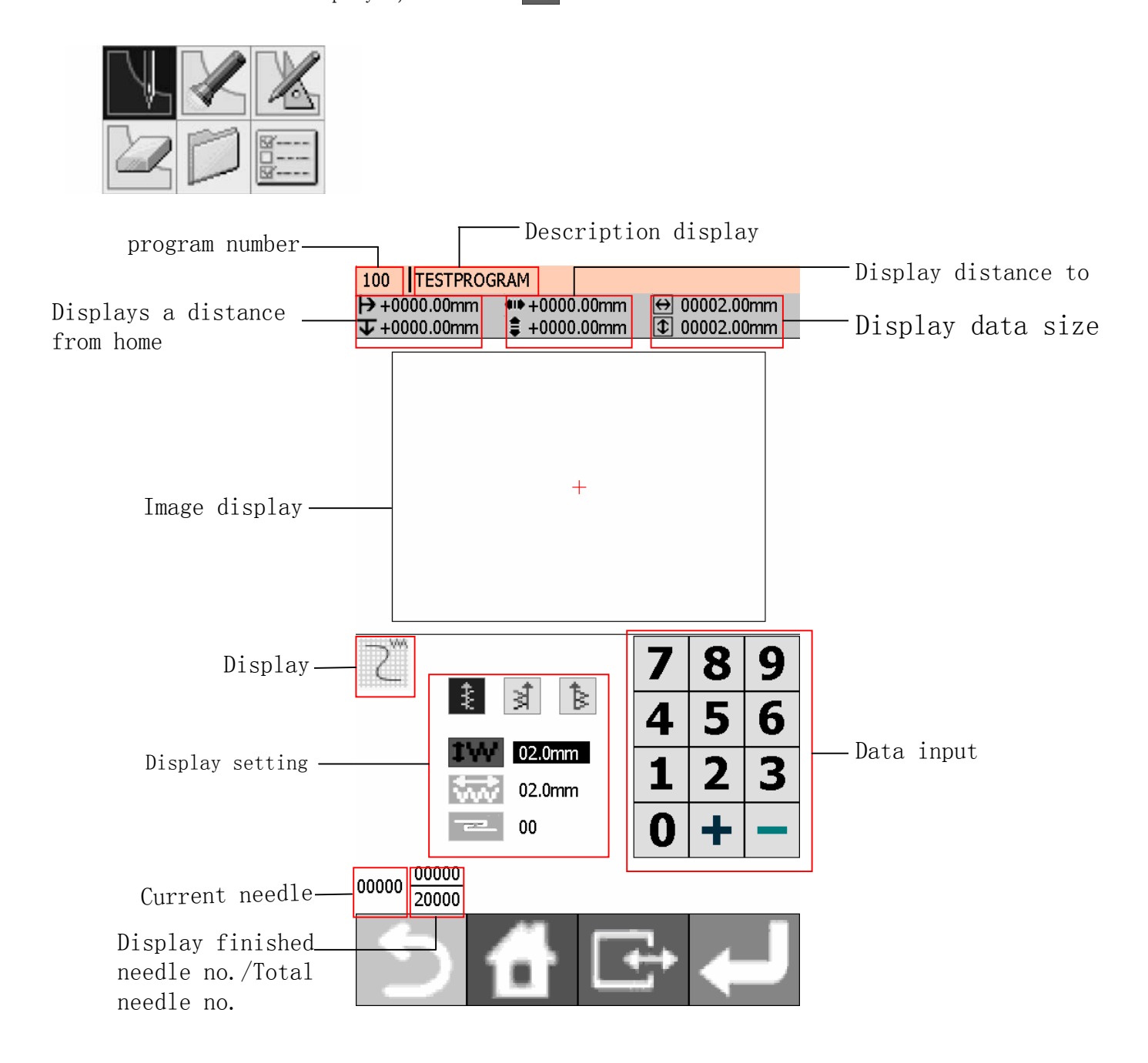

# 4) Description of icons

Programming

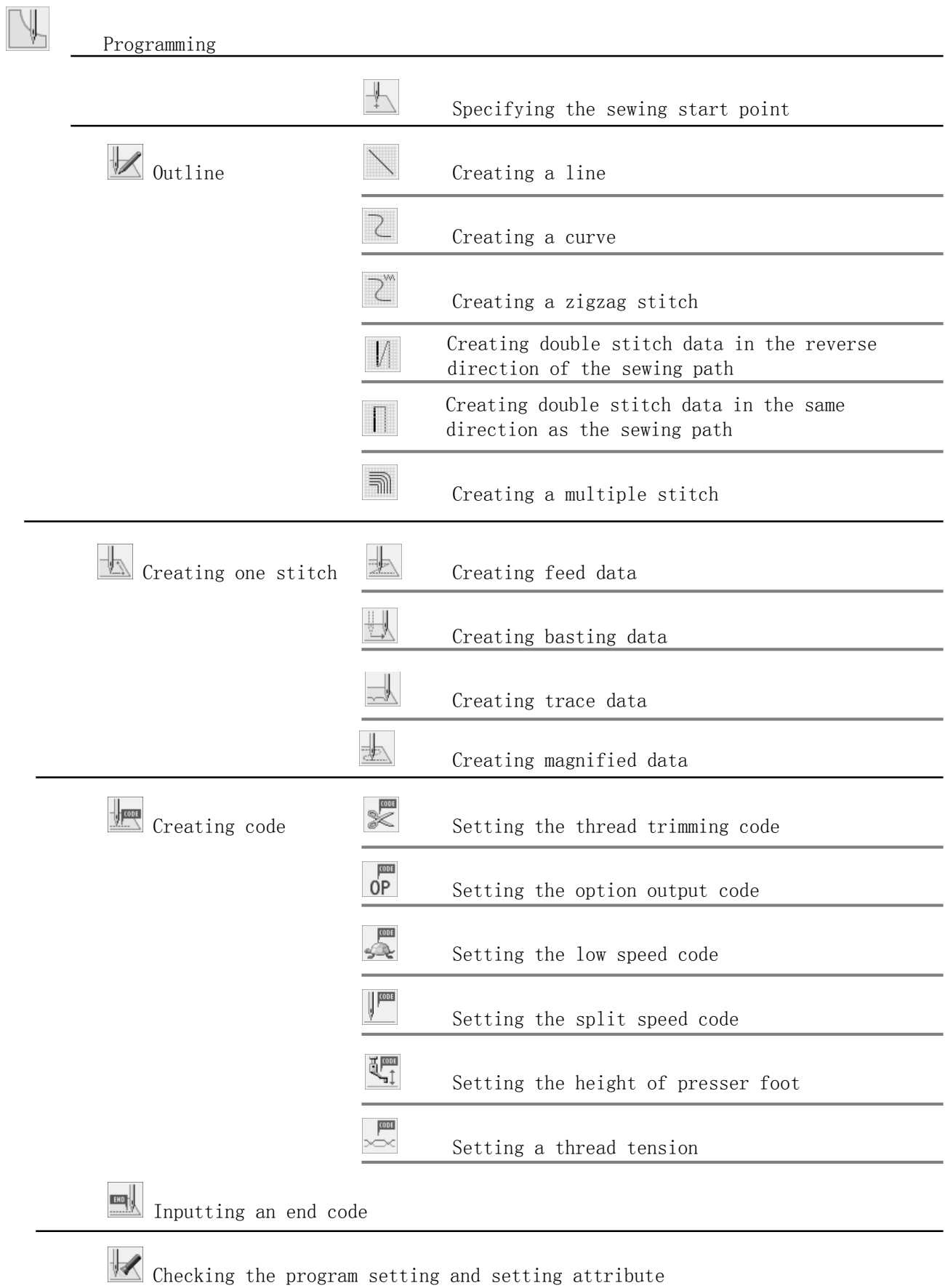

# $\mathbb{Z}$  Editing the current program

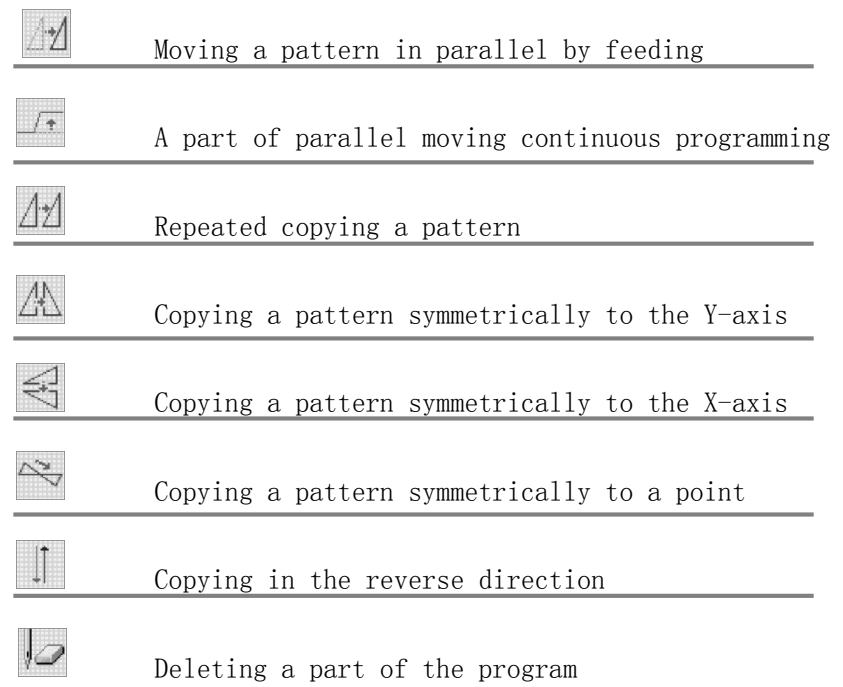

**Editing program** 

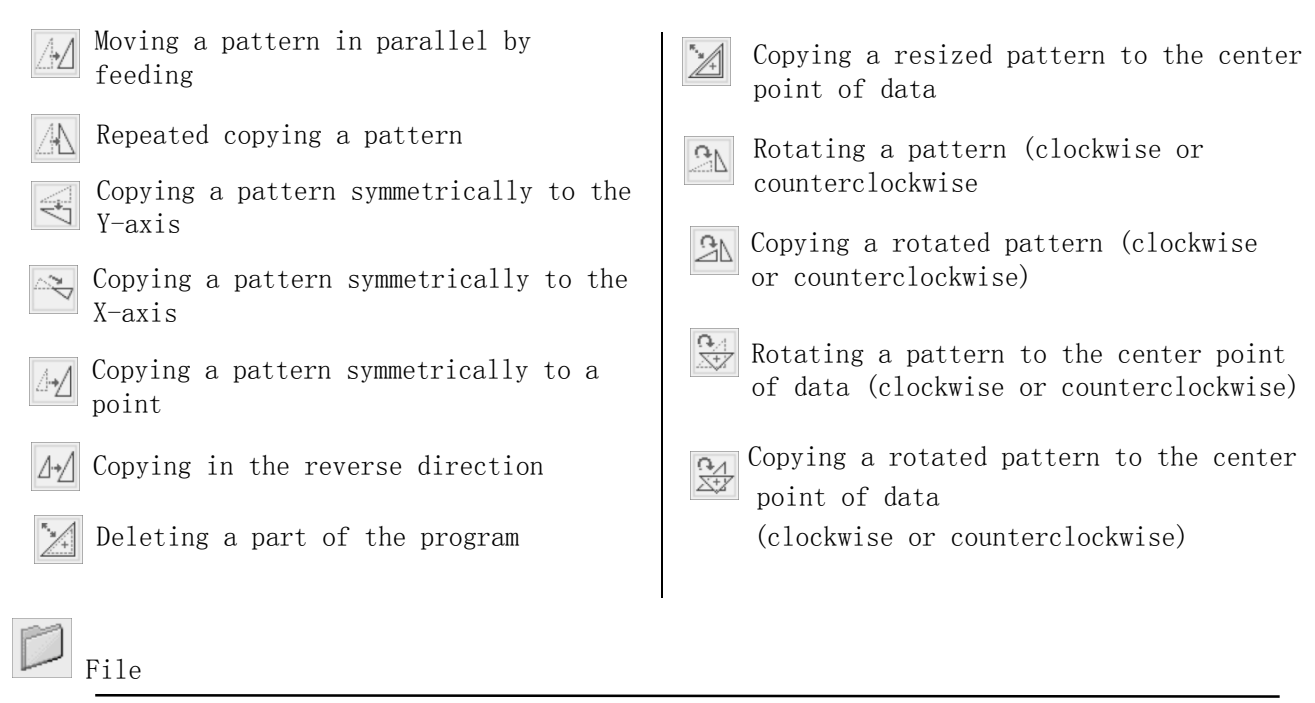

Reading program

Writing program

Deleting a file

 $\overline{\bigotimes_{\text{Forward}}$  Formatting

#### 5.2.2 Procedure for programming with icons

The procedure for programming with icons is as follows.

1) Displaying the programming screen

On the launcher screen, select  $\frac{1}{R}$  and press

If the programming screen does not appear, hold down

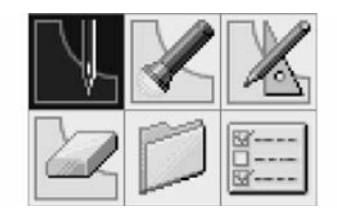

The work clamp moves to the home position and the programming screen is displayed.

2) Starting program creation

Select  $\|\n\|$ , and press

3)Positioning the machine needle point at the first stitch of pattern sheet USE  $\blacktriangleleft$   $\blacktriangleright$  to move work clamp, and Press  $\blacktriangleleft$  when the needle point is at the first stitch of the pattern sheet.

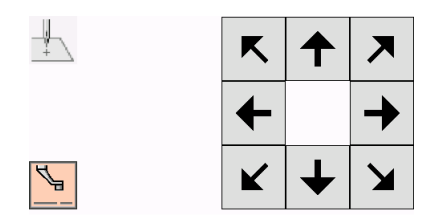

The first stitch is programmed and the following screen appears.

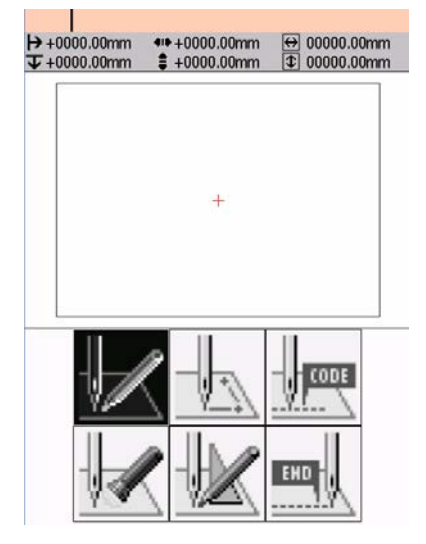

4) Creating program

Select an icon depending on your goal on the screen displayed in step 3 to create program for the pattern you want.

The program is available until deletion. For details about program creations, refer to "Programming example"/"Programming"

#### 5)Inputting an end code

When programming is completed, input an end code to control the machine operation.

a. Select  $\blacksquare$ , and press

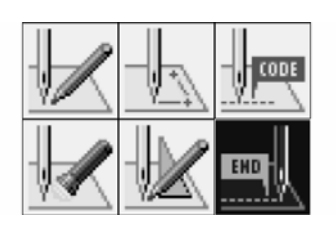

b. Select an end code type with  $\leftarrow$ , and press

The following six end codes from 111 to 116 are available, each of which carries out machine operations as shown in the table below.

Program with no end code set is not available on the machine. A machine error occurs.

To prevent incomplete program from being used in error, you can make a conscious choice not to set any end code.

- 111 Normal end
- 112 Fixing the sewing speed at 1200 rpm or lower
- 113 Carrying out no thread wiping
- 114 Setting the sewing speed at 1200 rpm or lower without thread wiping
- 115 Carrying out no thread trimming
- 116 Fixing the sewing speed at 1500 rpm or lower

\* 117-119 are not available.

The following sample use 111 as end code.

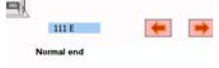

10000 00000

The work clamp returns to the first stitch.

c. Press

The work clamp returns to the home position.

6)Saving the created program

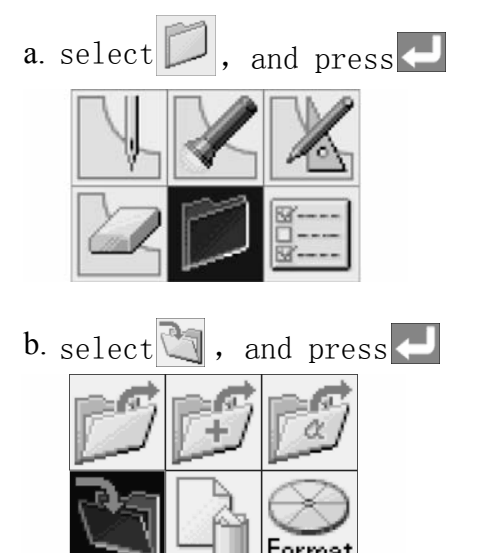

c. Input the program number, and then press.

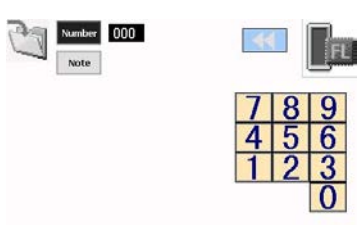

d. Use  $\sqrt{\frac{N_{\text{other}}}{N_{\text{other}}}}$  to input the comments.

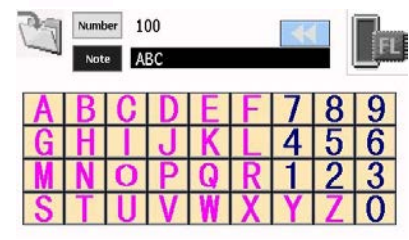

e. Press  $\bigcup$  to save the file.

Note: To confirm the contents of the save destination, select **The** The files are saved in flash memory of sewing machine on default。

7)Ending programming

Press<sup>1</sup> return to initial screen.

# 5.2.3 Programming example

1) Programming for each stitch

The following describes how to perform programming for each stitch according to the pattern sheet.

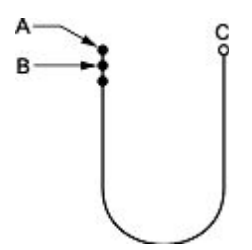

a. Carry out steps 1 to 3 of "Procedure forprogramming with icons".

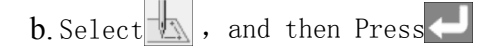

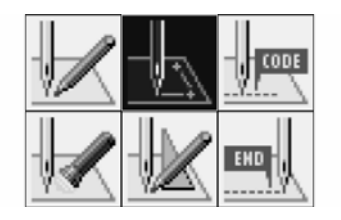

c. Select  $\blacktriangleright$  and then Press

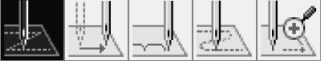

- d. Move the work clamp with  $\biguparrow \biguplus \biguparrow$ , Press the pattern sheet. when the needle point is at point B of
- e. Create the program to point C as in step 4.
- f. When point C is programmed, press  $\Box$  twice.
- g. forprogramming with icons". Carry out steps 5 to 7 of "Procedure

2)Pattern with lines

The following describes how to program a pattern with lines.

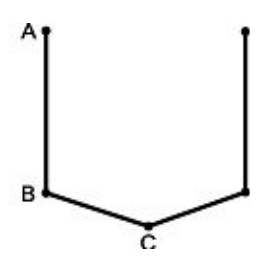

- a. Carry out steps 1 to 3 of "Procedure for programming with icons"
- b. Select $\mathbb{Z}$ , and press

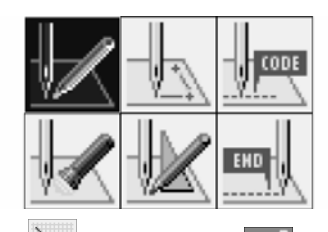

c. Select  $\setminus$  and press

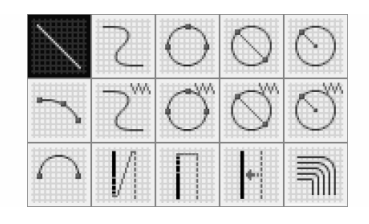

d. Input the stitch length, and then press .Input"030" to make the stitch length 3.0 mm。

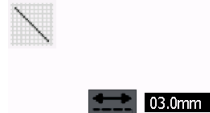

- e. Move the work clamp with  $\biguparrow \biguplus$  Press  $\biguplus$ when the needle point is at point B of the pattern sheet.
- f. Create the program to points C, D and E as in step 5.
- g. When point E is programmed, press  $\sum$ three times.
- h. Carry out steps 5 to 7 of "Procedure for programming with icons".
#### 3)Pattern with curves

The following describes how to program a pattern with curves.

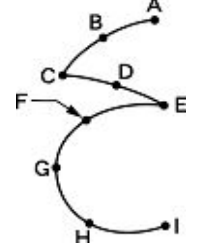

Be sure to press the twice to make a split at corner points C or E. If a split is not made, the corner will be rounded.

When a split is made  $\qquad \qquad$  When a split is not made

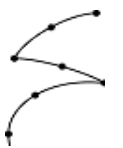

Making more intermediate points such as points B, D, F, G, and H creates smoother curves.

- a. Carry out steps 1 to 3 of "Procedure for programming with icons".
- $\mathbf{b}$ . Select  $\mathbb{Z}$ , and press

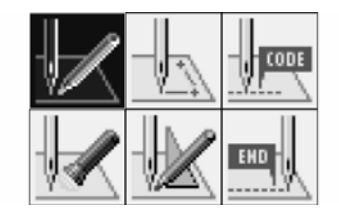

c. Select  $\mathcal{L}$ , and press

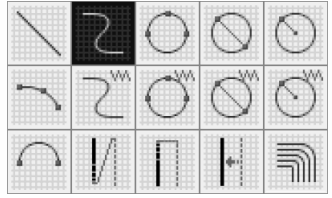

d. Input the stitch length, and then press

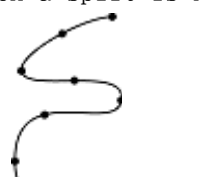

 $\overline{\phantom{1}}$  03.0mm

Input "030" to make the stitch length 3.0 mm.

e. Move the work clamp with  $\leftarrow \leftarrow$  Press

when the needle point is at point B.

- f. Program point C as in step 5.
- g. When point C is programmed, press again for To change the stitch length, press  $\Box$ to reset.
- h. Create the program to point E.
- j. When point E is programmed, press
- k. Create the program to point I.
- 1. When point I is programmed, press
- m. Press  $\bigcirc$  three times.
- n. Carry out steps 5 to 7 of "Procedure for programming with icons".

## 5.2.4 Procedure for modifying program

The procedure for modifying the program by using icons is as follows.

- 1) Calling program to be modified
- **a.** On the launcher screen, select  $\mathbb{Z}$ and press  $\Box$ . If the programming screen

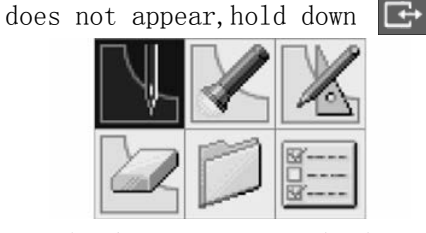

The work clamp moves to the home position and the programming screen is displayed.

 $\mathbf{b}$ . Select  $\Box$ , and press

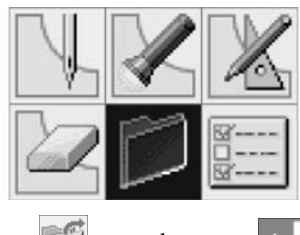

c. Select  $\Box$ , and press

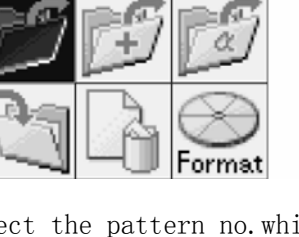

d. Select the pattern no.which need to be modified .  $\mathbf{L}$ 

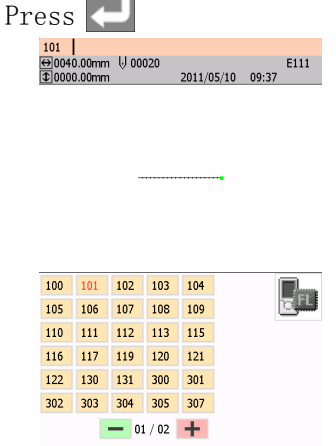

### 2) Starting program modification

Select the relative button to modify, depending on your reason for modifying the program. For details about program modification, refer to "Example of modified program"

## 3) Saving the modified program

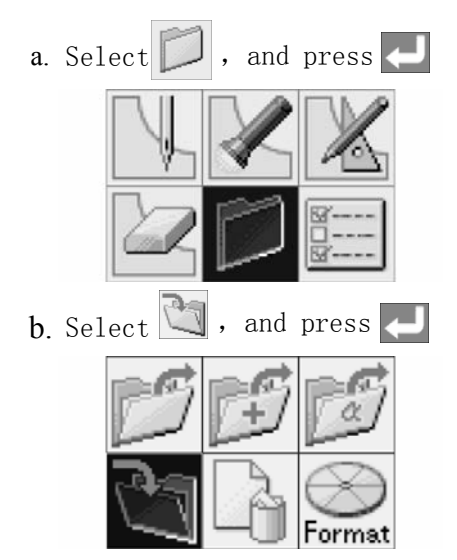

c. Input the program number.

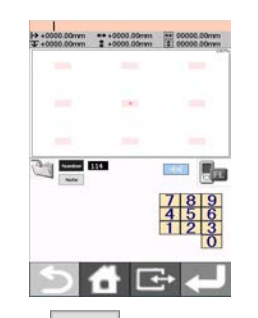

d. Press  $\sim$  Note to select characters or number to input the comments.

| 000<br>Number<br>Note |  |  |  |  |  |   |   |
|-----------------------|--|--|--|--|--|---|---|
|                       |  |  |  |  |  | e | ÷ |
|                       |  |  |  |  |  |   |   |
|                       |  |  |  |  |  |   |   |
|                       |  |  |  |  |  |   |   |

e. Press  $\leftarrow$  to save the pattern.

4)Ending programming Press  $\bullet$ , and return to the launch screen.

#### 5.2.5 Example of modified program

1) Modifying a part of pattern

part of the programmed pattern is changed. The following describes how to modify 5, 6 and 7 to 5', 6' and 7'.

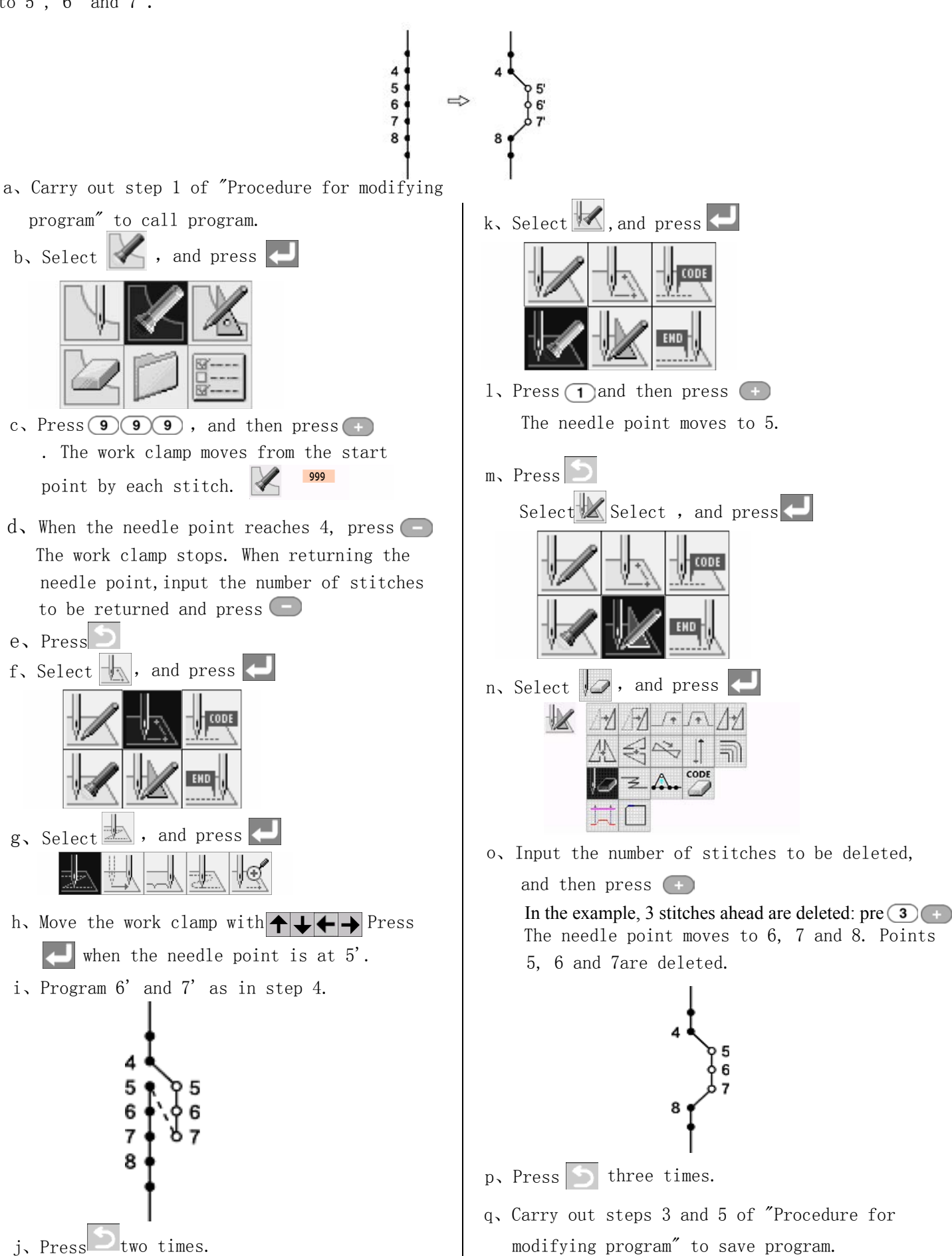

2)Moving the pattern in parallel (when the first stitch is the sewing start point) The following describes how to move the pattern in parallel when the first stitch is the sewing start point..

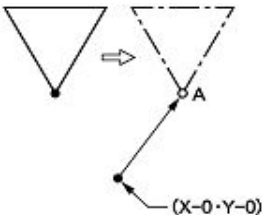

a、Carry out step 1 of "Procedure for modifying

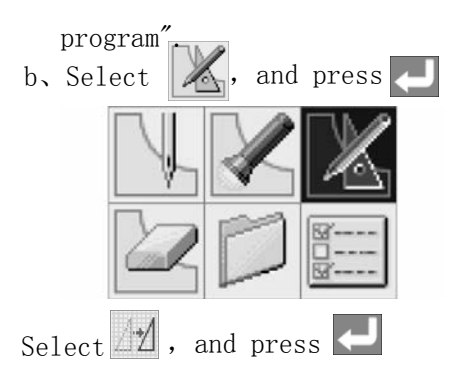

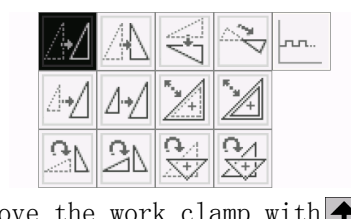

c, Move the work clamp with  $\leftarrow \leftarrow$ . Press when the needle point is at point A of the pattern sheet.

d、Press つ

- e、Carry out steps 3 to 5 of "Procedure for modifying program".
- 3) Deleting a part of data during programming

The following describes how to delete 2 stitches (7 and 8) at point 8 and creating a new program.

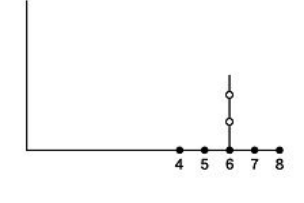

a、Press  $\Box$  during programming to display the screen below.

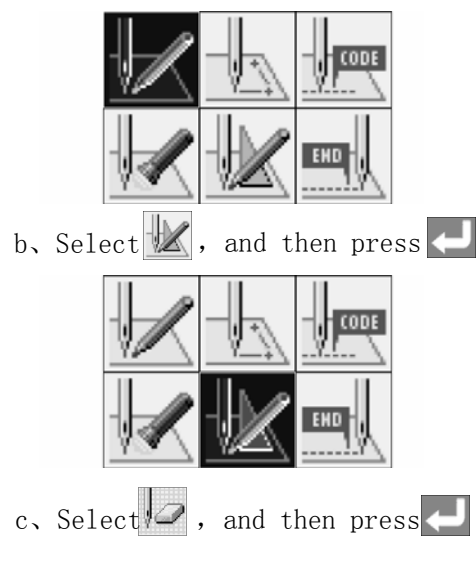

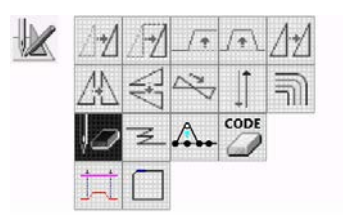

d、Input the number of stitches to be deleted, and then press  $\Box$  In the example, the 2 previous stitches are deleted. Press 20

The needle point moves to 6.

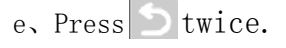

f、Continue programming.

## 5.2.6  $\blacktriangleright$  Checking the program setting and setting attributes It

is possible to check the program setting and setting attributes. The following items are displayed

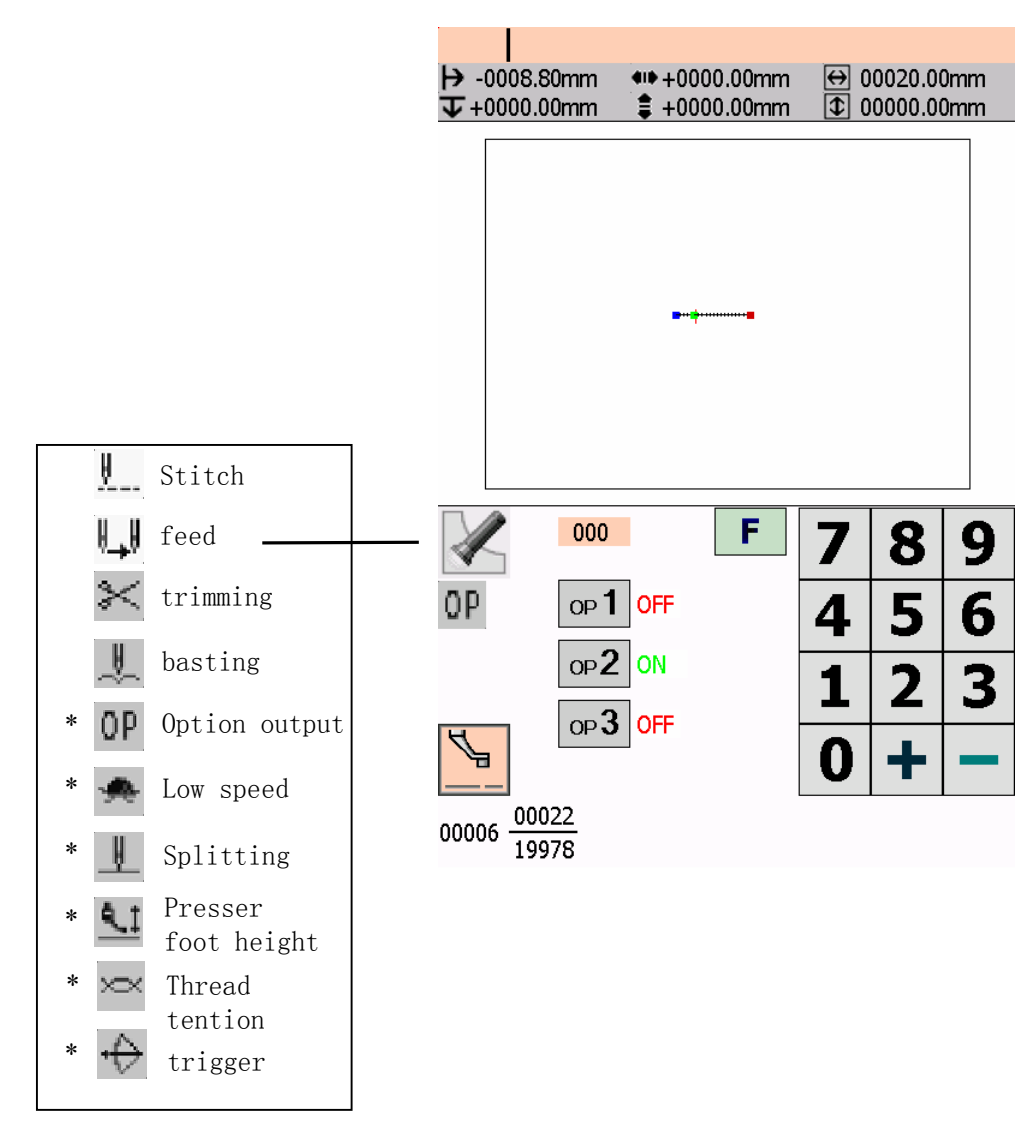

Regarding data type items marked with \*, you can set their attributes.

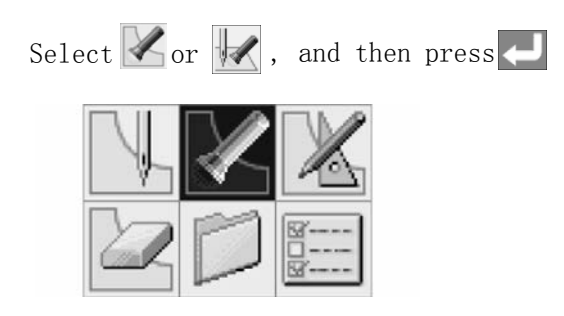

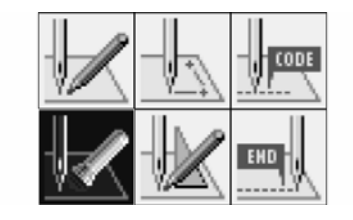

## 1) Checking each stitch

 $Press \begin{center} \begin{tabular}{l} \textbf{Press} \end{tabular} \end{center}$  to move forward, and press  $\begin{center} \begin{tabular}{l} \textbf{--} \end{tabular} \end{center}$ 

The needle steps by each stitch and the data settings are displayed.

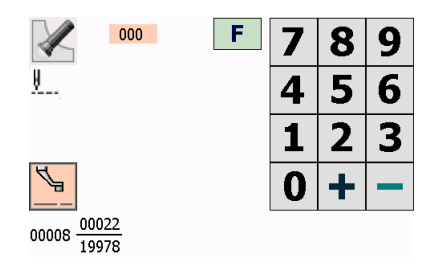

- 2) Checking a series of stitches automatically
- a、Input the stitch count to move.

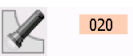

- b, Press  $\overline{\phantom{a}}$  to move the needle forward, and press  $\overline{\phantom{a}}$  to move it backward. The needle moves according to the input count, and the setting of the data is displayed.Input "999" to check all stitches.
- 3) Skipping
- a、Input the stitch count to the destination.
- b、Press , and then press to move the needle forward and to move it backward.

The needle skips sewing according to the input stitch count.

Input "999" to skip sewing to the sewing end point or to a breakpoint.

- 4) Setting the attribute
- the command at, and then press a、Move the needle to the position you want

The attribute setting screen appears.

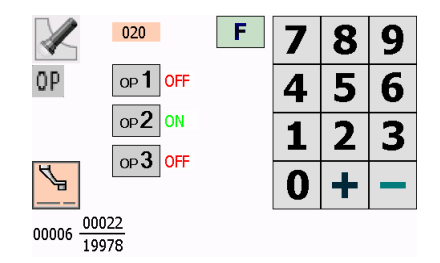

b、Set the attribute. (Example: option output)

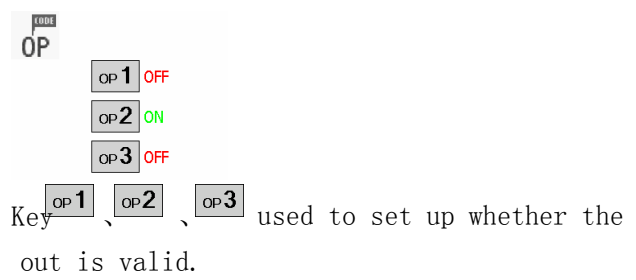

c, Press  $\leftarrow$  after setting. The screen returns to the confirmation screen.

## 5.2.7  $\blacksquare$  Deleting program being created/edited

Delete program being edited.

- a. Press  $\boxed{5}$  or  $\boxed{t}$  to display the programming screen.
- b. Select  $\mathbb{Z}$ , and then press

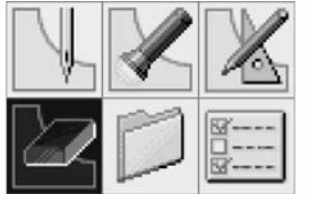

The confirmation screen appears.

 $c$ , Press  $\leftarrow$  to delete program, and then press to cancel this command.

#### 5.3 Programming with commands

Pressing combinations of specific keys on this machine allows programming. These key combinations are called'commands'.This chapter describes the method of programming with commands.

\* Other than programming with commands, programming with icons is also possible.Holding down allows users toswitch between the mode for programming with icons and the mode for programming with commands.

Refer to Chapter 3 "Programming with Icons".

1) Keys to be used

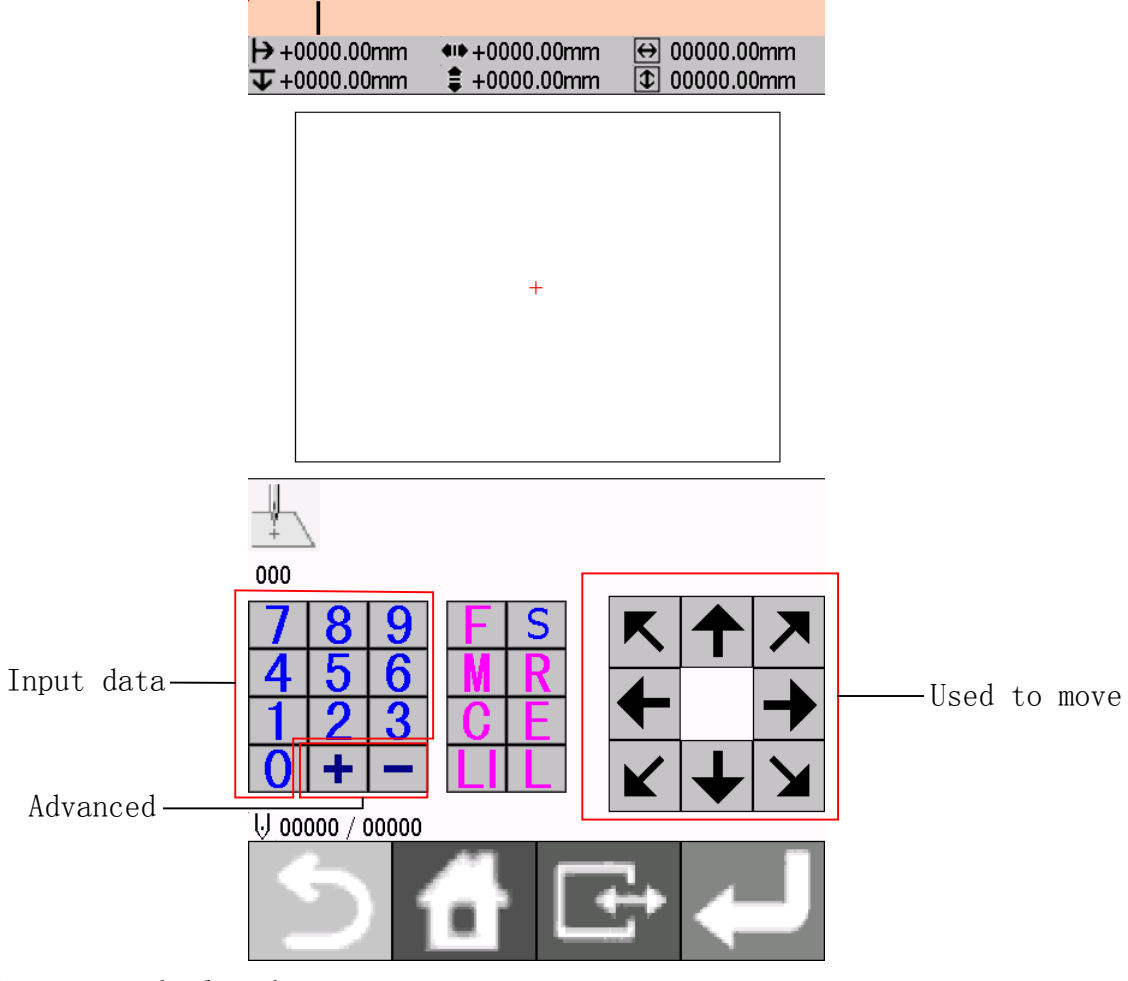

Returns to the launcher screen..

Switches the display size of an image. Hold this key down to switch to the command mode.

Press this key to perform feed or create basting.

Saving patterns.

 $\overline{\mathsf{S}}$ 

Press this key for smoothing or editing.

Cancels operation.

Deletes a part of the data.

Inputs the end code.

On the launcher screen, select the icon  $\mathbb{R}$  and press to display the programming screen. If the screen is not displayed, hold down  $\Box$ Press this key to create a line or a circle. Press this key to set the needle position or use this key as a part of a command.

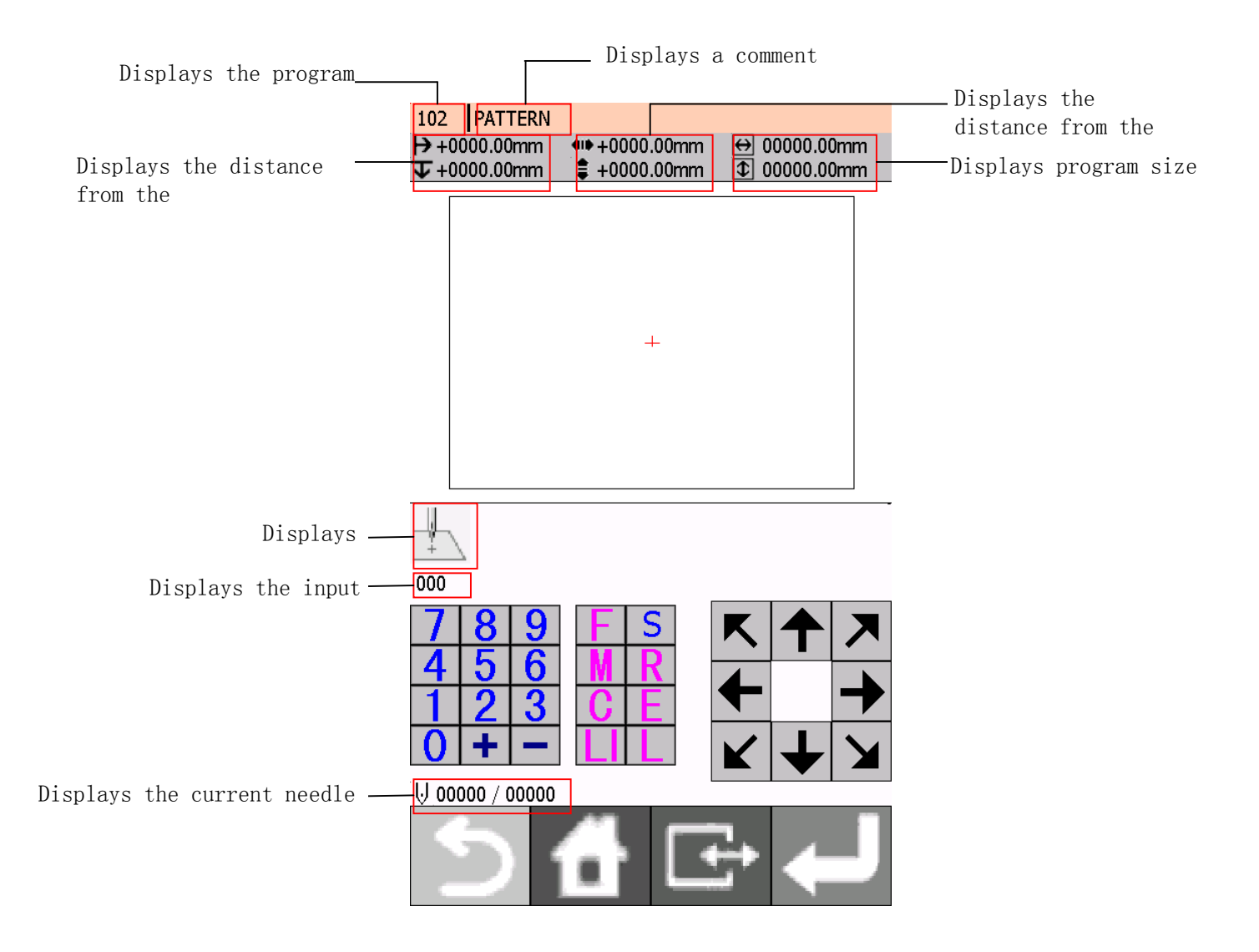

## 2) Description of Commands

## Moving needle point

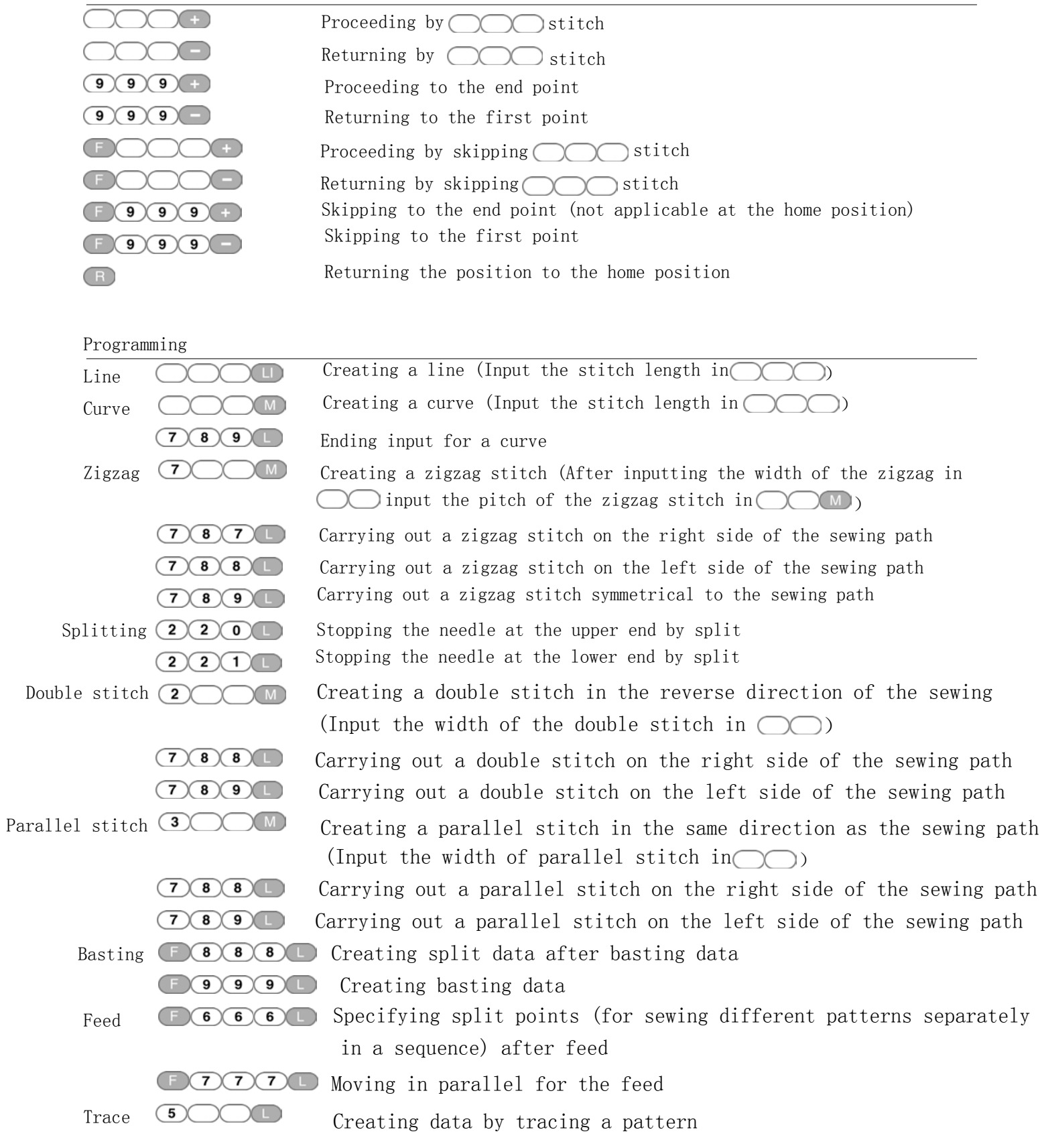

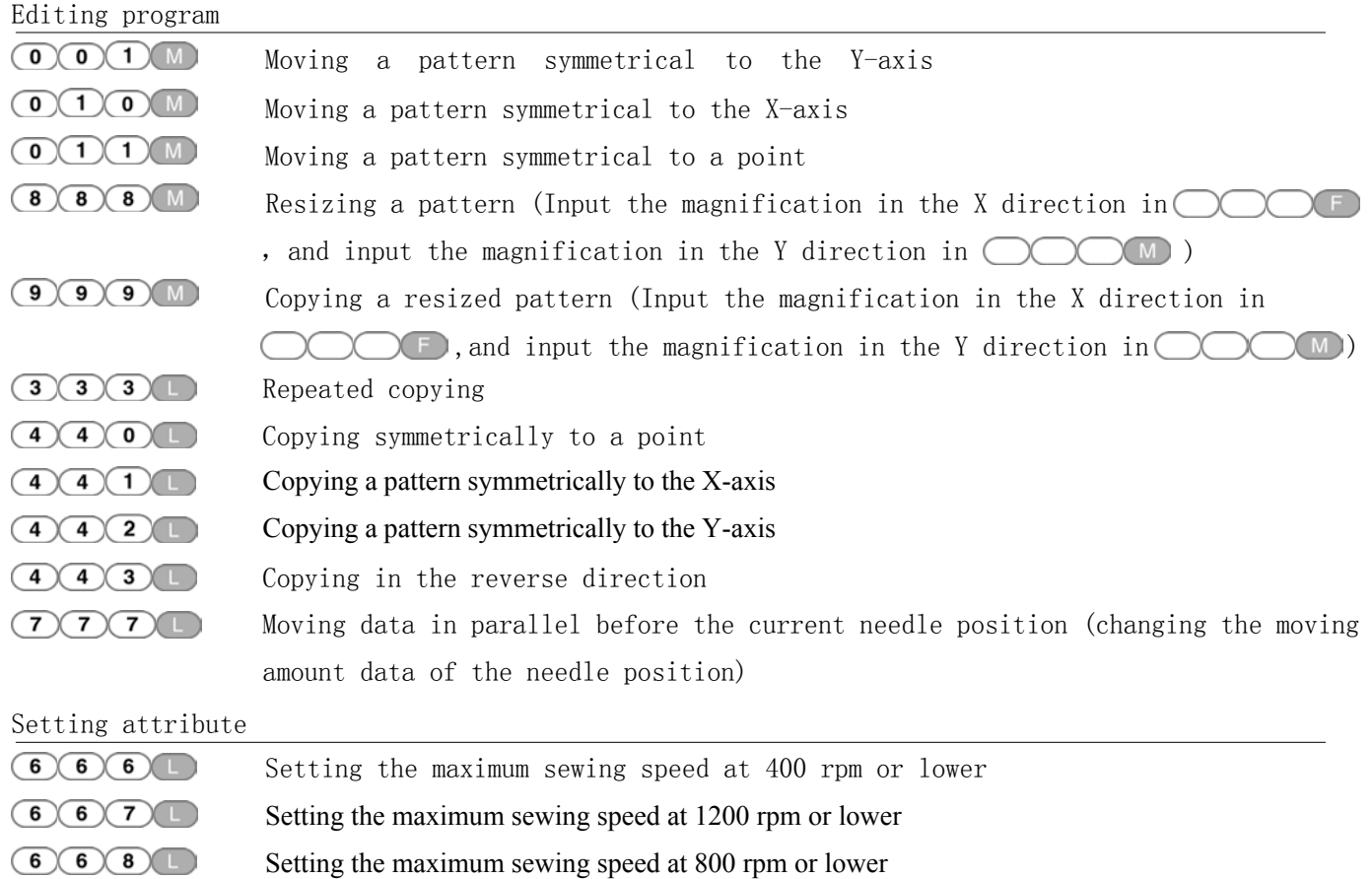

- Setting the maximum sewing speed at 600 rpm or lower
- Canceling low speed data setting
- $\bigcirc \bigcirc \bigcirc \bigcirc \bigcirc \bigcirc$ Turning on option output 1
- $(7) (7) (2)$ Turning on option output 2
	- Turning on option output 3
- $(7) (7) (0)$ Turning off all option outputs
- $\begin{picture}(40,4) \put(0,0){\line(1,0){10}} \put(15,0){\line(1,0){10}} \put(15,0){\line(1,0){10}} \put(15,0){\line(1,0){10}} \put(15,0){\line(1,0){10}} \put(15,0){\line(1,0){10}} \put(15,0){\line(1,0){10}} \put(15,0){\line(1,0){10}} \put(15,0){\line(1,0){10}} \put(15,0){\line(1,0){10}} \put(15,0){\line(1,0){10}} \put(15,0){\line(1,$ Canceling setting for the height of presser foot
	- Setting the height of presser foot (Input the height of presser foot from 0 to 99  $\bigcap$ )

#### Deleting program

 $(7)(3)$ 

 $\bigcirc$   $\bigcirc$   $\bigcirc$   $\bigcirc$ 

 $(2)(2)(2)$ Deleting all data

#### Ending programming

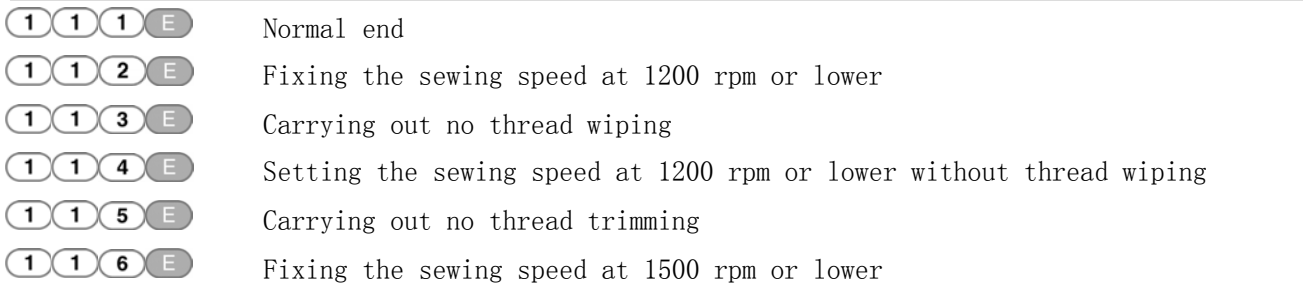

3) The procedure for programming with commands is as follows.

### a、Displaying the programming screen

On the launcher screen, select  $\frac{1}{\sqrt{2}}$  icon. Press to display the programming screen. If the screen is not display, hold down

The work clamp moves to the home position and the programming screen is displayed.

b、Positioning the machine needle point at the first stitch of pattern sheet

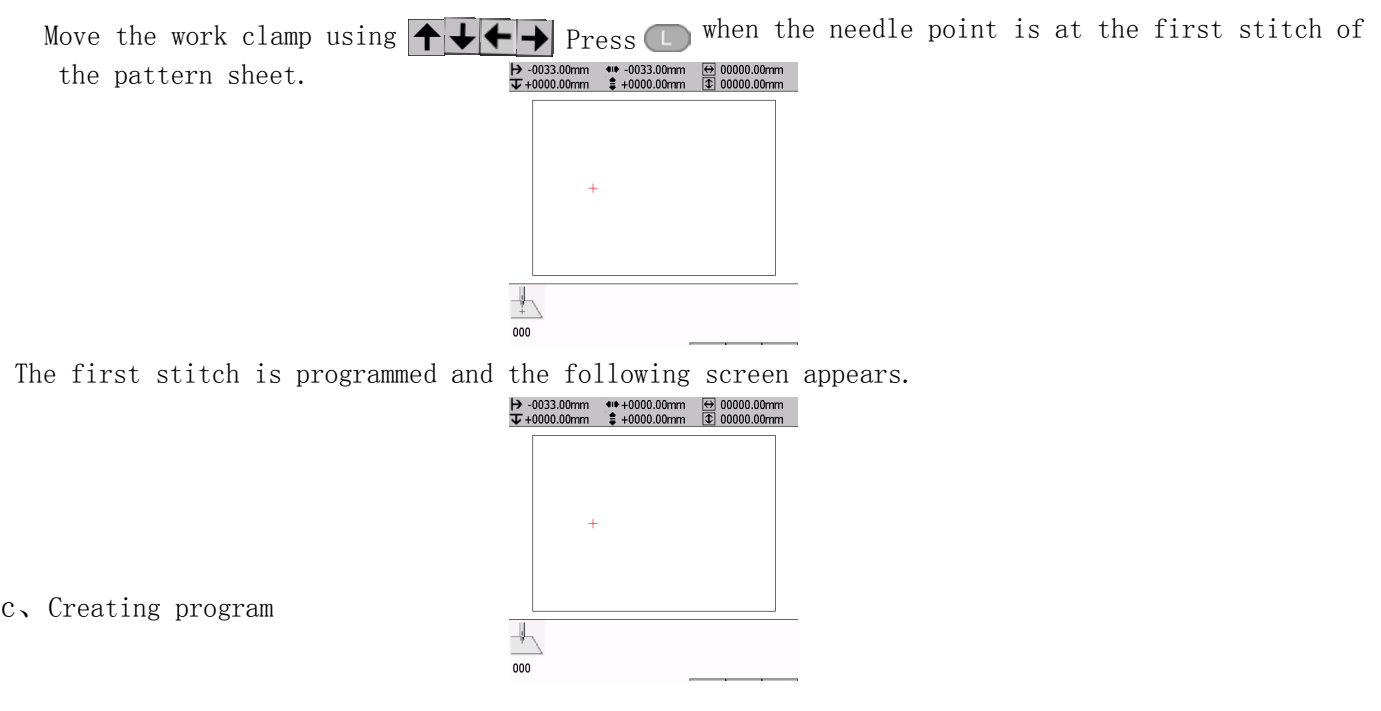

Input a command depending on your purpose for creating program for the pattern you want to

create. The program Is available until deletion. For details about program creations, refer to "Programming example" "Programming"

#### b、Inputting an end code

When programming is completed, input an end code to control the machine operation.

The following six end codes from 111 to 116 are available, each of which are set as shown in the table below.Program with no end code set is not available on the machine.To prevent incompleted program from being used by mistake, you can choose not to set any end code.

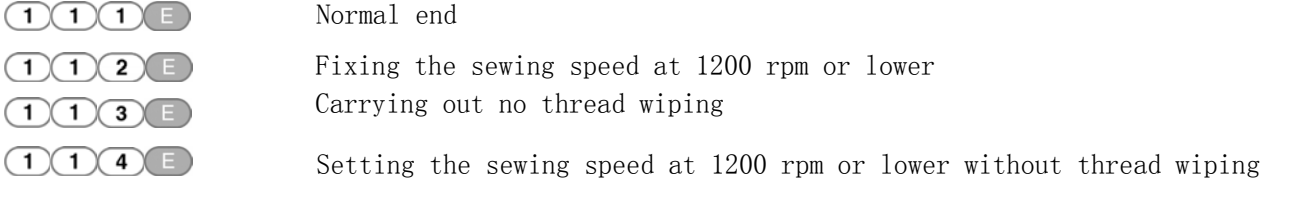

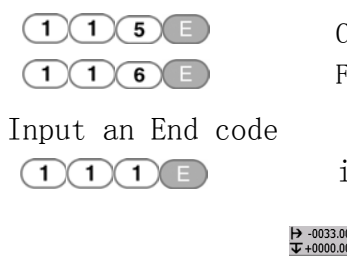

Carrying out no thread trimming Fixing the sewing speed at 1500 rpm or lower

is selected in the example

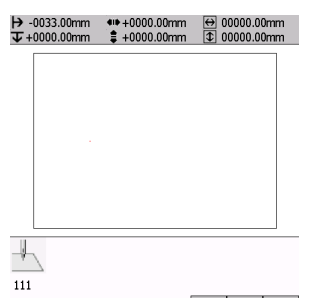

## c、Saving the created program

Specify the program number on the operation panel and press the read/write switch for writing into a media.For details of operations, refer to Chapter 6 "Saving program".

### f、Ending programming

Press **return** to the programming screen.

## 5.4  $\sum_{\text{format}}$ Formatting media

Format media to make them available for the programmer. The following two formatting procedures are provided.

- This operation is not available in command mode.。
- 1)Formatting procedure 1
- a、Execute steps 1 to 3 of "Procedures for reading/saving/deleting program and formatting media".
- $b_5 \text{ Select}$ , and press

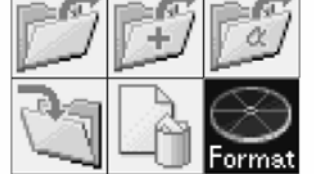

c、Select a medium. Press  $\bigotimes$  Format

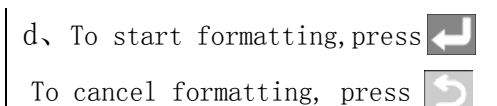

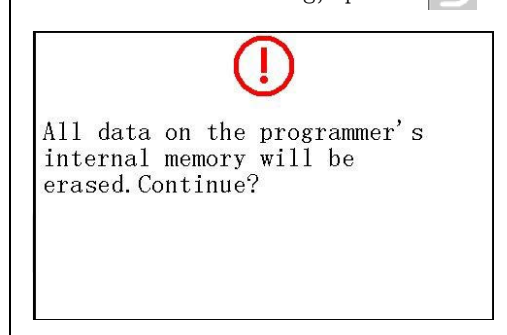

- 2)Formatting procedure 2
	- $a_{\lambda}$  Select  $\chi$  on the launcher screen. Press<sup>II</sup>

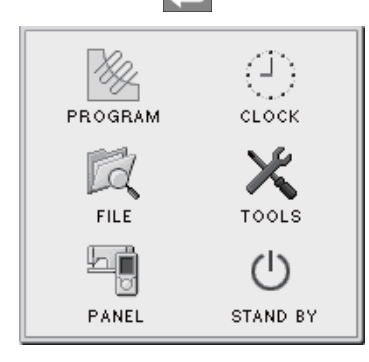

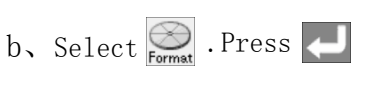

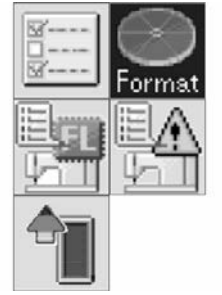

- c、To start formatting, press
- d、To start formatting, press
	- To cancel formatting, press

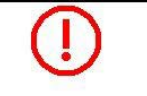

All data on the programmer's internal memory will be erased. Continue?

## 5.5 Checking program

## 5.5.1 Displaying program information

a、Turn on the machine.

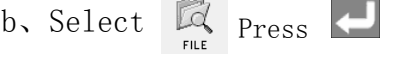

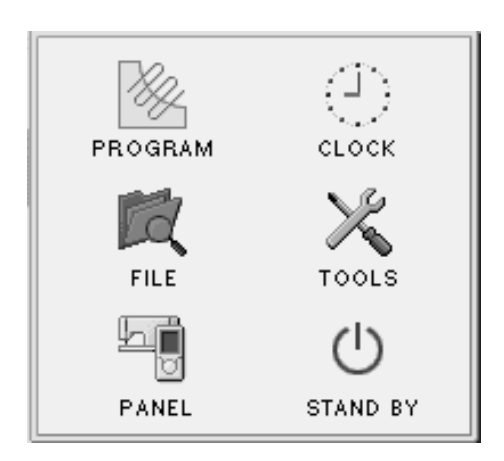

Selecting a program display method

## 5.5.2 Display of thumbnails

1) Display of thumbnails

Displays selected program in the folder of a media

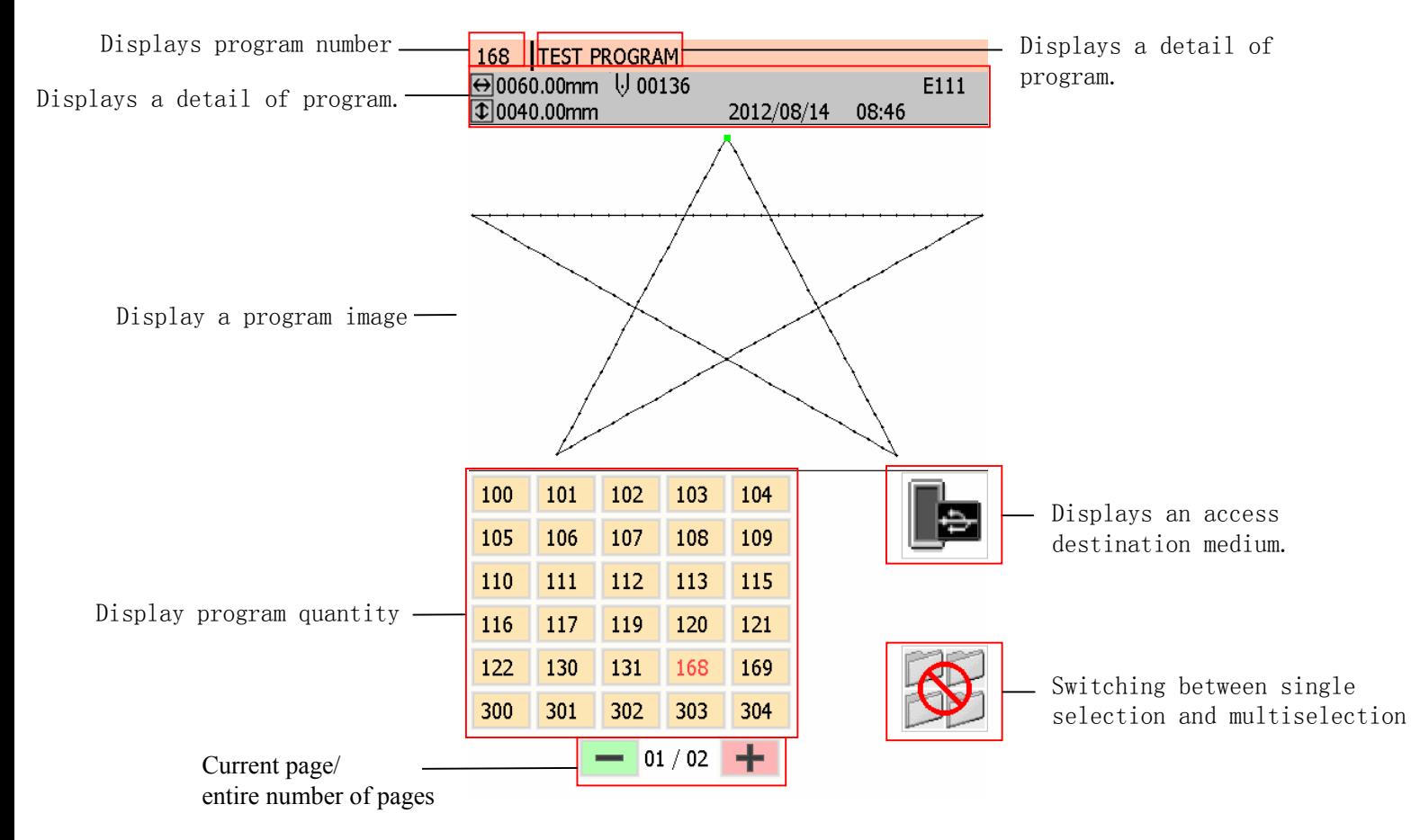

2)Switching between pages

To display the next page, press  $\pm$ . To display the previous page, press

3) Switching between media

a、Select  $\frac{1}{\frac{1}{2}}$ . Other information will be displayed according to the different media.

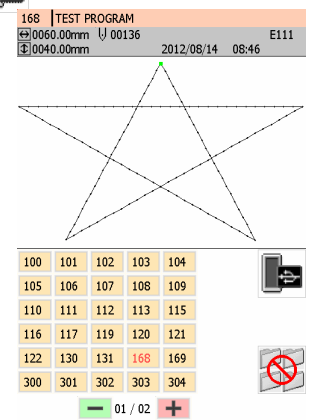

b. Select the icon of switching destination media .Press

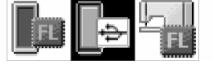

#### 5.5.3 Copying/moving/deleting program/renaming a file

Copy, move and delete program, and rename a file.

a、Select an icon from the file operation menu. Press

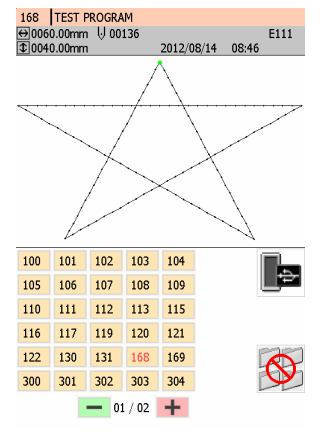

b, Select an icon from the file operation menu. Press

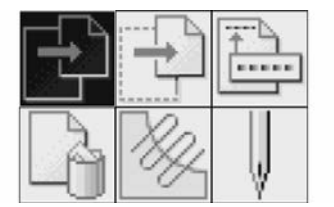

#### 1) Copying program

Select  $\mathbb{E}$ 

a、Specify a copy destination.

When a "A file with the same name exists. Do you overwrite it?" message is issued.

- b. To start overwriting, press  $\leftarrow$  To rename the file, press  $\circ$  to change the program number
- 2) Moving program  $Select$  $\boxed{\pm}$ . a、 Specify a move destination. When a "A file with the same name exists. Do you overwrite it?" message is issued b, To start overwriting, press  $\leftarrow$  . To rename the file, press  $\leftarrow$  to change the program number. 3)Changing a program number Select  $\Box$ a、Input a program number. Press  $_{\rm b}$ , Select  $\boxed{\triangle}$  Press c、 Input the new program no. Number  $114$
- $d_{\infty}$  Select | Note | to save the new comment.

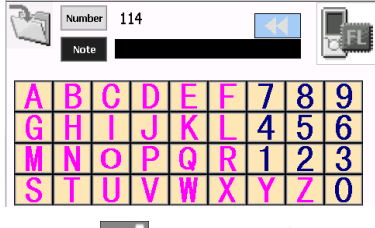

 $e$ , Press to save the new comment.

#### 4) Deleting program

 $\text{Select}$ 

When a "Cannot be redone after deletion. Are you sure?" message is issued.

To start deleting, press  $\Box$ . To cancel deleting, press  $\Box$ .

## 5)Editing a program

 $\text{Select}$ 

The screen is switched to the programming screen where you can edit the program you selected.

## 6)Carrying out sewing according to a program

## Select 。

The screen is switched to the PANEL screen where you can carry out sewing according to the selected program.

### 6. Sewing

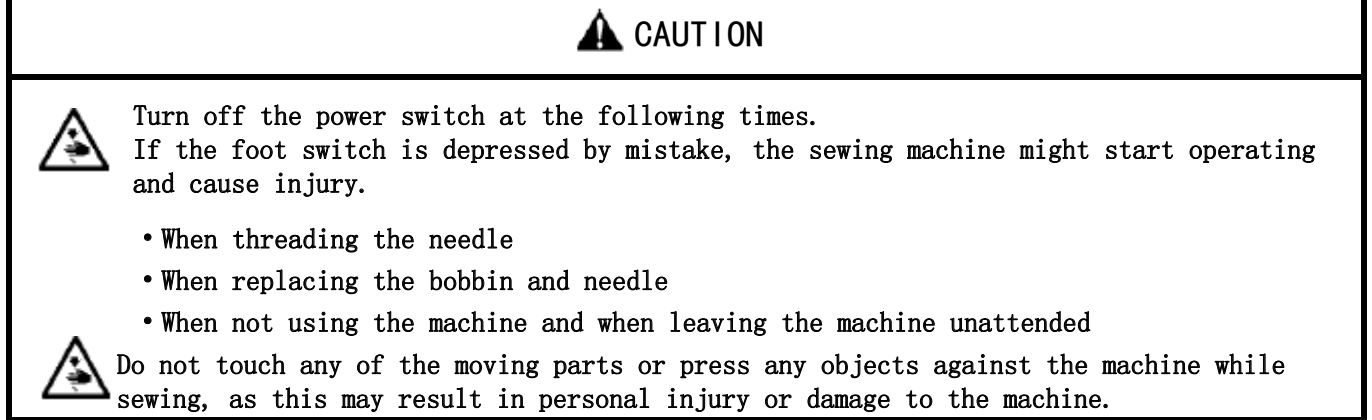

### 6.1 Sewing method

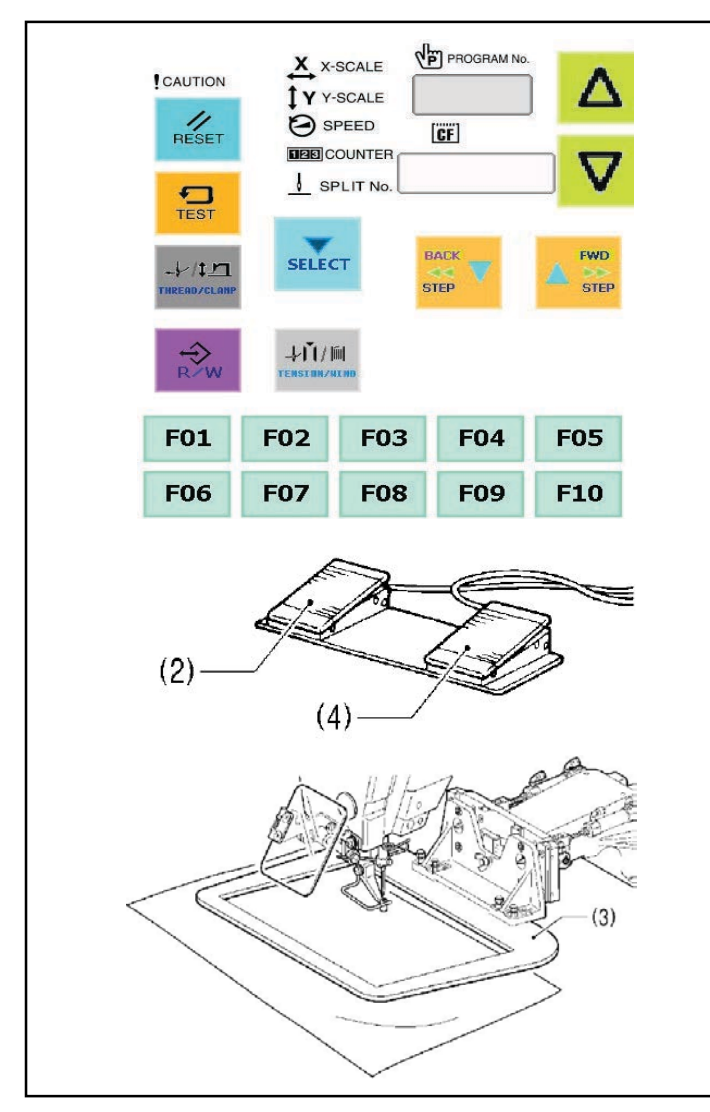

- 1. Turn on the power switch.
- 2. Press the  $\triangle$  or  $\nabla$  key (1) to select the sewing program number that you would like to use.
- 3. Depress the work clamp switch (2) to lower the work clamp (3), and then depress the start switch  $(4)$ .
- The work clamp will move to the sewing start position.
- Home position detection will be carried out immediately after the power switch is turned  $on.$
- 4. Place the article to be sewn underneath the work  $clamp(3)$ .
- 5. Depress the work clamp switch (2).  $\bullet$  The work clamp (3) will drop.
- 6. Depress the start switch  $(4)$ .
	- Sewing machine starts.
- 7. When sewing is complete, the thread will be trimmed and the work clamp (3) will rise.

Use a work clamp that hold the article being sewn firmly so that it does not slip. If using the standard work damp and feed plate and the article being sewn is slipping, take measures to stop the work clamp and feed plate from being slippery.

## 6.2 Using the STOP switch

If you press the STOP switch (1) while sewing or test feeding is in progress, the CAUTION indicator (2) will illuminate and the sewing machine will stop immediately.

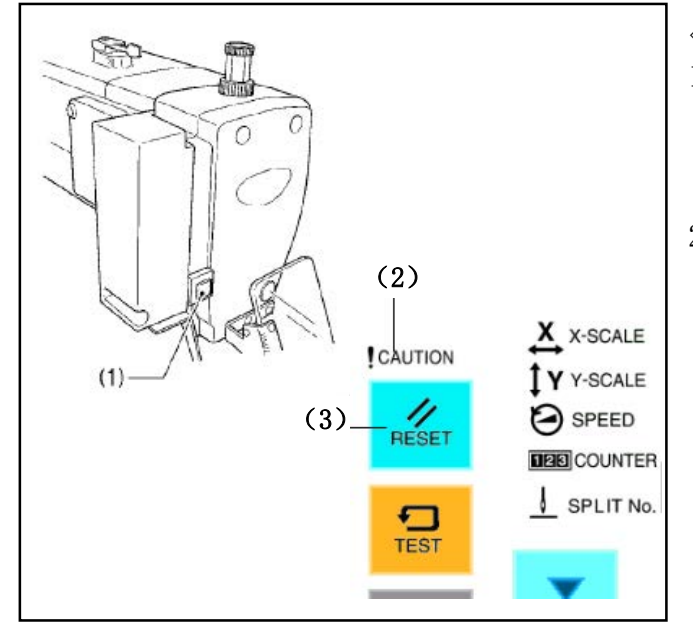

<Clearing>

- 1. Press the RESET key (3).
	- The thread will be trimmed, and then the CAUTION indicator (2) will switch off and the buzzer will stop sounding.
- 2. If you do not wish to continue sewing, press the RESET key (3) once more.
	- \* The program number will flash. Carry out preparation for the next sewing.

## **<**Resuming sewing from a stopping point**>**

If you have pressed the STOP switch (1) at times when the thread breaks while sewing or the lower thread runs out, you can resume sewing from the point where the thread is ran out.

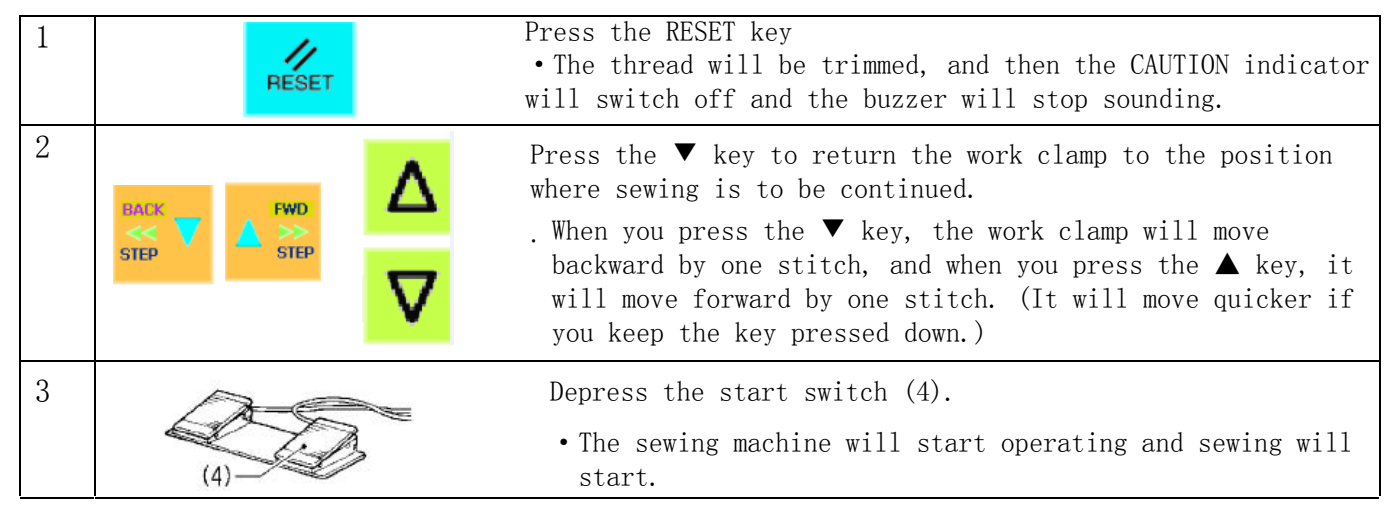

## 6.3 Using the thread wiper switch

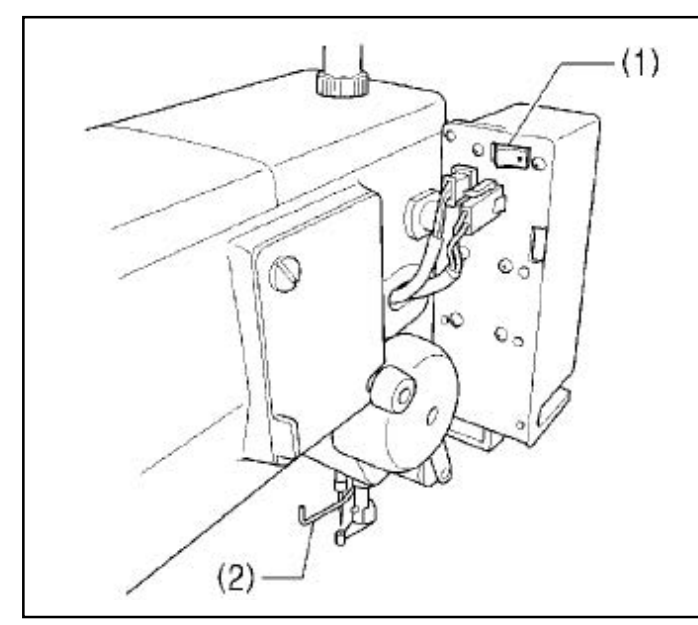

The thread wiper switch (1) can be used to turn the thread wiper (2) on and off (ON,  $OFF$ ).

## 7.Maintenance

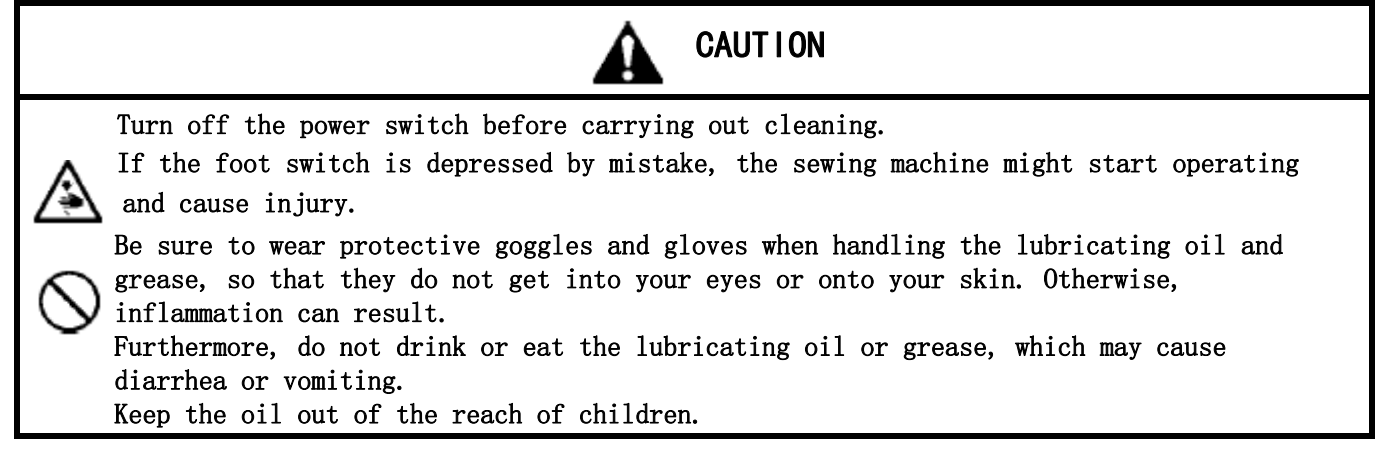

## 7.1 Cleaning the rotary hook

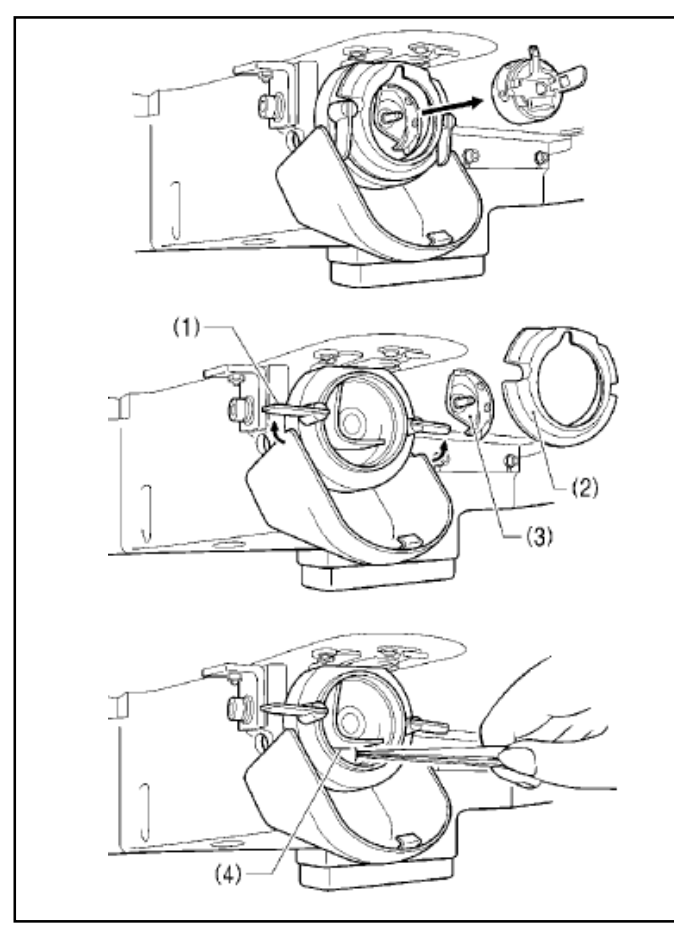

1.Pull the shuttle race cover downward to open it, and then remove the bobbin case.

- 2.Open the setting claw (1) in the direction indicated by the arrow, and then remove the shuttle race base (2) and the shuttle hook (3).
	- 3. Clean all the dust and thread ends from around the driver $(4)$ , the top of the rotary hook thread guide and the shuttle race.

## 7.2 Waste oil

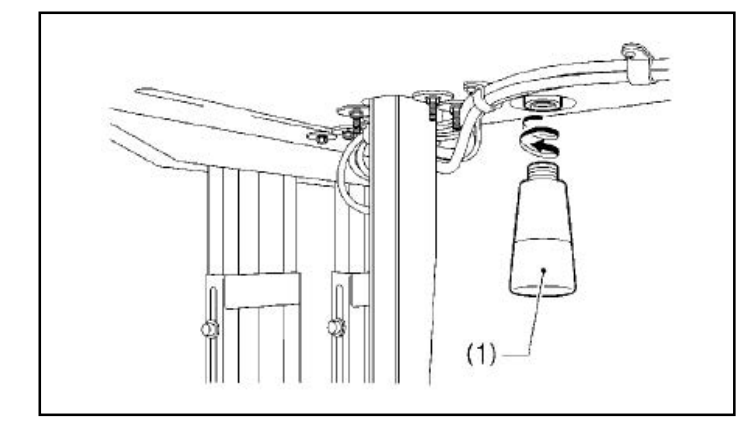

- 1)Remove and empty the oiler (1) whenever it is full.
- 2)After emptying oiler (1), screw it back into its original position.
	- \*Properly dispose of the waste oil in compliance with waste oil disposal regulations.

## 7.3 Checking the regulator

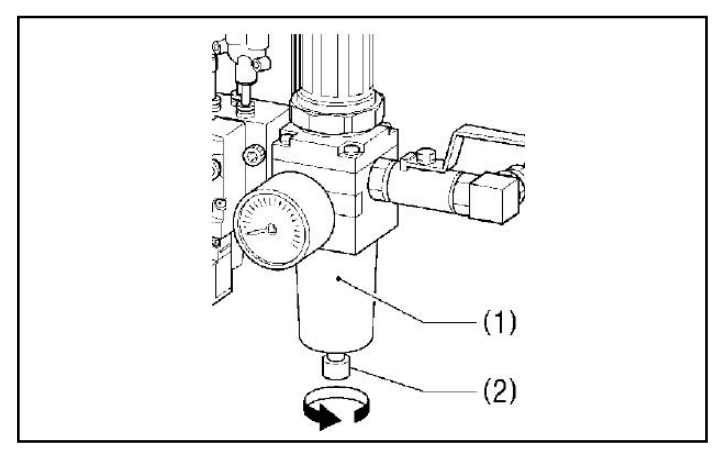

- 1) If water has been collected in the bottle of the regulator (1), turn the drain cock (2) in the direction indicated by an arrow to drain the water.
- 2) After draining the water, tighten the drain cock (2).

## 7.4 Cleaning the control box air inlet ports

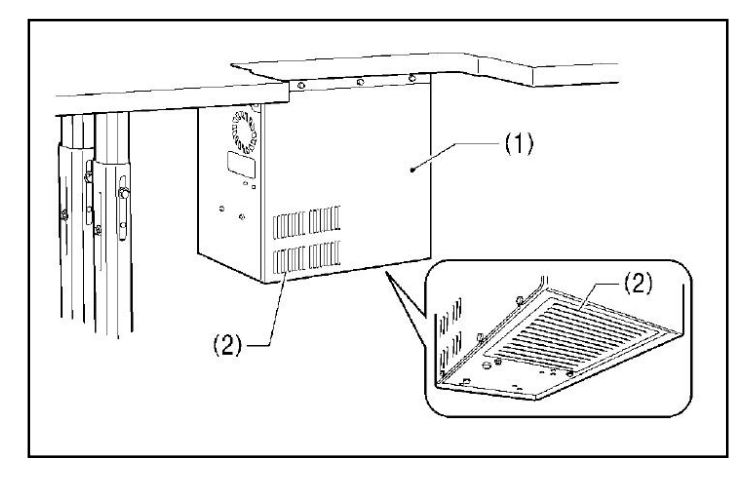

Use a vacuum cleaner to clean the filter in the air inlet ports (2) of the control box (1) at least once a month.

## 7.5 Cleaning the eye guard

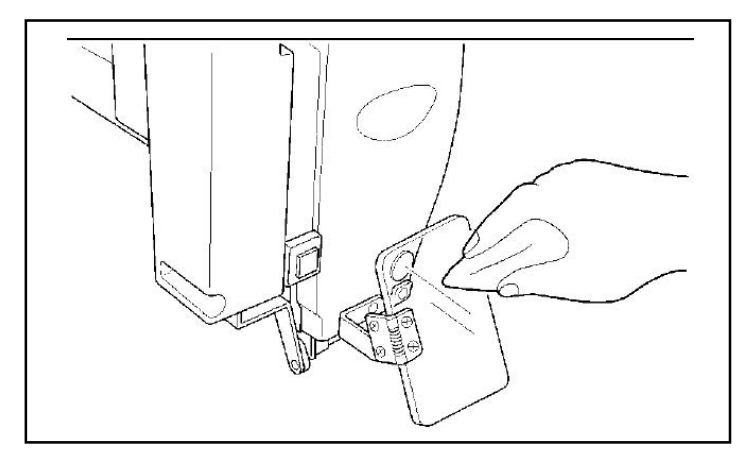

Wipe the eye guard clean with a soft cloth. **[**Note**]** 

 Do not use solvents such as kerosene or thinner to clean the eye guard.

## 7.6 Checking the needle

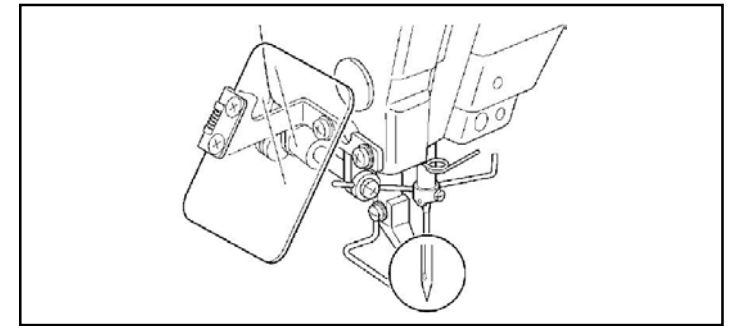

Always check that the tip of the needle is not broken or bent before starting sewing.

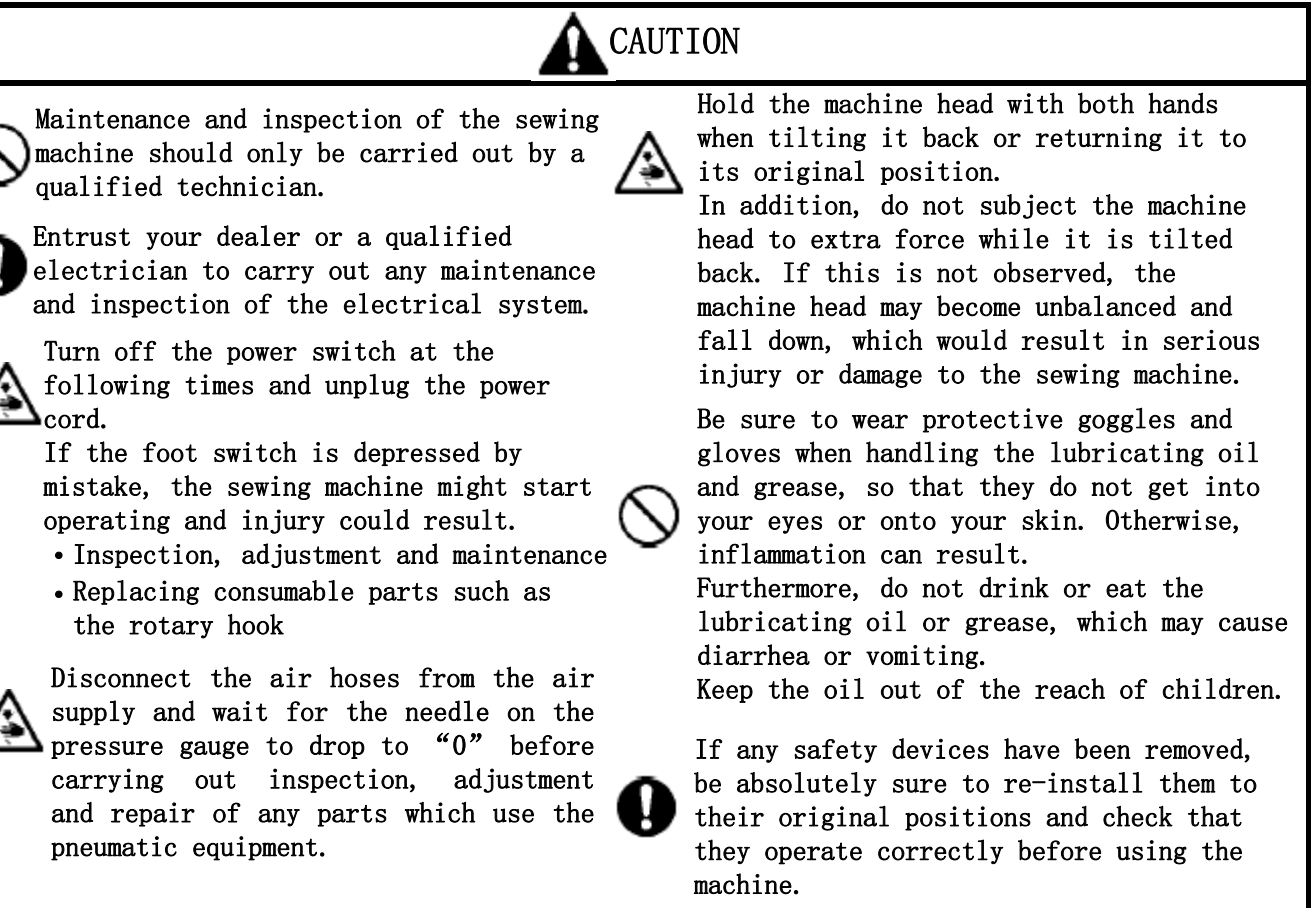

## 8.1 Adjusting the thread take-up spring

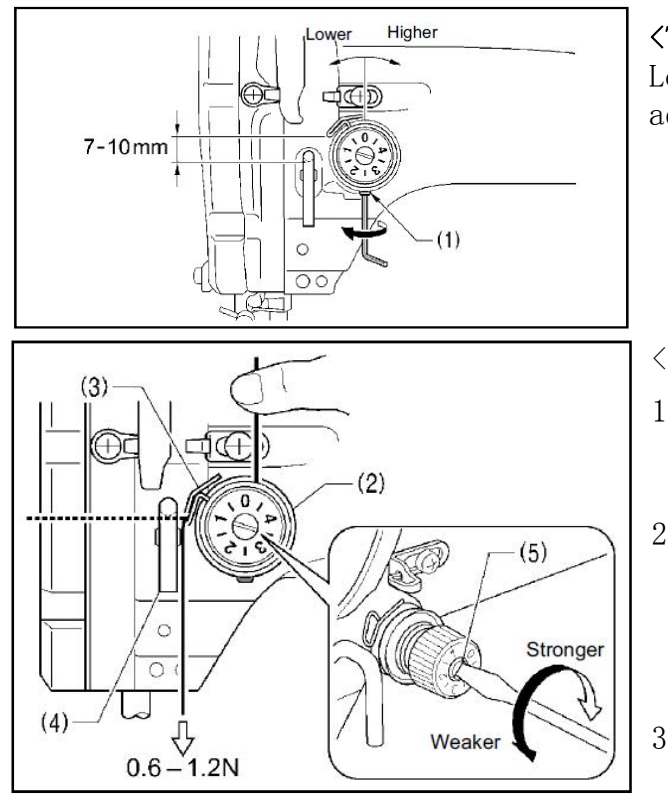

## **<**Thread take-up spring height**>**

Loosen the set screw (1) and turn the adjuster to adjust.

 $\langle$ Thread take-up spring tension $\rangle$ 

- 1) Press the upper thread slightly above the tension bracket (2) with a finger to stop the thread spooling out.
- 2) Pull the upper thread downward so that the thread take-up spring (3) is extended to the same height as the base of the thread guide arm (4), and then measure the tension of the thread take-up spring (3).
- 3) Use a screwdriver to turn the tension stud (5) in order to adjust the tension of the thread take-up spring. **[**NOTE**]**

If the thread tension spring is not adjusted correctly, the upper thread trailing length will be uneven after thread trimming.

#### 8.2 Adjust arm thread guide

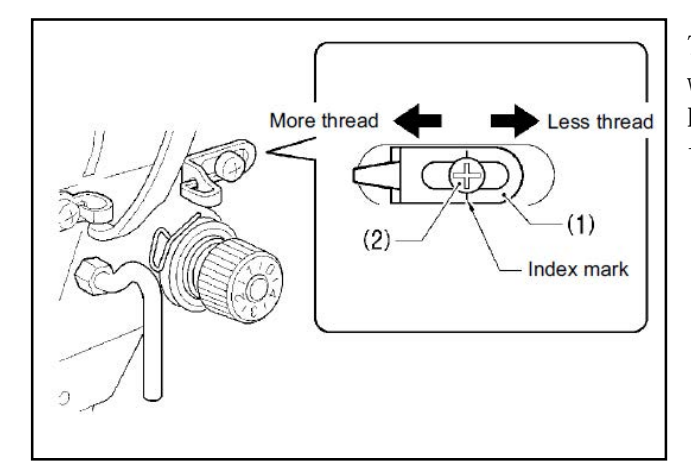

8.3 Adjusting the needle bar height

The standard position of arm thread guide (1) is when the screw (2) is aligned with the index mark. Loosen the screw (2) and move arm thread guide (1) to adjust.

- ·When sewing heavy material, move arm thread guide (1) to the left. (The thread take-up amount will become greater.)
- ·When sewing heavy material, move arm thread guide (1) to the right. (The thread take-up amount will become less.)

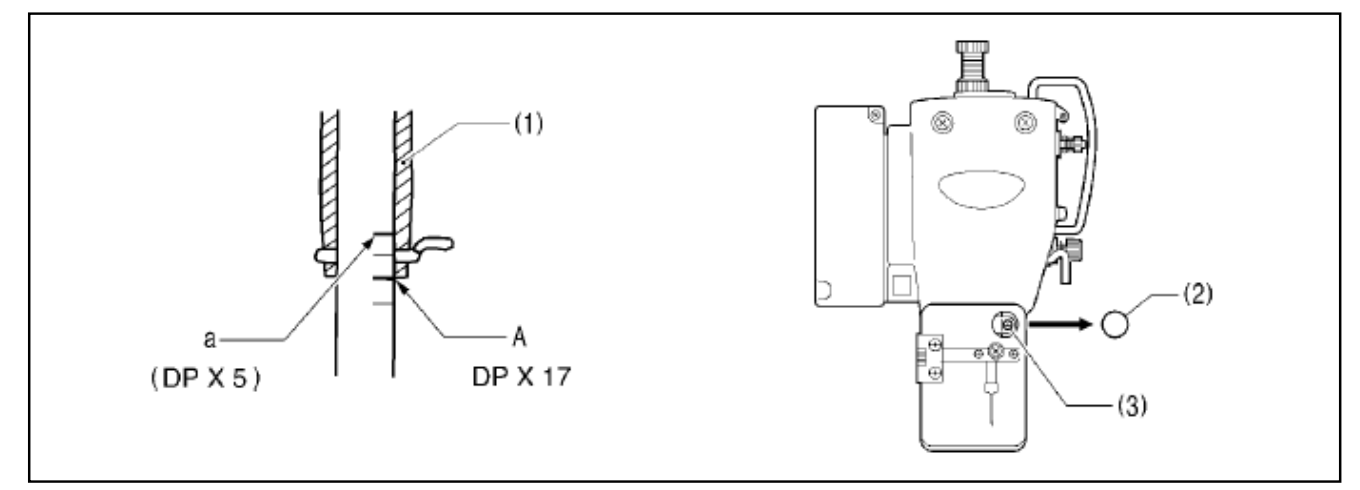

Turn the machine pulley to move the needle bar to the lowest position. Then remove the rubber plug  $(2)$ , loosen the screw $(3)$  and then move the needle bar up or down to adjust so that the second reference line from the bottom of the needle bar (reference line A) is aligned with the lower edge of the needle bar bush (1).

\* If using a DPX5 needle, use the highest reference line (reference line a).

#### 8.4 Adjusting the needle bar lift amount

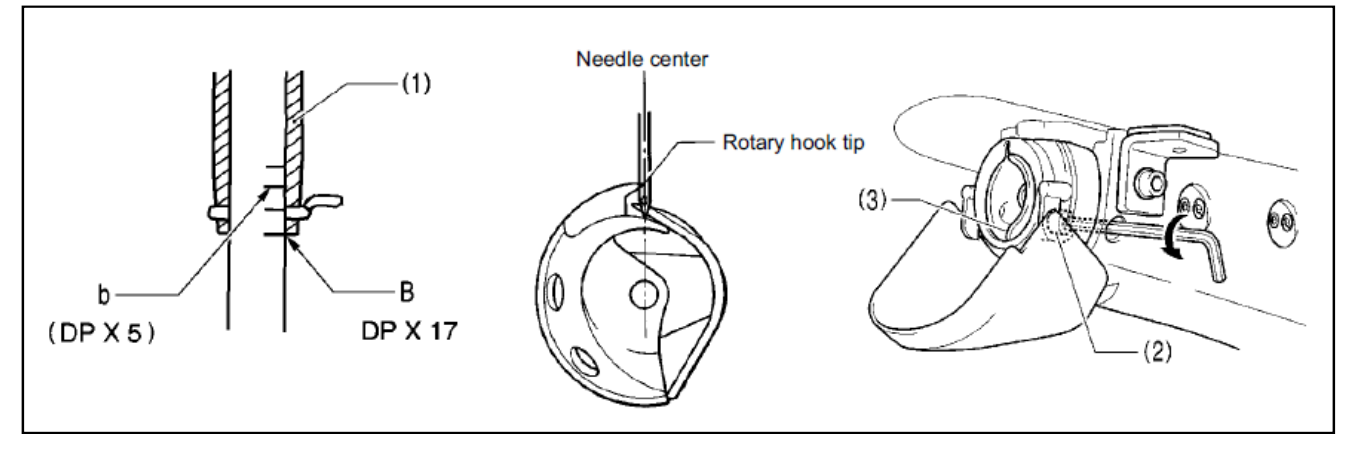

Turn the machine pulley to raise the needle bar from the lowest position until the lowest reference line on the needle bar (reference line B) is aligned with the lower edge of the needle bar bush (1), and then loosen the bolt (2) and move the driver (3) so that the tip of the rotary hook is aligned with the center of the needle. \*If using a DPX5 needle, use the second reference line from the top of the needle bar

(reference line b).

## 8.5 Adjusting the driver needle guard

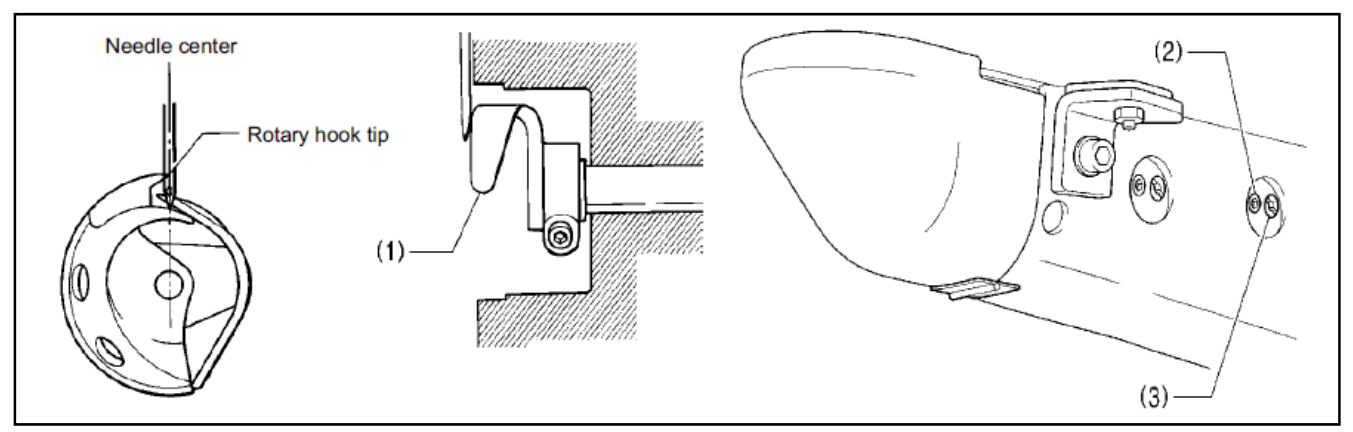

Turn the machine pulley to align the tip of the rotary hook with the center of the needle, and then loosen the set screw (2) and turn the eccentric shaft (3) to adjust so that the driver needle guard (1) is touching the needle.

#### [NOTE]

If it crosses the needle more than necessary, it will place a load on the needle, or it may cause poor thread tension. Furthermore, if it does not cross the needle at all, the tip of the rotary hook will interfere with the needle and skipped stitches may occur.

### 8.6 Adjusting the needle clearance

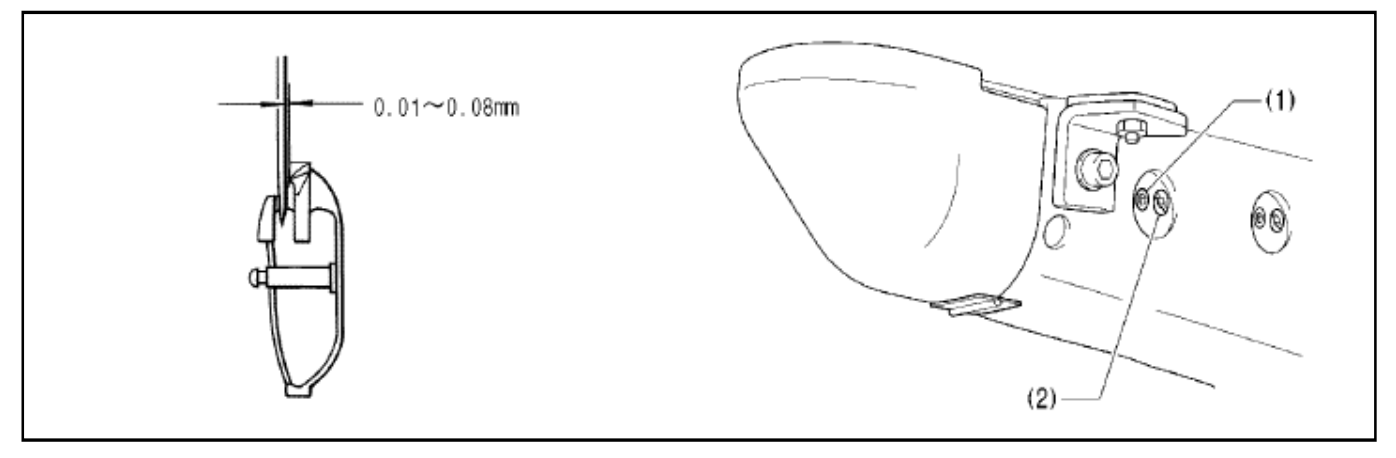

Turn the machine pulley to align the tip of the rotary hook with the center of the needle, and then loosen the set screw (1) and turn the adjusting stud (2) to adjust so that the clearance between the needle and the rotary hook is  $0.01 - 0.08$  mm.

## 8.7 Adjusting the shuttle race thread guide

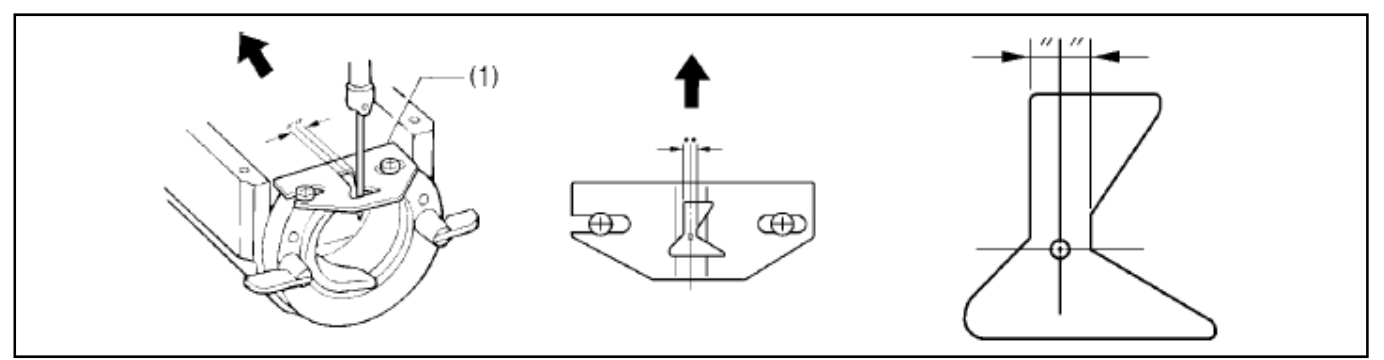

Install the shuttle race thread guide (1) by pushing it in the direction of the arrow so that the needle groove of thread guide (1) is aligned with the center of the needle plate hole. [Note]

If the shuttle race thread guide (1) is in the wrong position, thread breakages, soiled thread or tangling of the thread may occur.

The position of the shuttle race thread guide (1) is adjusted at the time of shipment from the factory. It should not be changed if possible.

### 8.8 Adjusting the rotary hook lubrication amount

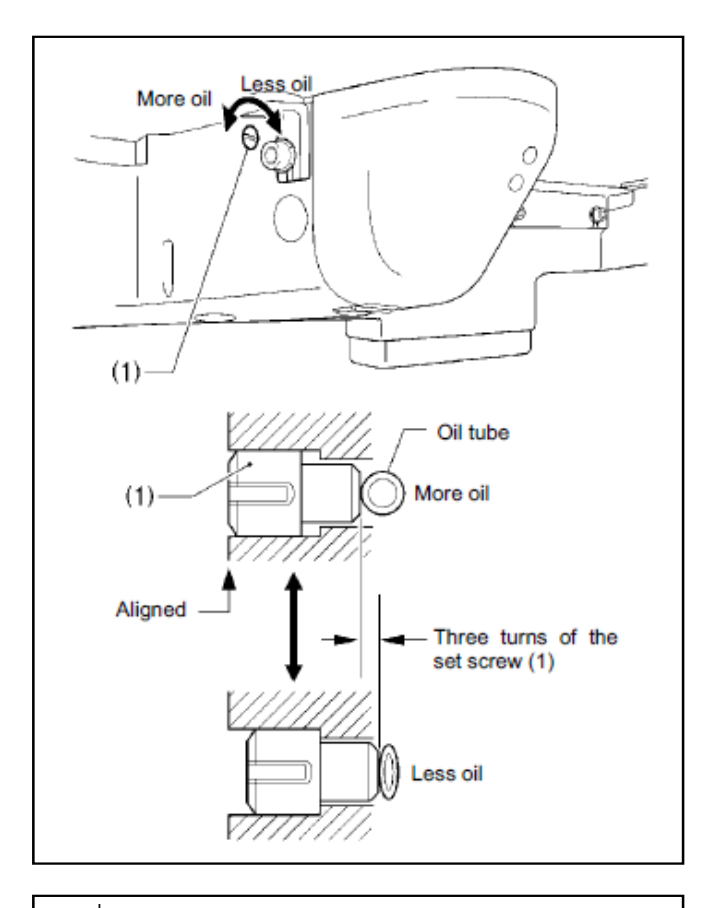

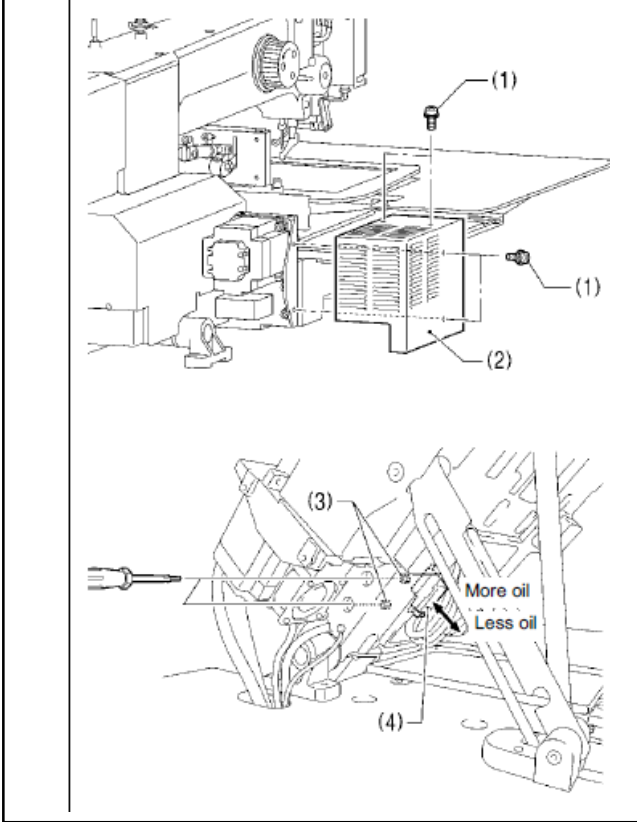

#### <Adjusting by changing the pressure on the oil tube>

The optimum position is when the head of the set screw (1) is aligned with the edge of the bed. The rotary hook lubrication amount can be adjusted within three turns to the right from that position.

· If the set screw (1) is turned clockwise, the lubrication amount becomes smaller.

· If the set screw (1) is turned

counterclockwise, the lubrication amount becomes greater.

\* If you would like the lubrication amount to be increased further from the position the head of the set screw (1) is aligned with the edge of the bed, use the following method to make the adjustment.

## <Adjusting by changing the amount of oil supplied from the sub-tank>

1) Remove the four screws (1), and then remove the X motor cover (2).

2) Tilt back the machine head.

3)Insert a screwdriver into the holes in the left side of the sewing machine bed and loosen the two bolts (3).

4)Move the sub-tank (4) up or down to adjust its position, and then tighten the two bolts (3).

· If the position of the sub-tank (4) is raised, the lubrication amount will increase.

· If the position of the sub-tank (4) is lowered, the lubrication amount will decrease. 5)Return the machine head to its original position.

6)Install the X motor cover (2) with the four screws  $(1)$ .

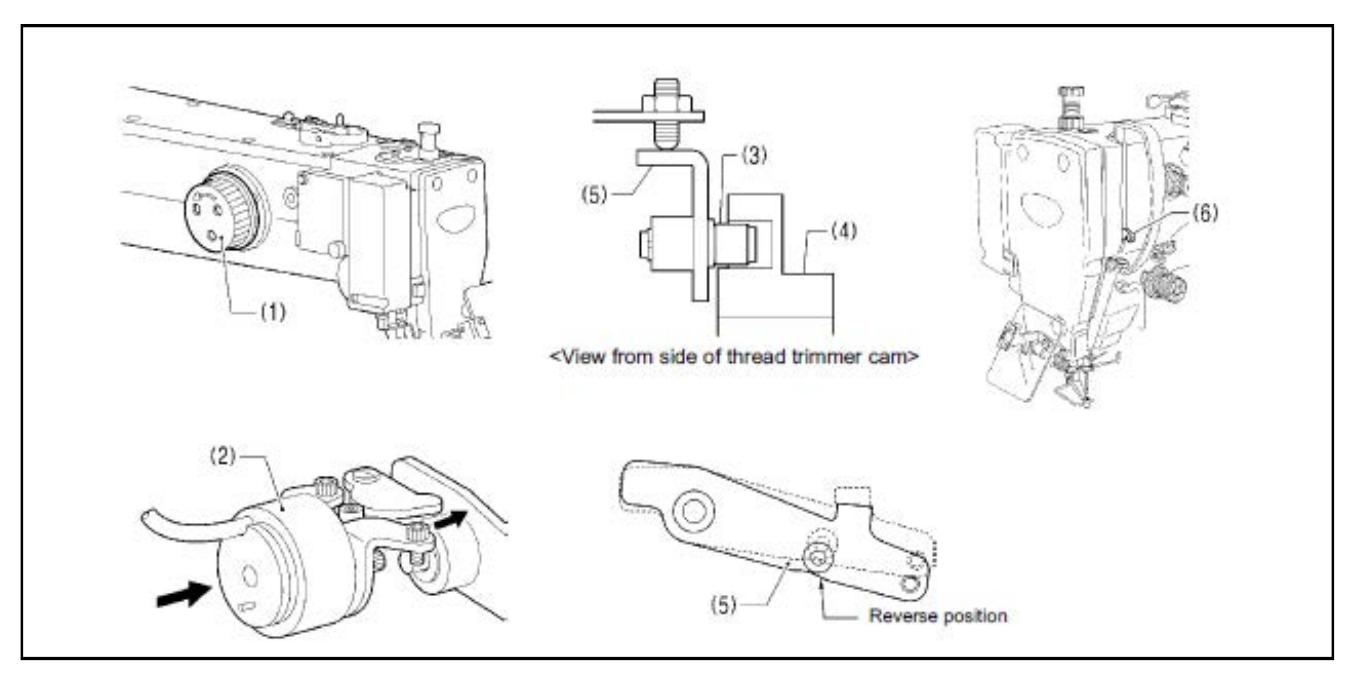

1) Open the top cover and tilt back the machine head.

2)Turn the pulley (1) by hand to lower the needle bar to its lowest position, and push the thread trimmer solenoid (2) as far as it will go.

3) With the collar (3) inserted into the groove of the thread trimmer cam (4), turn the pulley (1) by hand to set the driving lever (5) to the reverse position (when the thread take-up (6) is close to its lowest position).

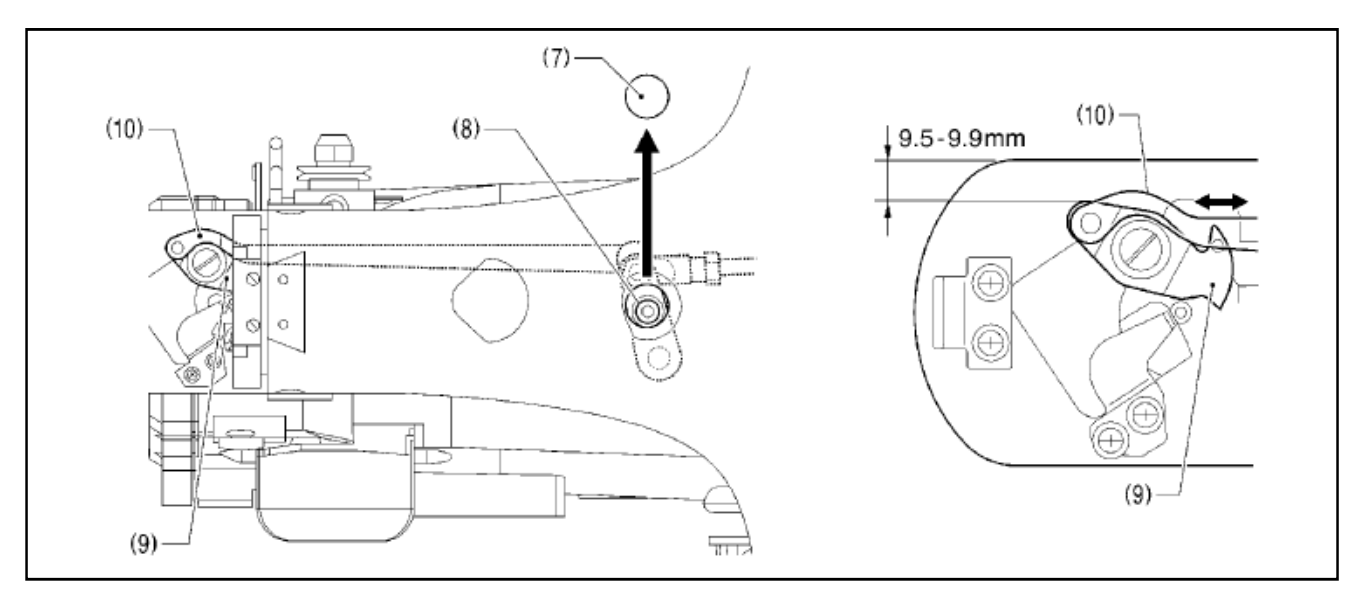

4) Remove the rubber cap (7).

5)Loosen the bolt (8).

6) Move the movable knife connecting plate (10) back and forth to adjust so that the distance from the ridge on the right side of the needle plate to the ridge on the movable knife (9) is 9.5-9.9 mm.

7)After tightening the bolt (8), check the above position once more.

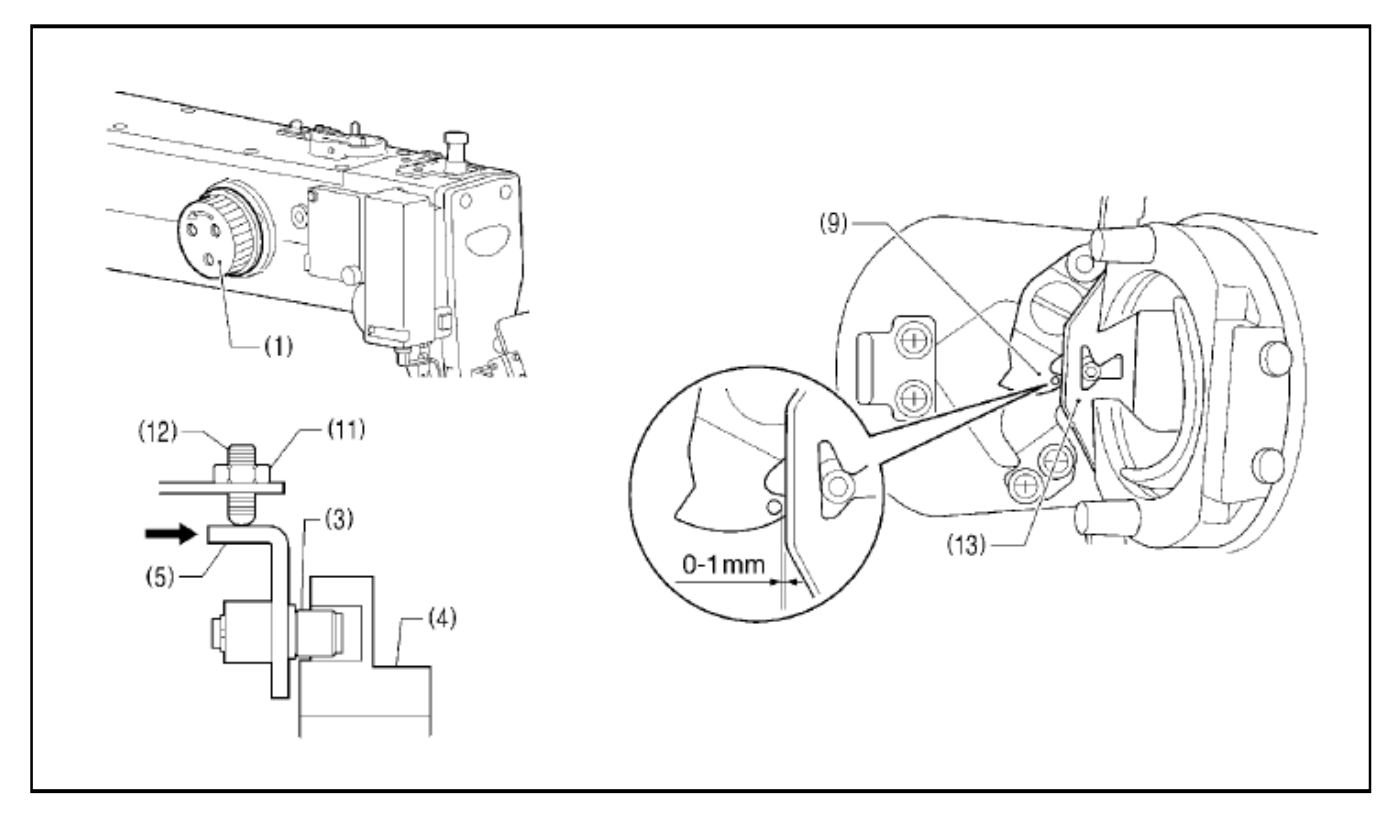

8) Turn the pulley (1) by hand to move the needle bar to its lowest position.

9)Loosen the nut (11), tighten the set screw (12) until the collar (3) is touching the inside of the groove in the thread trimmer cam (4), and then turn it back in the counterclockwise direction by approximately 1/4 of a turn.

10)Tighten the nut (11), and then check that the collar (3) is not touching the inside of the groove in the thread trimmer cam (4). In addition, push the driving lever (5) by hand toward the thread trimmer cam until the collar (3) touches the groove of the thread trimmer cam (4), and then check that the driving lever (5) returns smoothly to its original position when it is released.

11) Check that there is a gap of about  $0-1$  mm between the outside of the hole in the movable knife (9) and the ridge line on the shuttle race thread guide (13) when there is still play between the parts.

#### 8.10 Adjusting the thread wiper

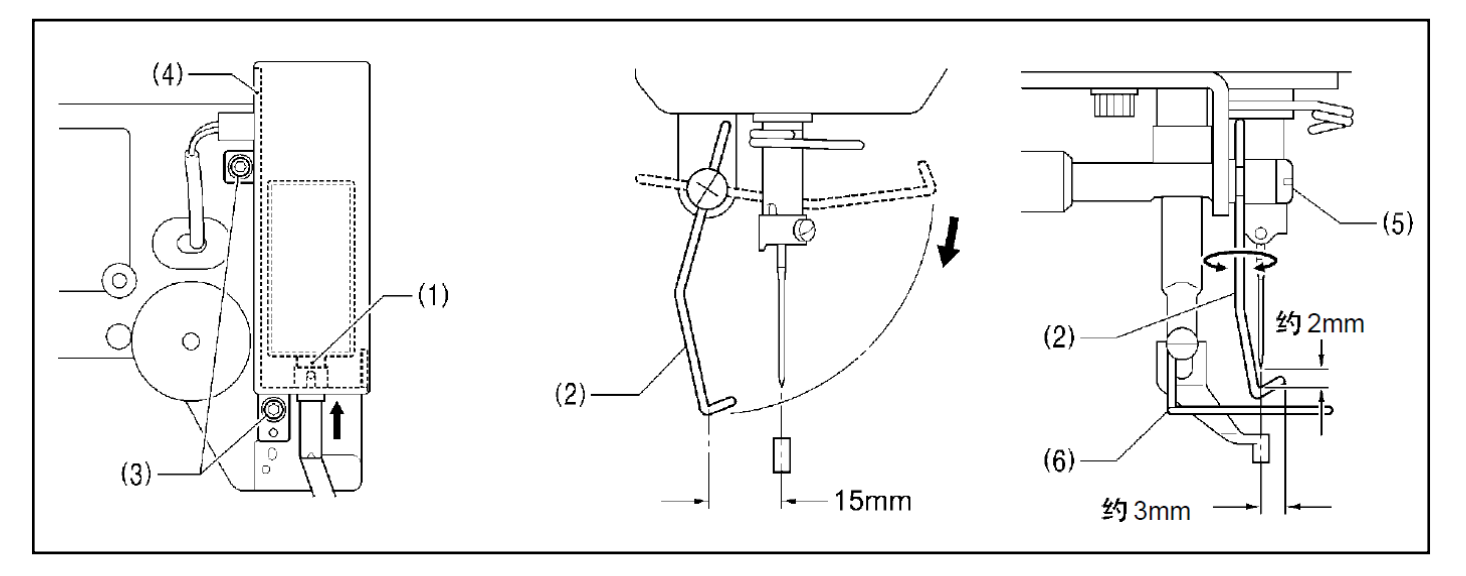

1)Loosen the two screws (3) and shift the entire solenoid setting plate (4) up or down to adjust so that the thread wiper (2) is 15mm in front of the needle center when the plunger (1) of the thread wiper solenoid is driven to the full stroke.

2)Loosen the screw (5) and adjust the position of the thread wiper (2) so that the distance from the thread wiper to the tip of the needle is approximately 2 mm and the tip of the thread wiper (2) is approximately 3 mm from the center of the needle when the thread wiper (2) passes below the needle during operation.

#### [NOTE]

Check that the thread wiper (2) does not touch the finger guard (6).

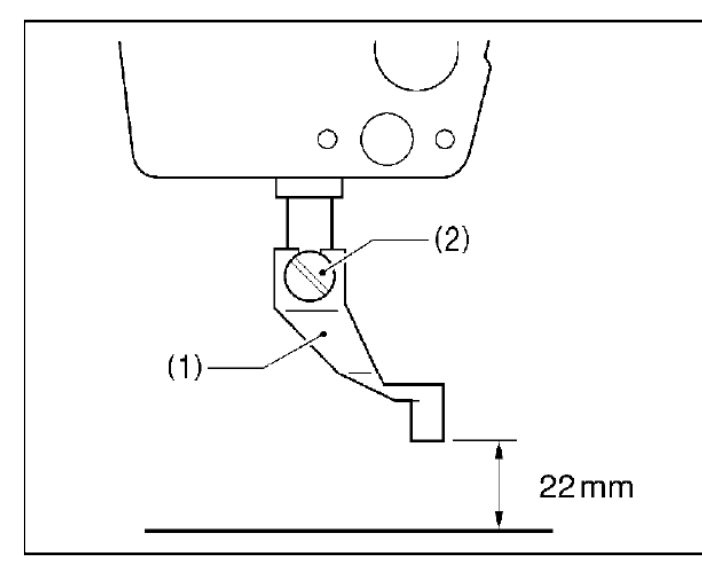

#### 8.11 Presser foot installation position

Install the presser foot (1) with the screw (2) so that the distance from the bottom of the presser foot to the top of the needle plate is 22mm when the sewing machine is stopped and the presser foot (1) is raised.

## 9. Table of error codes

# $\mathbf{\mathbf{\triangle}}$  DANGER

Wait at least 5 minutes after turning off the power switch and disconnecting the power cord from the wall outlet<br>before opening the cover of the control box. Touching areas where high voltages are present can result in sev injury.

If a malfunction should occur with the sewing machine, a buzzer will sound and an error code will appear in the display window. Follow the remedy procedure to eliminate the cause of the problem.

#### Switch-related errors

/î,

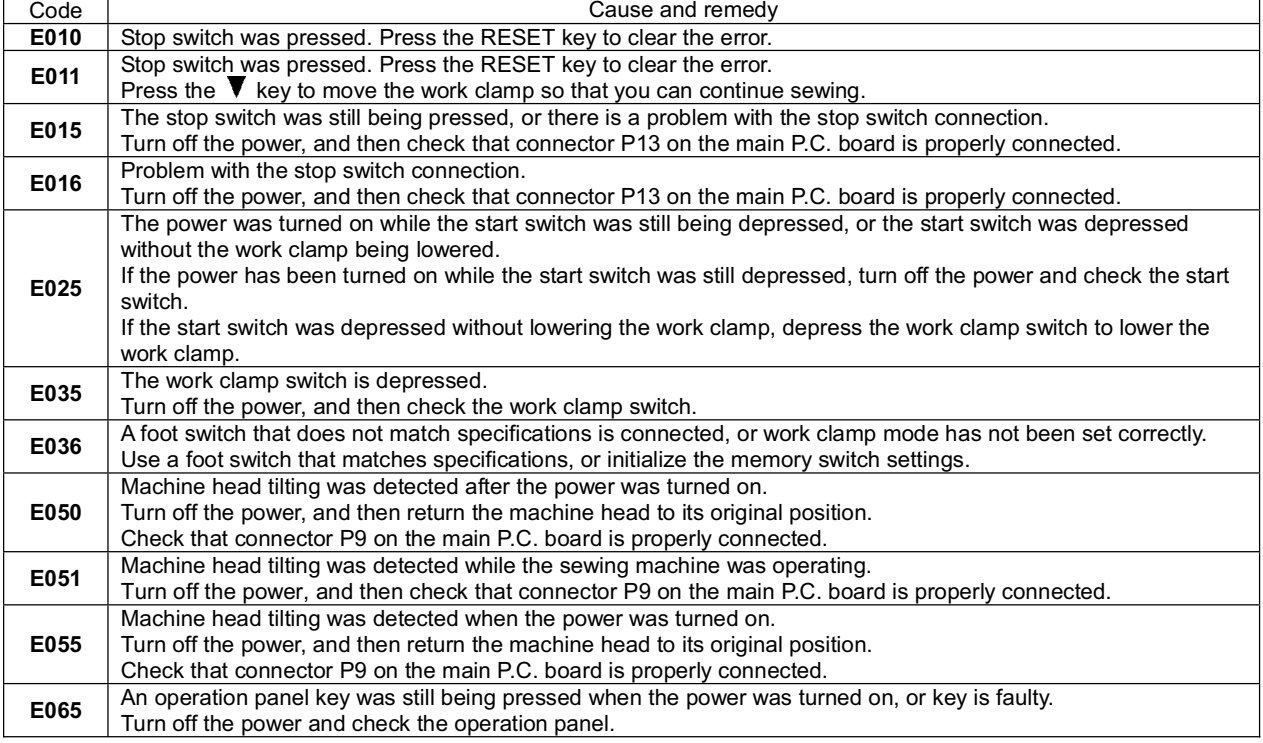

#### Upper shaft motor-related errors

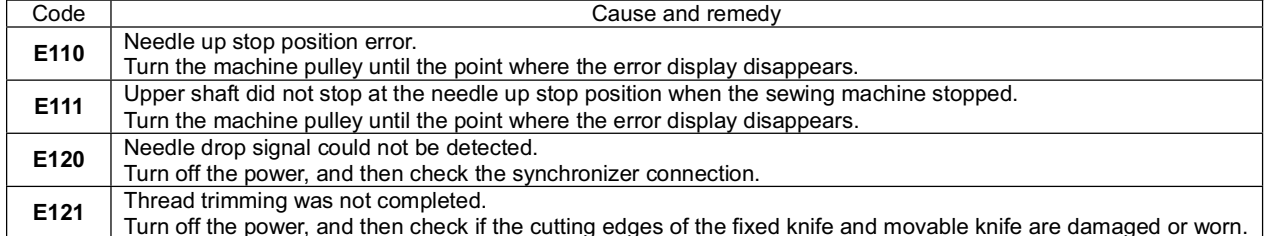

(Continued on next page)

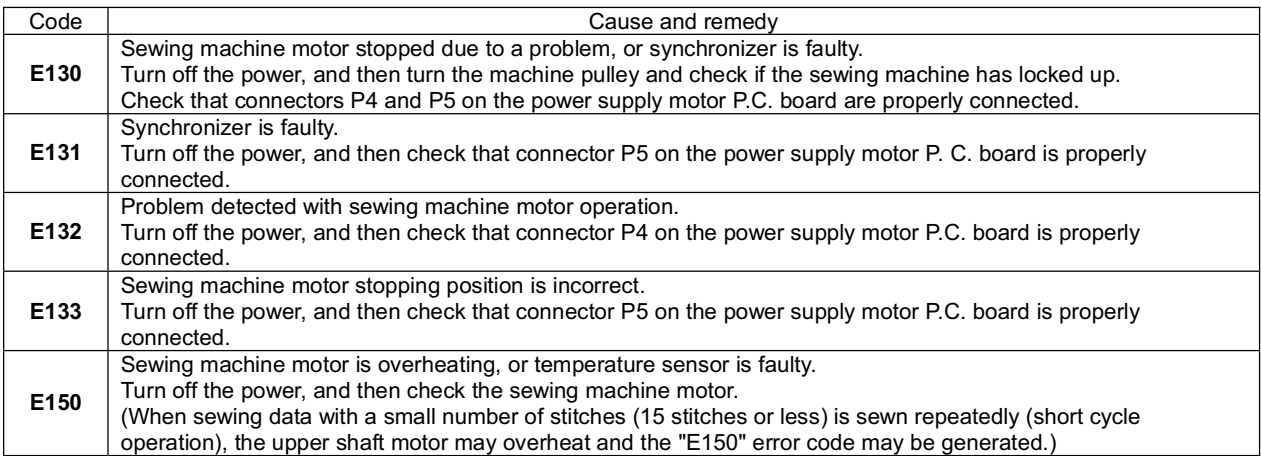

#### Feed mechanism-related errors

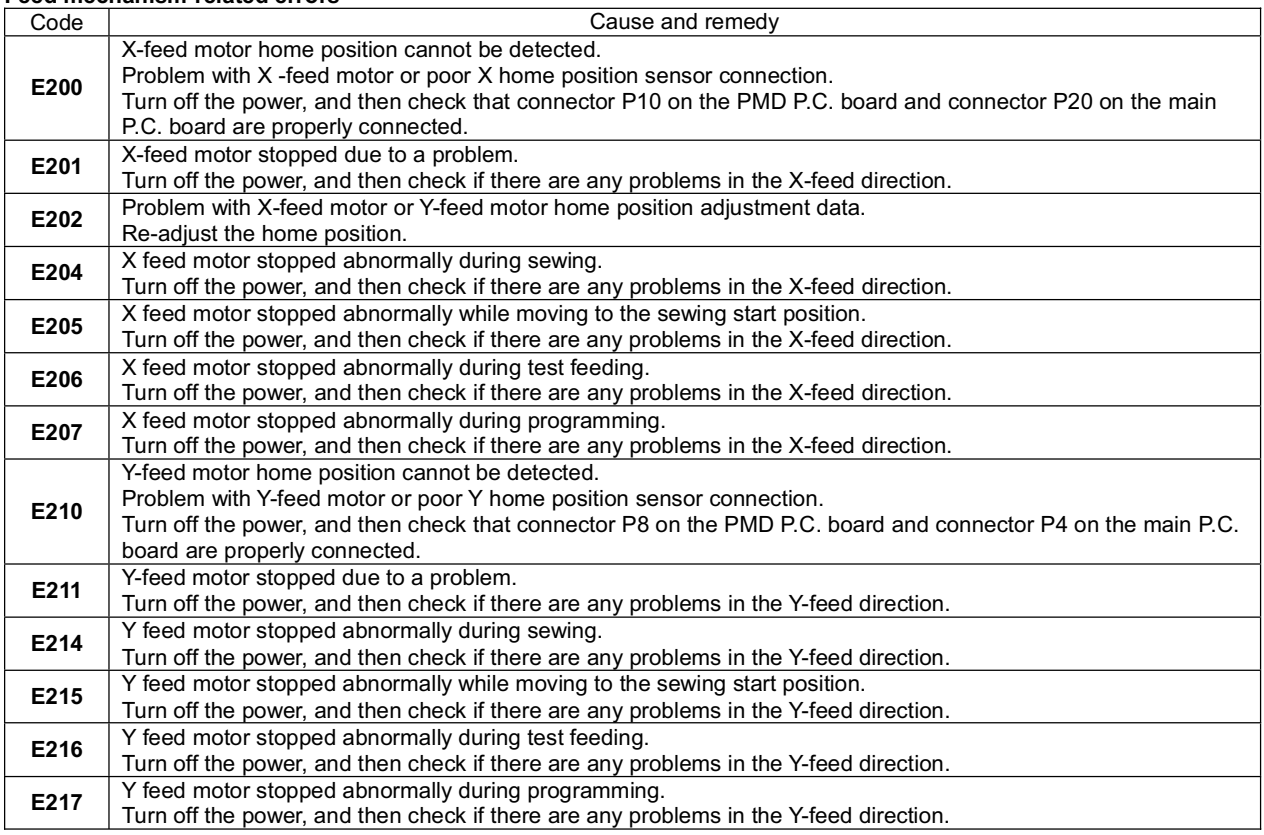

#### Work clamp-related errors

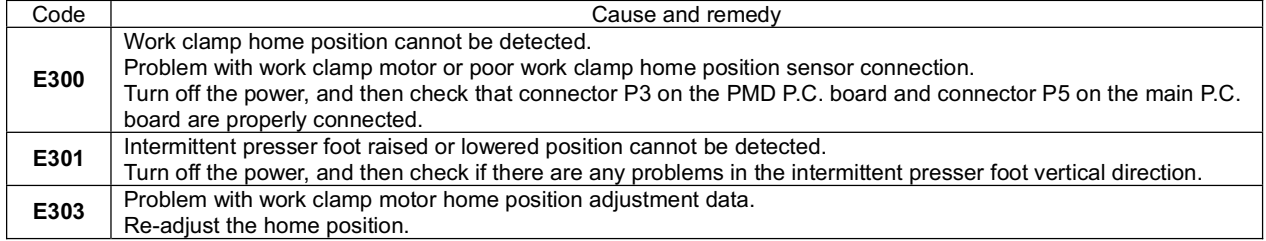

#### **Communication and memory-related errors**

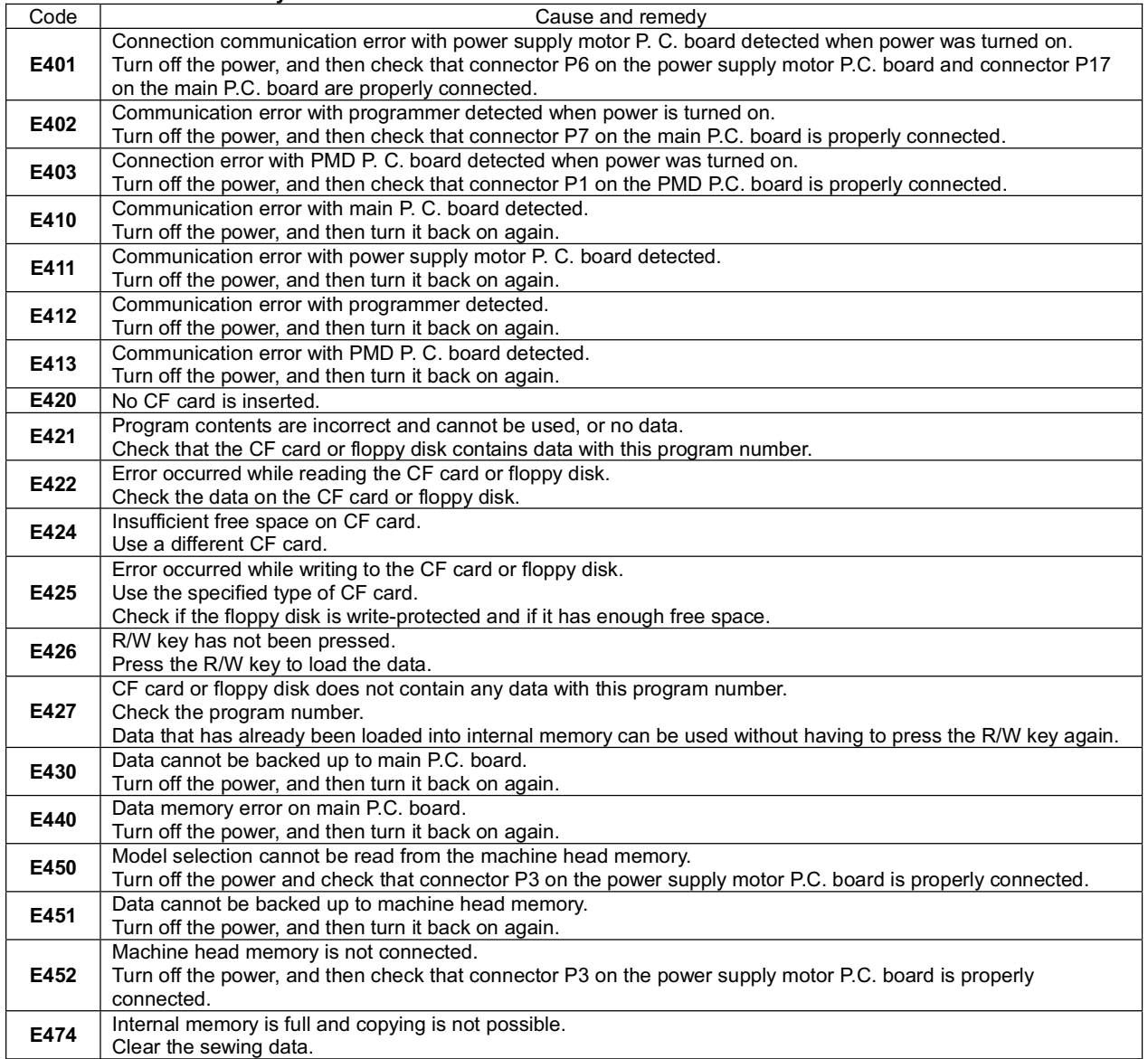

#### Data editing-related errors

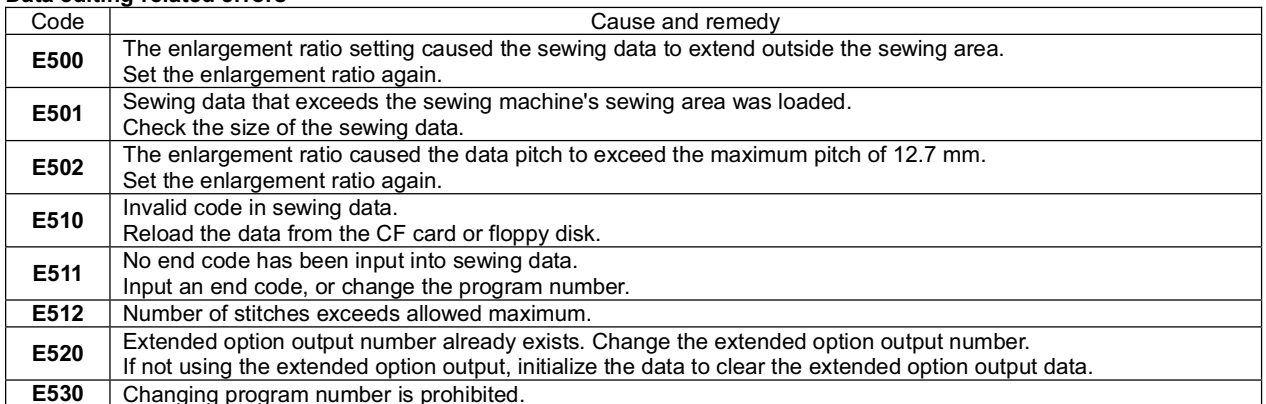

#### P.C. board-related errors

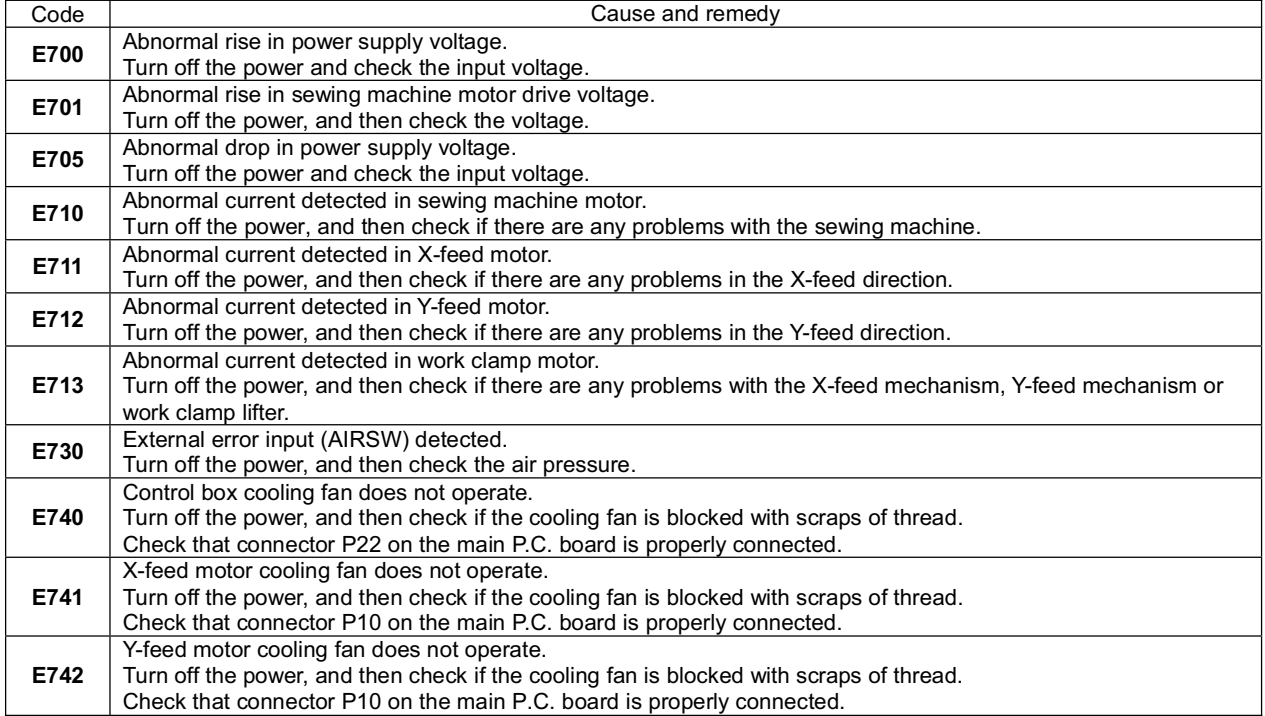

If an error code that is not listed above appears or if carrying out the specified remedy does not solve the problem,<br>contact the place of purchase.

# **10. Troubleshooting**

 $\hat{\mathbf{z}}$ 

- Please check the following points before calling for repairs or service.
- If the following remedies do not fix the problem, turn off the power switch and consult a qualified technician or the place of  $\bullet$ purchase.

# $\hat{\mathbf{A}}$  CAUTION

Turn off the power switch and disconnect the power cord before carrying out troubleshooting. If the foot switch is depressed by mistake, the sewing machine might start operating and injury could result.

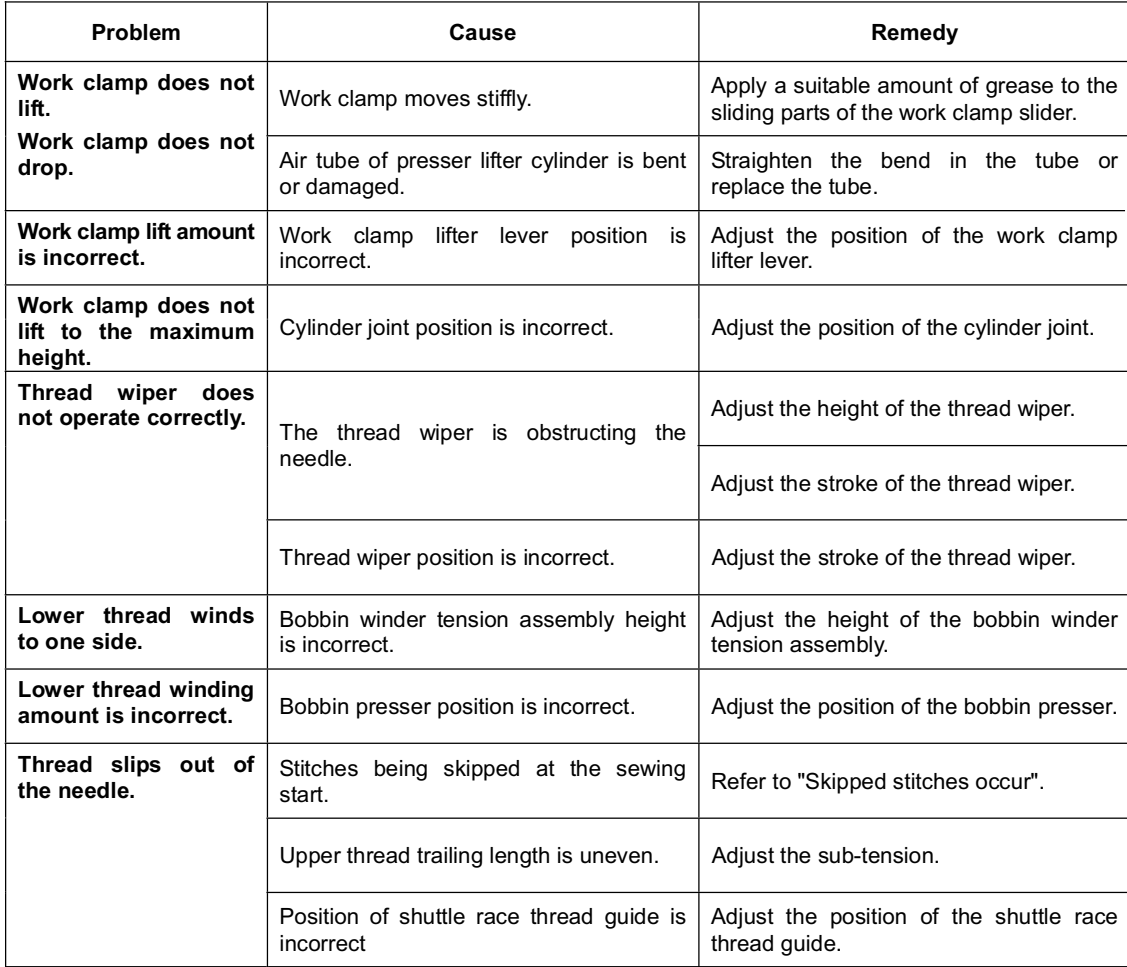

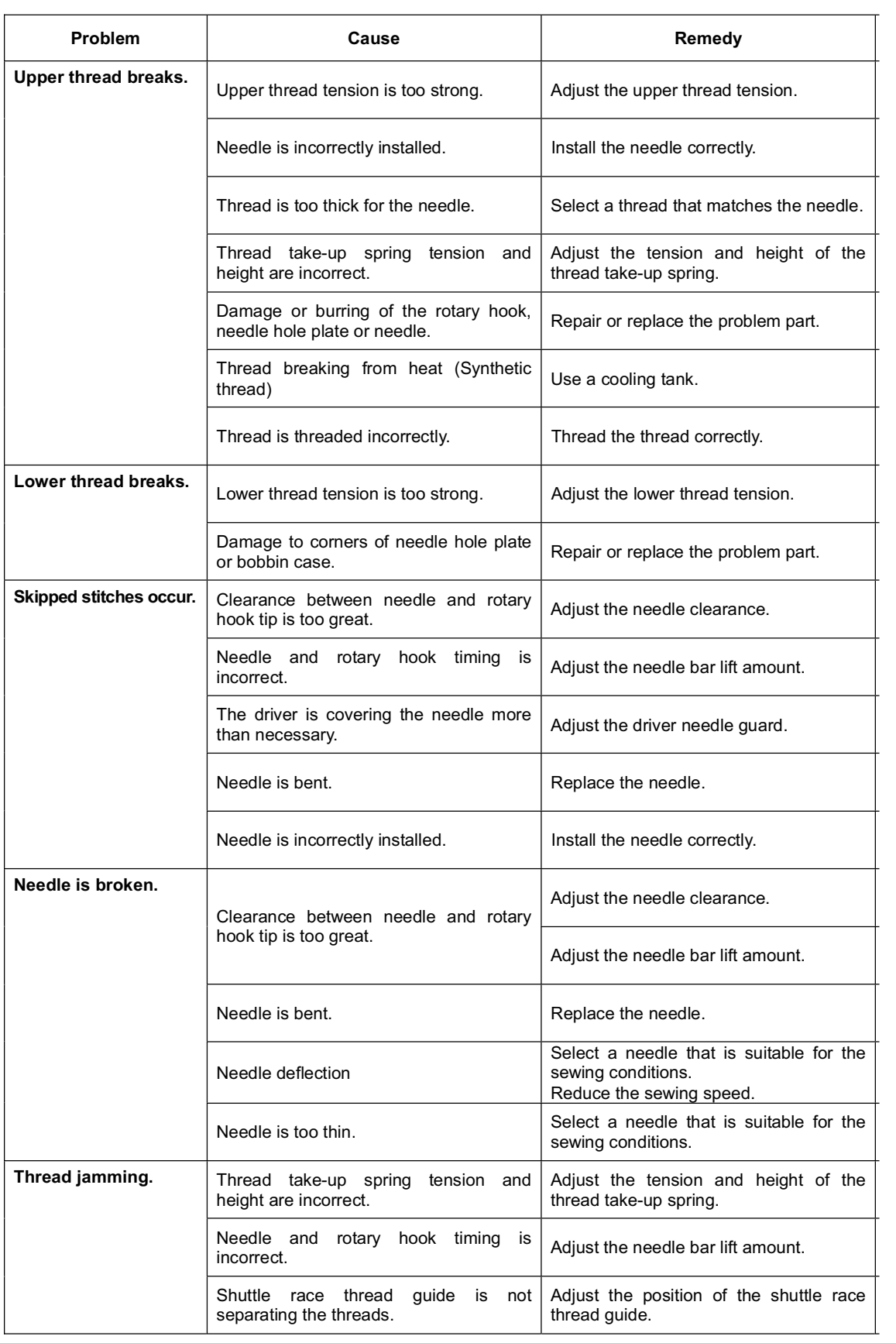

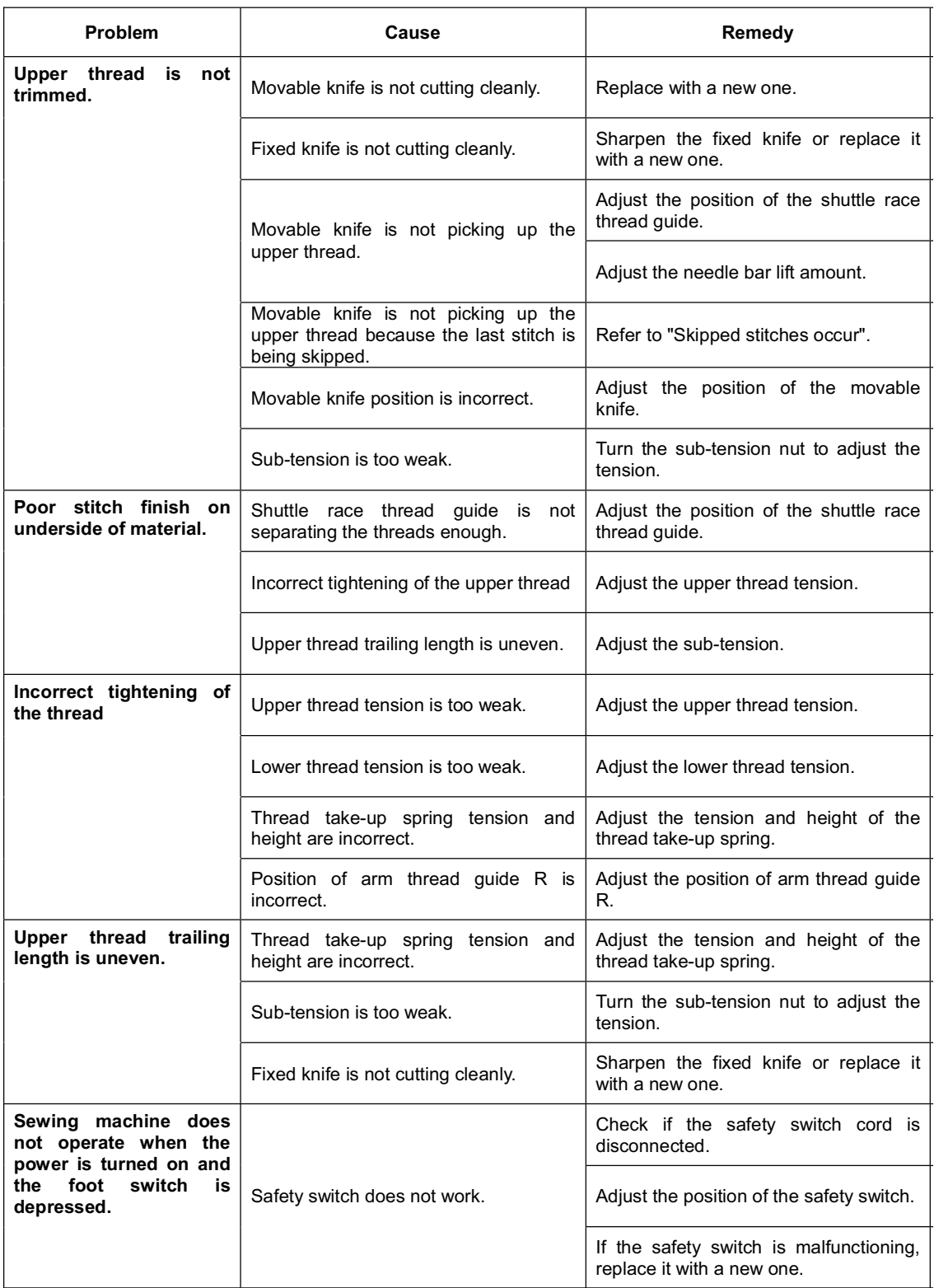

# TC6040

This machine may only be operated by adequately trained operators only after having completely read and understood the instruction manual.

Parts are subject to changes in design without prior notice.

## VETRON TYPICAL EUROPE GmbH

Clara-Immerwahr-Str. 6 67661 Kaiserslautern, Germany Tel.: +49 6301 320 75-0 Fax: +49 6301 320 75-11

info@vetrontypical.com www.vetrontypical.com

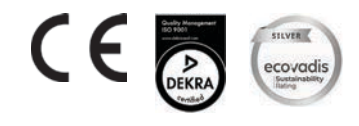

TY-TC6040-EN-07/2021 TY-TC6040- EN-07/2021